# **CONTENTS**

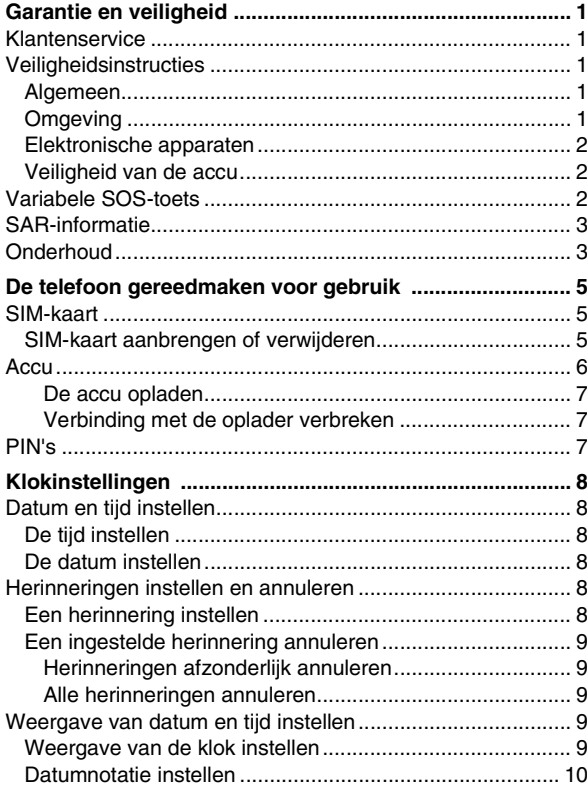

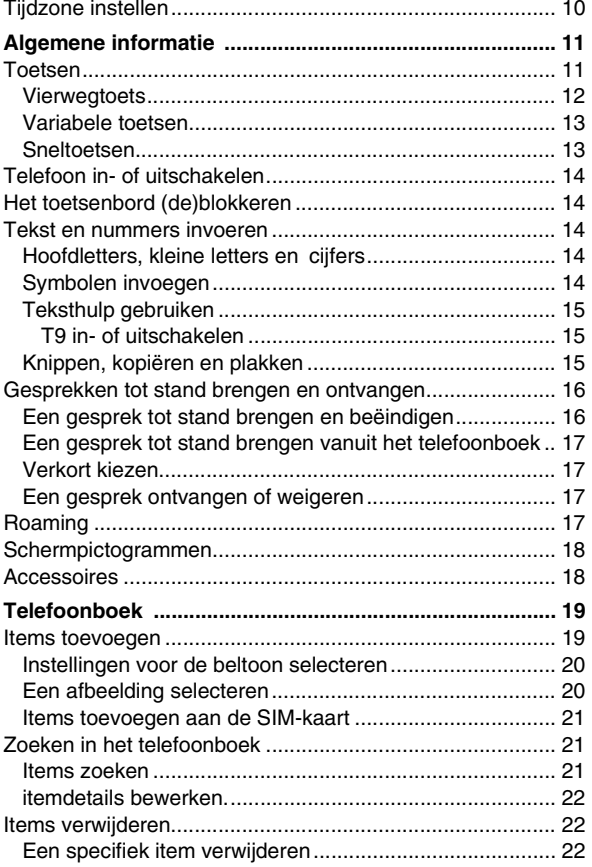

j.

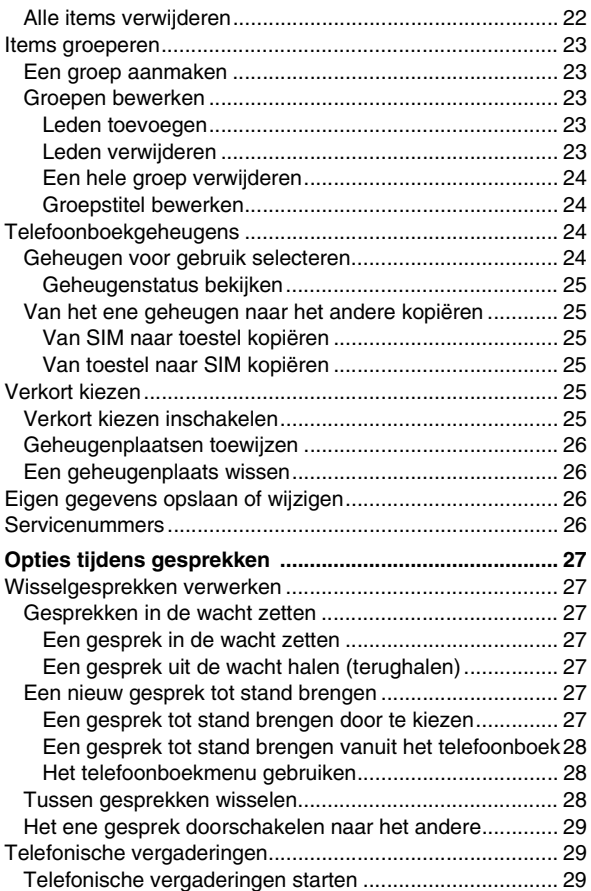

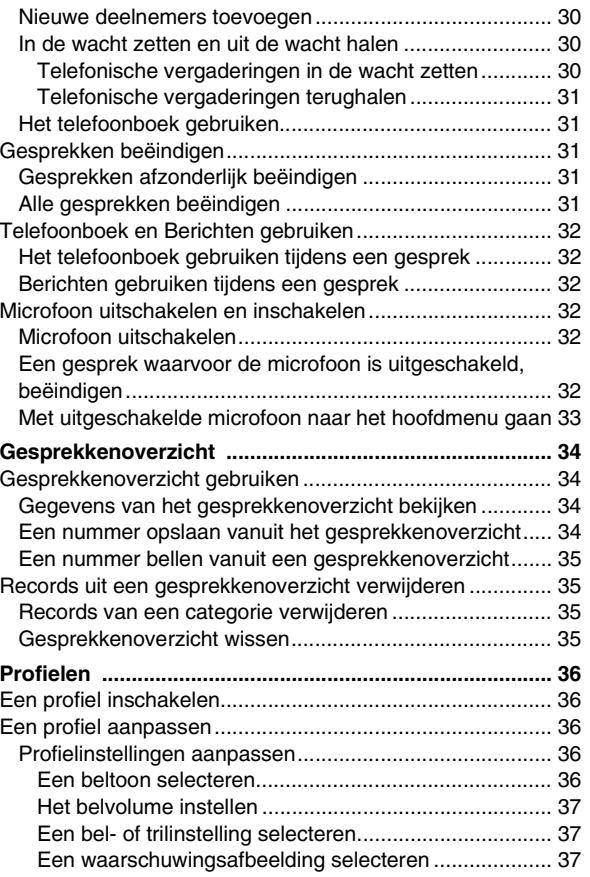

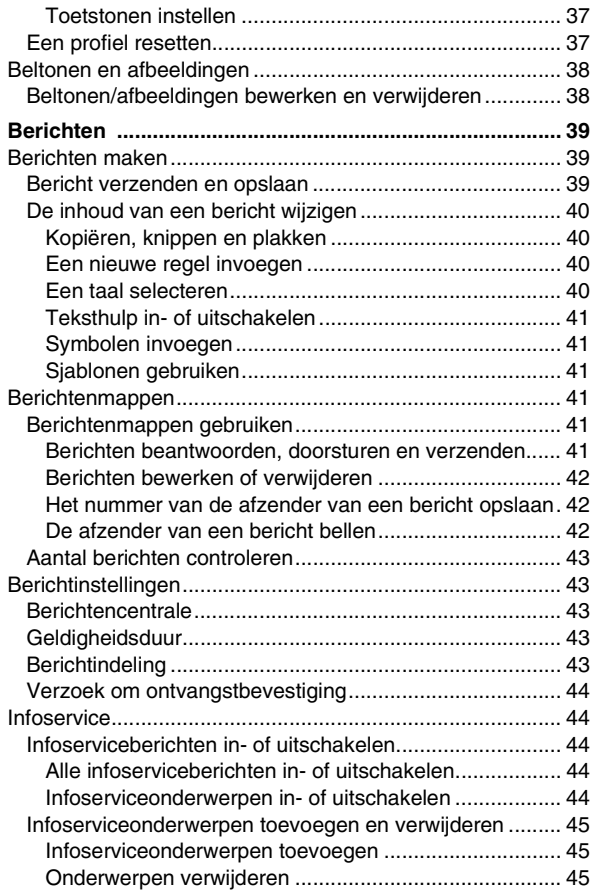

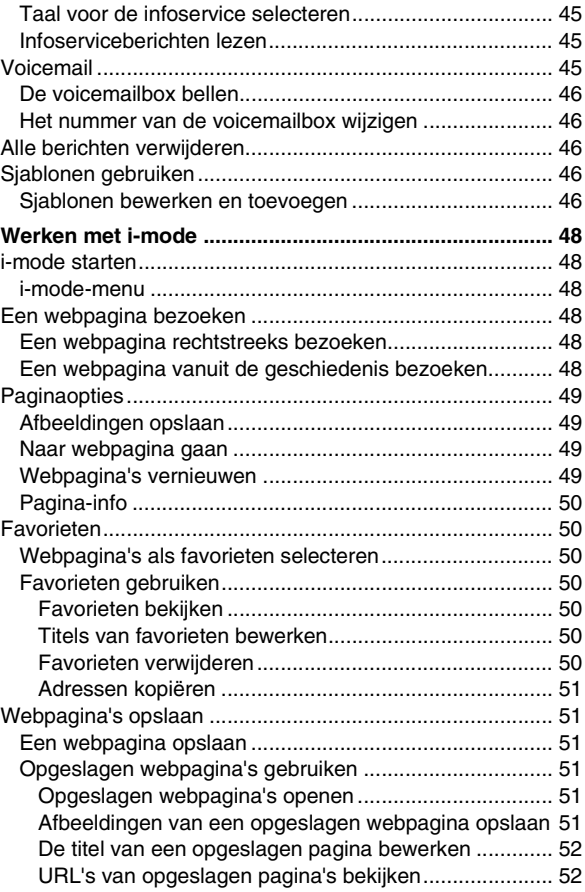

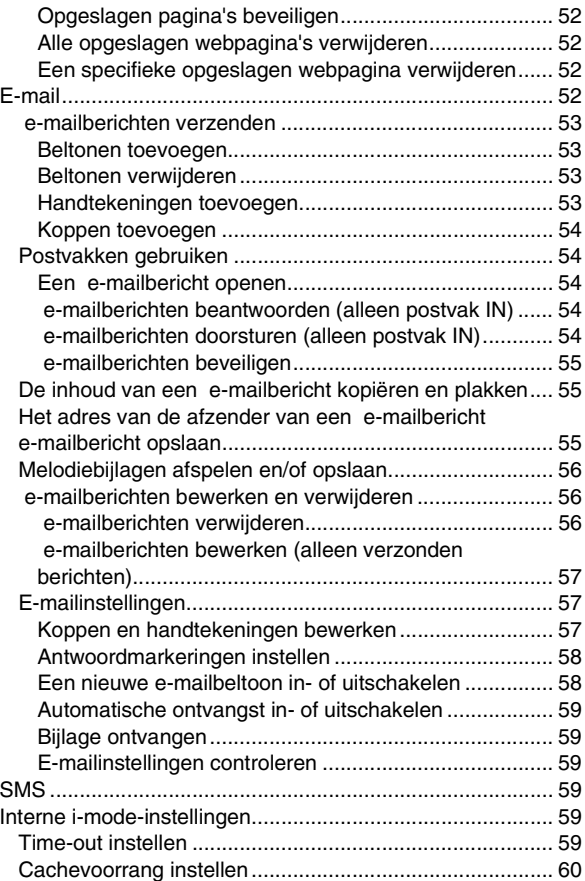

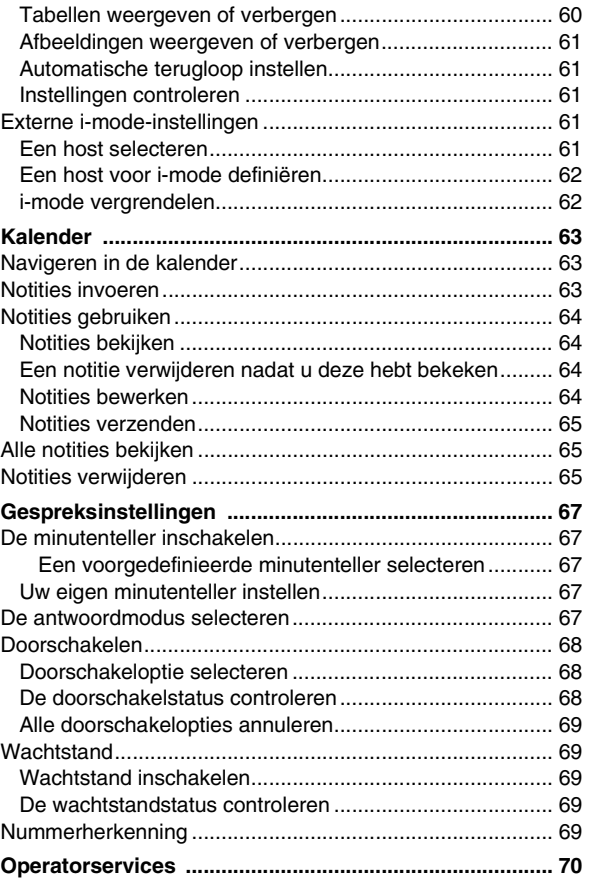

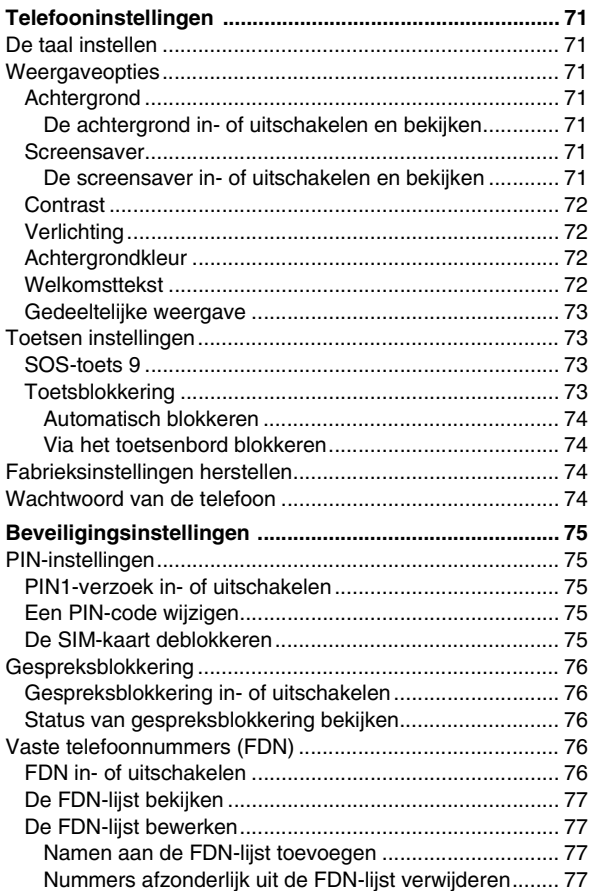

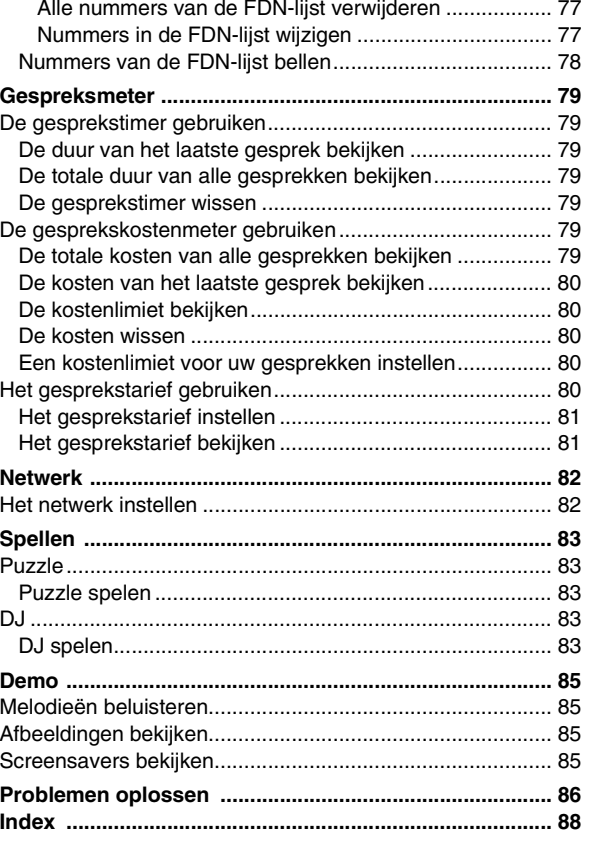

# <span id="page-5-0"></span>**Garantie en veiligheid**

Dit hoofdstuk bevat belangrijke garantie- en veiligheidsinformatie. Zorg ervoor dat u de inhoud van dit hoofdstuk goed hebt gelezen voordat u de telefoon in gebruik neemt.

## <span id="page-5-1"></span>**Klantenservice**

Uw mobiele Toshiba-telefoon bevat geen onderdelen die u zelf kunt onderhouden of repareren. Neem voor meer informatie over de servicemogelijkheden contact op met uw dealer of netwerkaanbieder.

## <span id="page-5-2"></span>**Veiligheidsinstructies**

Volg deze instructies om de telefoon op een veilige en wettelijk toegestane manier te gebruiken.

#### <span id="page-5-3"></span>**Algemeen**

- Gebruik de telefoon op de juiste manier (tegen het oor). Onjuist gebruik kan van invloed zijn op de prestaties. Alleen bevoegd onderhoudspersoneel mag de telefoon en de bijbehorende accessoires installeren of repareren.
- Gebruik alleen de juiste accu's en accessoires. Door ongeschikte onderdelen te gebruiken, kunt u de telefoon blijvend beschadigen.
- Sluit de telefoon niet aan op andere apparaten zonder eerst de meegeleverde documentatie te lezen. Andere apparaten kunnen incompatibel zijn.
- Zorg ervoor dat de telefoon aan staat en in gebruik is als u alarmnummers wilt bellen.

• Interferentie kan van invloed zijn op de prestaties van de telefoon. Zodra u zich van de interferentiebron verwijdert, zou de telefoon weer normaal moeten functioneren.

### <span id="page-5-4"></span>**Omgeving**

- Gebruik uw mobiele telefoon niet wanneer u rijdt of machines bedient. Parkeer uw voertuig voordat u een gesprek begint met de telefoon in uw hand. Zorg ervoor dat de telefoon stevig in de houder zit als u gebruikmaakt van een geïntegreerd handsfree-systeem.
- Schakel de telefoon uit wanneer u een ziekenhuis of een vergelijkbare instelling betreedt. Aangezien de telefoon van invloed kan zijn op de werking van medische apparatuur, moet u alle huisregels inzake het gebruik van telefoons naleven.
- Schakel de telefoon uit aan boord van vliegtuigen. Het telefoonsignaal kan van invloed zijn op de systemen van het vliegtuig. U bent wettelijk verplicht zich aan deze aanbeveling te houden.
- Schakel de telefoon uit als in een gebouw dergelijke aanwijzingen zijn opgehangen.
- Gebruik de telefoon niet wanneer u tankt. Houd de telefoon bij brandstoffen en chemicaliën vandaan.
- Schakel de telefoon uit als er met explosieven wordt gewerkt. Volg alle instructies en voorschriften.
- Schakel de telefoon uit in omgevingen met een mogelijk explosief luchtmengsel (bijvoorbeeld opslagplaatsen voor brandstoffen, lakstraten, enz.).

### <span id="page-6-0"></span>**Elektronische apparaten**

- Als u een pacemaker draagt of in het gezelschap verkeert van iemand die een dergelijk apparaat draagt, is er een kleine kans dat de telefoon van invloed is op de werking van de pacemaker. Alleen bepaalde typen pacemakers hebben hier last van en dan alleen nog maar als de mobiele telefoon er naast wordt gehouden. Neem voor meer informatie contact op met uw arts of met de fabrikant van de pacemaker.
- De telefoon kan van invloed zijn op bepaalde hoortoestellen. Als dit het geval is, moet u contact opnemen met de verstrekker of de arts.
- De telefoon kan van invloed zijn op de werking van onvoldoende afgeschermde medische toestellen. Neem contact op met een arts of de fabrikant van het toestel voor informatie over veilige procedures.
- De telefoon kan van invloed zijn op de werking van onvoldoende afgeschermde elektronische systemen in een motorvoertuig. Denk hierbij aan airbags en brandstofinjectiesystemen. Neem contact op met de fabrikant van het voertuig als u zeker wilt weten of deze systemen voldoende zijn afgeschermd.

#### <span id="page-6-3"></span><span id="page-6-1"></span>**Veiligheid van de accu**

- Gebruik alleen accu's die door Toshiba zijn goedgekeurd en laad de accu altijd met de aanbevolen oplader van Toshiba.
- Verbreek de verbinding met de stroombron als u de oplader niet gebruikt.
- Laat de accu niet langer dan noodzakelijk aangesloten op de oplader en stroombron aangezien te lang laden de levensduur zal verkorten.
- Voorkom kortsluiting. Kortsluiting kan optreden als een metalen object een rechtstreekse verbinding tussen de + en de – van de accu veroorzaakt.
- Stel de accu niet bloot aan kou (bijvoorbeeld in een koelkast) of aan hitte (bijvoorbeeld direct zonlicht in een auto) aangezien dit van invloed zal zijn op de prestaties.
- Werp de accu niet in vuur.
- Gooi de accu niet weg in een gewone vuilcontainer. De accu bevat giftige chemicaliën en moet op een juiste manier worden verwijderd. Neem voor meer informatie contact op met de lokale overheid.

## <span id="page-6-4"></span><span id="page-6-2"></span>**Variabele SOS-toets**

Met de variabele **SOS**-toets kunt u alarmnummers kiezen zonder dat u een PIN hoeft in te voeren of als uw telefoon is geblokkeerd.

Deze **SOS**-toets is alleen actief voordat u de PIN-code invoert. U kunt de variabele **SOS**-toets gebruiken door deze in te drukken en ingedrukt te houden.

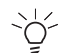

Deze functie is afhankelijk van het netwerk. Neem voor meer informatie contact op met de netwerkaanbieder.

## <span id="page-7-0"></span>**SAR-informatie**

De TS21i voldoet aan alle EU-vereisten en aanbevolen limieten voor blootstelling aan radiogolven. Deze limieten zijn ontwikkeld en vastgesteld door onafhankelijke wetenschappelijke organisaties.

Er is recentelijk veel gespeculeerd over de risico's die gebruikers kunnen lopen door mobiele telefoons te gebruiken. Toshiba streeft ernaar haar klanten van alle relevante en nuttige informatie over dergelijke risico's te voorzien. Het is ook van belang te weten dat alle Toshiba-producten grondig worden getest om ervoor te zorgen dat ze aan alle relevante veiligheidsvoorschriften voldoen.

Alle elektrische apparaten geven straling af. Mobiele telefoons zijn radiotoestellen met een laag vermogen die microgolfstraling ontvangen en verzenden met frequenties van ongeveer 900 megahertz (MHz) en 1800 MHz. Er zijn veel andere bronnen van radiogolven. Televisieuitzendingen in Groot-Brittannië hebben frequenties van 400 MHz tot 860 MHz en microgolfverbindingen (schotels) werken met frequenties van meer dan 1000 MHz.

De internationale norm waarmee wordt de hoeveelheid straling gemeten die een gebruiker opneemt tijdens het gebruik van een mobiele telefoon staat bekend als SAR (Specific Absorption Rate). SAR meet de hoeveelheid straling per gewichtseenheid. De EU-limiet is 2,0 watt/kilogram gemiddeld per 10 gram weefsel (gemiddelde tijdens blootstelling van zes minuten). In deze limiet is een behoorlijke veiligheidsmarge ingebouwd.

Toshiba test uitvoerig en streeft ernaar de consument van alle beschikbare relevante informatie te voorzien.

Zie voor meer informatie over mobiele telefoons en straling de volgende websites:

- *• <http://www.who.int/inf-fs/en/fact193.html>*
- *• <http://www.who.int/inf-fs/en/fact183.html>*

## <span id="page-7-1"></span>**Onderhoud**

Als u de telefoon goed onderhoudt, komt dit de kwaliteit van het telefoongebruik en de levensduur van de telefoon ten goede. Als u de volgende suggesties opvolgt, kunt u ook beter aan de garantieverplichtingen voldoen.

- Houd de telefoon en alle onderdelen en accessoires buiten het bereik van kleine kinderen.
- Houd de telefoon droog. Alle soorten vocht kunnen mineralen bevatten die de elektronische schakelingen corroderen.
- Gebruik en bewaar de telefoon niet op stoffige of vuile locaties. De bewegende delen van de telefoon kunnen dan beschadigd raken.
- Gebruik en bewaar de telefoon niet op warme locaties. Hoge temperaturen verkorten de levensduur van de telefoon, beschadigen de accu of hebben tot gevolg dat de kunststoffen in de telefoon kromtrekken of smelten.
- Bewaar de telefoon niet op koude locaties. Als de temperatuur van de ruimte en de temperatuur van de telefoon verschillen, kan er in de telefoon condens ontstaan die de elektronische schakelingen beschadigt.
- Open de telefoon alleen als dit absoluut noodzakelijk is, bijvoorbeeld om de accu of de SIM-kaart te installeren. U kunt als er met een van deze onderdelen een probleem ontstaat het beste naar de dealer gaan om de telefoon aan de zorg van deskundigen over te laten.
- Gebruik de telefoon op de juiste manier. Als de telefoon valt, ergens tegenaan slaat of schudt, kan dit beschadigingen van de interne schakelingen tot gevolg hebben.
- Gebruik geen bijtende chemicaliën, sterke reinigingsmiddelen of oplosmiddelen om de telefoon schoon te maken. Gebruik indien nodig een zachte doek die licht is bevochtigd met een milde oplossing van water en zeep.
- Breng geen verf of andere stoffen op de telefoon aan. De bewegende delen van de telefoon kunnen hierdoor verstopt raken.
- Als de telefoon of sommige onderdelen niet naar behoren werken, kunt u bij uw dealer terecht voor deskundig advies.
- Interferentie kan van invloed zijn op de prestaties van de telefoon. Dit is volkomen normaal en zodra u zich van de interferentiebron verwijdert, zou de telefoon weer normaal moeten functioneren.

# <span id="page-9-0"></span>**De telefoon gereedmaken voor gebruik**

In dit hoofdstuk worden een aantal basishandelingen beschreven, zoals het aanbrengen van de SIM-kaart, het opladen van de accu en het invoeren van de PIN-code.

Ga als volgt te werk voordat u de telefoon in gebruik neemt:

- Controleer of de SIM-kaart is aangebracht.
- Controleer of de accu is aangebracht.
- Laad de accu van de telefoon op.

### <span id="page-9-1"></span>**SIM-kaart**

De SIM-kaart identificeert de telefoon op het netwerk en slaat uw gegevens op, inclusief de PIN-code, recente gesprekken en abonnementsgegevens. Bovendien kan er enige telefoonboekinformatie op worden opgeslagen. Zie *["Telefoonboekgeheugens" op pagina](#page-28-4) 24* voor meer informatie. Verwijder de SIM-kaart alleen als dit absoluut noodzakelijk is. Als u de kaart verliest of beschadigt, kan de informatie die erop is opgeslagen niet meer worden hersteld.

### <span id="page-9-2"></span>**SIM-kaart aanbrengen of verwijderen**

Ga als volgt te werk om de SIM-kaart aan te brengen of te verwijderen (stap 1-3):

1. Houd de achterkant van de telefoon naar u toe, duw tegen de ontgrendelingsknop en verwijder de accu zoals in tekening A-C wordt aangegeven.

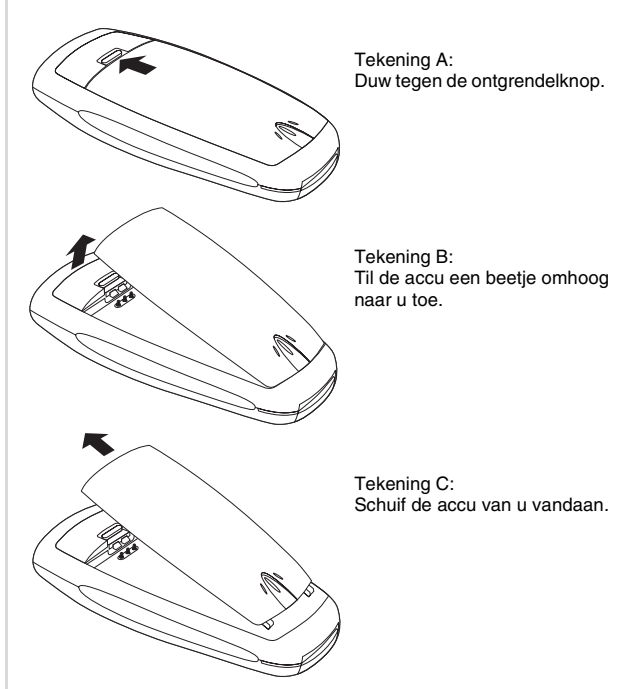

2. Plaats de SIM-kaart met de goude connectors onder en de afgeronde hoek links, zoals hieronder in tekening D wordt aangegeven. In tekening E is de SIM-kaart correct aangebracht.

of

Verwijder de SIM-kaart door deze voorzichtig uit de uitsparing te schuiven.

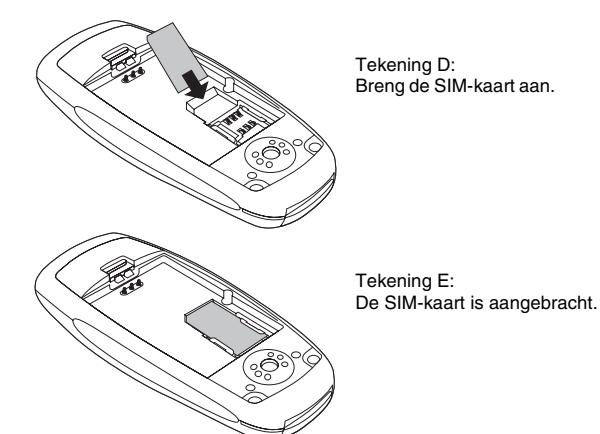

3. Breng de accu opnieuw aan zoals in tekening F en G wordt weergegeven.

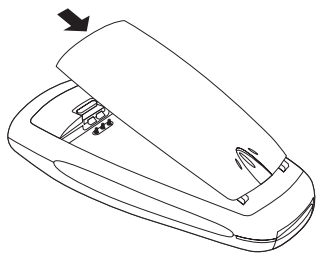

Tekening F: Schuif de accu op haar plaats onder aan de telefoon.

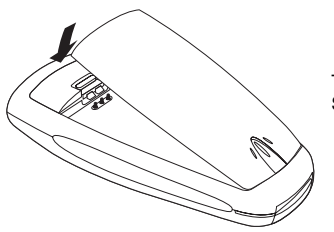

Tekening G: Sluit het toestel.

#### <span id="page-10-0"></span>**Accu**

De accu kan honderden keren worden opgeladen. Na verloop van tijd treedt echter slijtage op. Als de gesprekstijd en de stand-by tijd aanmerkelijk korter worden (nadat er volledig is opgeladen), kan het noodzakelijk zijn de accu te vervangen.

De eerste keer moet de accu acht uur opladen. De accu presteert pas optimaal nadat er twee of drie keer volledig is opgeladen.

Als de accu bijna leeg is, begint de telefoon te piepen en wordt de melding Accu bijna leeg weergegeven.

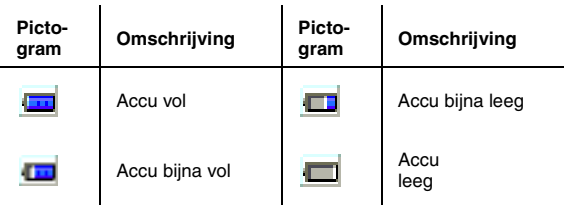

Zie voor veiligheidsinformatie over de accu *["Veiligheid van de](#page-6-3)  accu[" op pagina](#page-6-3) 2*.

#### <span id="page-11-0"></span>**De accu opladen**

Ga als volgt te werk om de accu op te laden (stap 1-2):

- 1. Sluit de oplader in de juiste richting aan (zie tekening I en J). De pijl moet aan de bovenkant zitten.
- 2. Sluit de oplader aan op een contactdoos met wisselstroom.

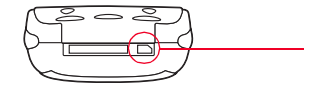

Aansluitpunt voor de oplader.

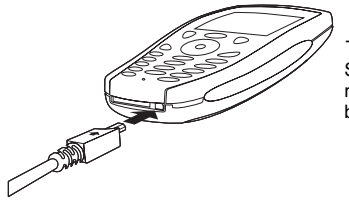

Tekening J: Sluit de oplader aan met de pijl aan de bovenkant.

#### <span id="page-11-1"></span>**Verbinding met de oplader verbreken**

Als u de verbinding met de oplader wilt verbreken, moet u deze stevig vastpakken en vervolgens lostrekken. Verbreek de verbinding met de contactdoos voordat u de oplader uit de telefoon verwijdert.

## <span id="page-11-2"></span>**PIN's**

Wanneer u de telefoon aanzet, wordt u gevraagd een PIN in te voeren (PIN = persoonlijk identificatienummer). U vindt dit nummer in de documentatie die door uw aanbieder is geleverd. Voer zodra hierom wordt gevraagd uw PIN-code in en druk op **Selecteren** of druk **rechts** op de vierwegtoets.

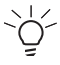

Als u drie keer achter elkaar de verkeerde PIN-code invoert, wordt de telefoon geblokkeerd. U moet dan uw PUK-nummer invoeren om het toestel te deblokkeren.

Zie voor meer informatie over PIN- en PUK-nummers *["PIN](#page-79-5)[instellingen" op pagina](#page-79-5) <sup>75</sup>*. Tekening I:

<span id="page-12-0"></span>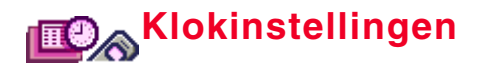

In dit hoofdstuk wordt beschreven hoe u de klok- en herinneringsfunctie van de telefoon kunt instellen en gebruiken. Bovendien wordt uitgelegd hoe de weergave van de klok op de telefoon kan worden bepaald.

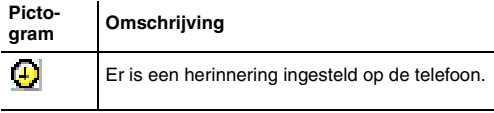

## <span id="page-12-1"></span>**Datum en tijd instellen**

U moet de datum en tijd instellen zodra u de telefoon ontvangt.

## <span id="page-12-2"></span>**De tijd instellen**

Ga als volgt te werk om de tijd in te stellen (stap 1-4):

- 1. Druk op  $\oslash$ .
- 2. Blader naar *Tijd en datum* en druk op **Selecteren**.
- 3. Selecteer *Tijd instellen* en druk op **Selecteren**.
- 4. Voer de juiste tijd in en druk op de variabele toets **OK**.

## <span id="page-12-3"></span>**De datum instellen**

Ga als volgt te werk om de datum in te stellen (stap 1-4):

- 1. Druk op  $\oslash$ .
- 2. Blader naar *Tijd en datum* en druk op **Selecteren**.
- 3. Selecteer *Datum instellen* en druk op **Selecteren**.
- 4. Voer de datum in en druk op de variabele toets **OK**.

## <span id="page-12-4"></span>**Herinneringen instellen en annuleren**

U kunt maximaal vijf herinneringen instellen voor willekeurige tijdstippen overdag en 's nachts. U kunt deze herinneringen eenmalig, dagelijks, op alle werkdagen of wekelijks laten afgaan.

U kunt een herinnering die afgaat, uitschakelen door op de variabele toets **Terug** te drukken.

Ga als volgt naar de instellingen van de herinneringen (stap 1- 3):

- 1. Druk op  $\oslash$ .
- 2. Blader naar *Tijd en datum* en druk op **Selecteren**.
- 3. Selecteer *Alarm instellen* en druk op **Selecteren**.

## <span id="page-12-5"></span>**Een herinnering instellen**

Ga als volgt te werk om een herinnering in te stellen (stap 1-3 en 4-10):

- 4. Ga op de in stap 1-3 beschreven manier naar de instellingen van de herinneringen.
- 5. Selecteer een van de beschikbare herinneringen en druk op **Selecteren**.
- 6. Selecteer *Aan* en druk op **Selecteren**.
- 7. Selecteer *Eénmalig alarm* als u de herinnering één keer wilt laten afgaan, druk op **Selecteren**, voer de datum in waarop u de herinnering wilt laten afgaan en druk op **Selecteren**.

of

Selecteer *Elke dag alarm* als u de herinnering elke dag wilt laten afgaan en druk op **Selecteren**.

of

Selecteer *Bepaalde dag alarm* als u de herinnering alleen op maandag tot en met vrijdag wilt laten afgaan en druk op **Selecteren**.

#### of

Selecteer *Wekelijks alarm* als u de herinnering één keer per week wilt laten afgaan, druk op **Selecteren**, selecteer een dag en druk op **Selecteren**.

- 8. Voer een tijd voor de herinnering in (gebruik de vierwegtoets om te navigeren en de herinnering in te stellen).
- 9. Druk op de variabele toets **OK**.
- 10. Selecteer een beltoon en druk op **Selecteren**.

#### <span id="page-13-0"></span>**Een ingestelde herinnering annuleren**

U kunt herinneringen afzonderlijk of allemaal tegelijk annuleren.

#### <span id="page-13-1"></span>**Herinneringen afzonderlijk annuleren**

Ga als volgt te werk om een ingestelde herinnering te annuleren (stap 1-3 & 11-13):

- 11. Ga op de in stap 1-3 beschreven manier naar de instellingen van de herinneringen.
- 12. Selecteer de herinnering die u wilt annuleren en druk op **Selecteren**.
- 13. Selecteer *Uit* en druk op **Selecteren**.

#### <span id="page-13-2"></span>**Alle herinneringen annuleren**

Ga als volgt te werk om alle ingestelde herinneringen te annuleren (stap 1-3 & 14-16):

14. Ga op de in stap 1-3 beschreven manier naar de instellingen van de herinneringen.

- 15. Druk op de variabele toets **Menu**, selecteer *Alles wissen* en druk op **Selecteren**.
- 16. Druk op de variabele toets **Ja** als u alle herinneringen wilt verwijderen.

of

Druk op de variabele toets **Nee** als u terug wilt gaan naar de lijst met herinneringen.

### <span id="page-13-3"></span>**Weergave van datum en tijd instellen**

U kunt de klok volledig verbergen, alleen de tijd weergeven (in 12-uurs of 24-uurs notatie) of zowel de datum als de tijd weergeven. U kunt ook de notatie selecteren waarin de datum moet worden weergegeven.

#### <span id="page-13-4"></span>**Weergave van de klok instellen**

Ga als volgt te werk om de weergave van de klok in te stellen (stap 1-5):

- 1. Druk op  $\oslash$ .
- 2. Blader naar *Tijd en datum* en druk op **Selecteren**.
- 3. Selecteer *Klok weergeven* en druk op **Selecteren**.
- 4. Selecteer *Uit* als u de klok wilt verbergen. of

Selecteer *Alleen tijd* als u alleen de tijd wilt weergeven. of

selecteer *Klok en datum* als u de datum en de tijd wilt weergeven.

5. Als u *Alleen tijd* of *Datum & tijd* selecteert, moet u ook tussen *12 uur* en *24 uur* kiezen en op **Selecteren** drukken.

### <span id="page-14-0"></span>**Datumnotatie instellen**

Ga als volgt te werk om de datumnotatie in te stellen (stap 1-4):

- 1. Druk op  $\mathcal{Q}$ .
- 2. Blader naar *Tijd en datum* en druk op **Selecteren**.
- 3. Selecteer *Datum notatie* en druk op **Selecteren**.
- 4. Selecteer een notatie en druk op **Selecteren**.

## <span id="page-14-1"></span>**Tijdzone instellen**

U kunt de klok van de telefoon op een andere tijdzone instellen.

Ga als volgt te werk om de tijdzone in te stellen (stap 1-4):

- 1. Druk op  $\oslash$ .
- 2. Blader naar *Tijd en datum* en druk op **Selecteren**.
- 3. Selecteer *Tijdzone instellen* en druk op **Selecteren**.
- 4. Ga met de vierwegtoets naar een tijdzone en druk op de variabele toets **OK**.

# <span id="page-15-0"></span>**Algemene informatie**

In dit hoofdstuk wordt beschreven hoe u het toetsenbord gebruikt, de telefoon in- en uitschakelt en gesprekken ontvangt.

## <span id="page-15-1"></span>**Toetsen**

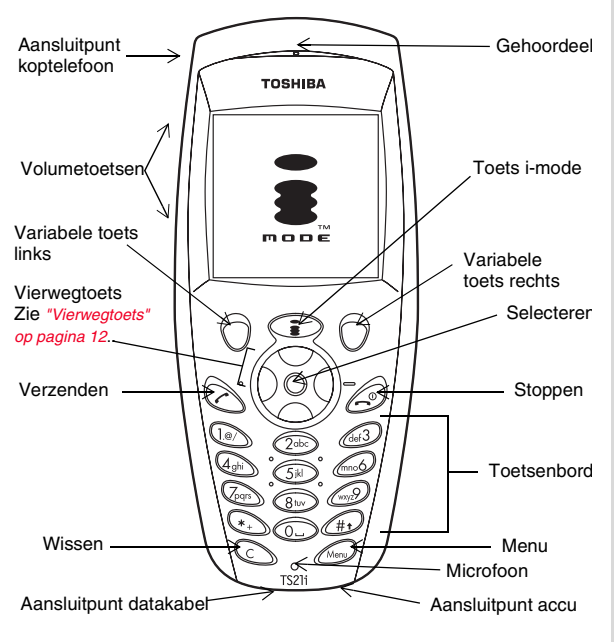

Elke toets op de telefoon heeft een of meer functies. In de onderstaande tabel worden de verschillende functies van elke toets toegelicht.

#### **Toetsfuncties**

<span id="page-15-2"></span>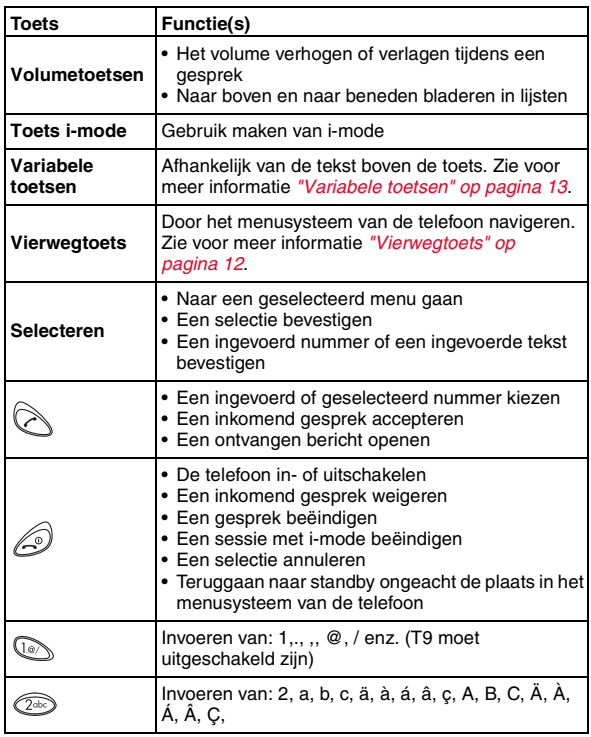

#### **Toetsfuncties**

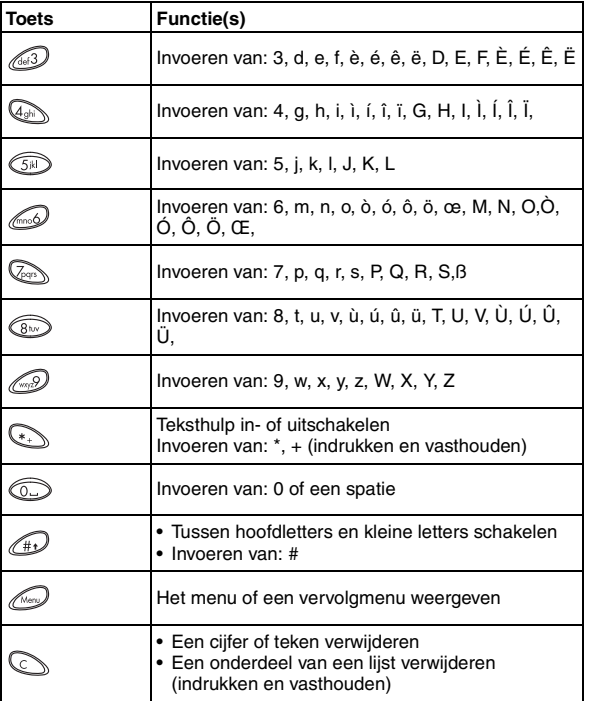

#### <span id="page-16-0"></span>**Vierwegtoets**

De TS21i heeft een eenvoudig menusysteem waarin u met de vierwegtoets kunt navigeren.

#### $\blacktriangle$ **Omhoog** • In lijsten omhoog bladeren • Overzicht van gemiste gesprekken bekijken • Naar menu voor i-mode gaan W**Links** • Naar het telefoonboek gaan • Teruggaan in het menusysteem • Naar menu voor i-mode gaan **Rechts**X• Naar het menusysteem gaan • Verder gaan in het menusysteem • Toetsenbord (de)blokkeren (indrukken en vasthouden) • Naar menu voor i-mode gaan • In lijsten omlaag bladeren • Overzicht van inkomende gesprekken bekijken • Naar menu voor i-mode gaan **Omlaag Selecteren** • Naar een geselecteerd menu gaan • Een selectie bevestigen • Een ingevoerd nummer of een ingevoerde tekst

 $\blacktriangledown$ 

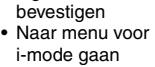

#### <span id="page-17-0"></span>**Variabele toetsen**

De TS21i heeft twee zogenaamde variabele toetsen. De functies van deze toetsen hangen af van het menu dat wordt weergegeven. De beschikbare functie is zichtbaar boven de variabele toets (zie afbeelding).

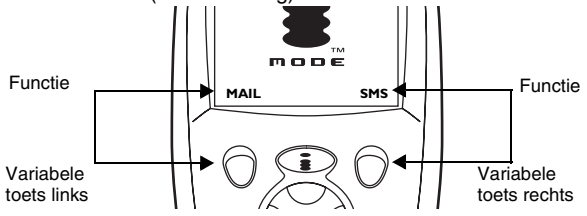

De standaardfuncties van de variabele toetsen (die worden weergegeven als het toestel standby is) zijn **MAIL** en **SMS**. Als u een van deze toetsen indrukt, gaat u rechtstreeks naar de desbetreffende functie.

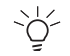

Wanneer u de telefoon aanzet, wordt de variabele toets **SOS** weergegeven totdat u een PIN-code invoert. Zie *["Variabele SOS-toets" op pagina](#page-6-4) 2* voor meer informatie.

#### <span id="page-17-1"></span>**Sneltoetsen**

Uw telefoon heeft verschillende sneltoetsen.

#### **Sneltoetsen**

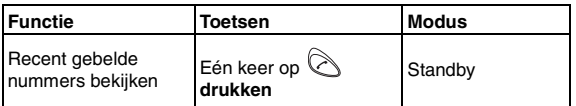

#### **Sneltoetsen**

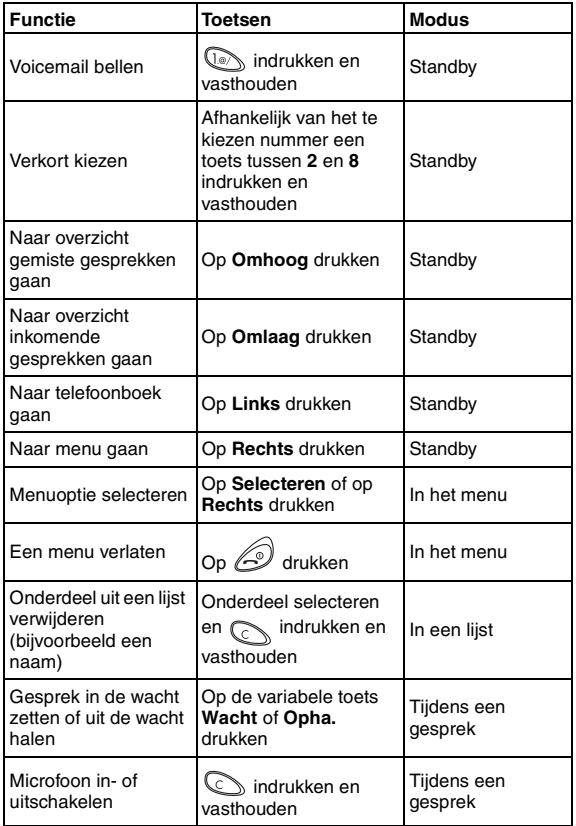

#### **Sneltoetsen**

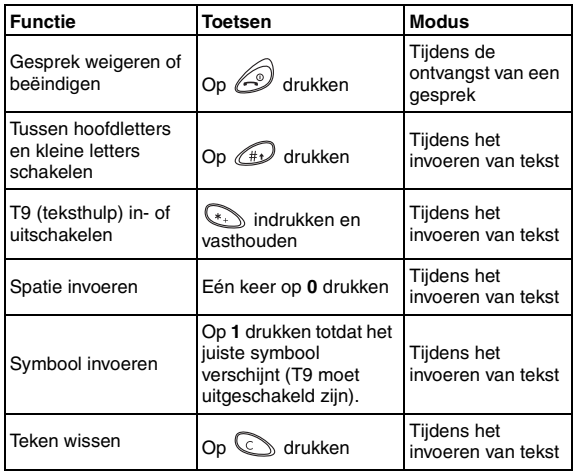

## <span id="page-18-0"></span>**Telefoon in- of uitschakelen**

U kunt de telefoon in- of uitschakelen door  $\oslash$  in te drukken en ingedrukt te houden.

## <span id="page-18-1"></span>**Het toetsenbord (de)blokkeren**

Als u de telefoon in een zak of tas draagt, kunt u het toetsenbord beter blokkeren.

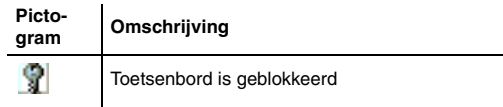

U kunt het toetsenbord (de)blokkeren door enkele seconden **rechts** op de vierwegtoets te drukken. Zie voor meer informatie over het blokkeren van uw toetsenbord zie *["Toetsblokkering"](#page-77-4)  [op pagina](#page-77-4) 73*.

### <span id="page-18-2"></span>**Tekst en nummers invoeren**

Het toetsenbord van de TS21i is alfanumeriek. Dit betekent dat u er zowel tekst als nummers mee kunt invoeren. U kunt ook speciale symbolen invoeren en teksten/nummers knippen en plakken. De telefoon beschikt bovendien standaard over een teksthulpfunctie. Zie voor een compleet overzicht van de invoermogelijkheden per toets zie de tabel *["Toetsfuncties" op](#page-15-2)  [pagina](#page-15-2) 11*.

#### <span id="page-18-3"></span>**Hoofdletters, kleine letters en cijfers**

U kunt tussen hoofdletters en kleine letters schakelen door op de toets  $\mathbb{D}$  te drukken. De huidige instelling wordt boven aan het scherm weergegeven.

Er zijn vier instellingen mogelijk:

- abc (alle tekens in kleine letters)
- Abc (de eerste letter van elke nieuwe zin is een hoofdletter; alleen beschikbaar als T9 is ingeschakeld)
- ABC (alle tekens in hoofdletters)
- 123

### <span id="page-18-4"></span>**Symbolen invoegen**

U kunt op twee manieren speciale tekens invoegen:

Druk enkele keren op de juiste toets totdat het speciale teken op het scherm verschijnt (zie de tabel *["Toetsfuncties" op](#page-15-2)  [pagina](#page-15-2) 11* voor de juiste toets). Deze methode werkt echter

alleen als u de teksthulpfunctie hebt uitgeschakeld. Zie *["Teksthulp gebruiken" op pagina](#page-19-0) 15*.

U kunt echter ook als volgt te werk gaan:

- 1. Druk terwijl u tekst invoert op de variabele toets **Menu**.
- 2. Blader naar *Symbool invoegen* en druk op **Selecteren**.
- 3. Selecteer het symbool dat u wilt invoegen en druk op **Selecteren**.

### <span id="page-19-0"></span>**Teksthulp gebruiken**

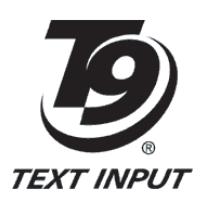

T9-tekst wordt onder een licentie van Tegic Communications gebruikt. Voor T9-tekstinvoer is op basis van een of meer van de volgende octrooien een licentie verstrekt: Verenigde Staten 5,818,437, 5,953,541, 5,187,480, 5,945,928 en 6,011,554; Australië 727539; Canada 1,331,057; Verenigd Koninkrijk 2238414B; Hongkong

HK0940329; Singapore 51383; Europa 0 842 463 (96927260.8) DE/DK, FI, FR, IT,NL,PT.ES,SE,GB. Aanvullende octrooien zijn wereldwijd in aanvraag."

Met T9-tekstinvoer kunt u woorden invoeren door een aantal toetsen één keer in te drukken. Er wordt hierbij uitgegaan van een ingebouwd woordenboek en software die het woord dat u probeert in te voeren herkent.

Als u bijvoorbeeld het woord 'hoe' wilt invoeren, drukt u op de toetsen 4-6-3. T9 herkent dat het meest gebruikte woord met de cijfercombinatie 4-6-3 'hoe' is.

Als het beoogde woord in eerste instantie niet wordt weergegeven, is dit woord niet het meest gebruikelijke voor de toetscombinatie.

U kunt het volgende gebruikelijke woord bekijken door op  $\circled{b}$ te drukken.

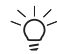

Negeer hoe het woord wordt weergegeven totdat u de laatste toets hebt ingedrukt.

#### <span id="page-19-1"></span>**T9 in- of uitschakelen**

Ga als volgt te werk om T9 in of uit te schakelen wanneer u een bericht schrijft:

Druk enkelen seconden op de toets som T9 tijdelijk uit te schakelen.

Ga als volgt te werk om T9 permanent uit te schakelen:

- 1. Druk op de variabele toets **Menu**.
- 2. Blader naar *Invoer selecteren* en druk op **Selecteren**.
- 3. U kunt *T9 inschakelen* selecteren om de teksthulp in te schakelen

 $\mathsf{f}$ 

u kunt *T9 uitschakelen* selecteren om de teksthulp uit te schakelen.

4. Druk op **Selecteren**.

### <span id="page-19-2"></span>**Knippen, kopiëren en plakken**

U kunt tekst van het ene (e-mail)bericht naar het andere knippen, kopiëren of plakken.

Ga als volgt te werk om tekst te kopiëren (stap 1-5):

- 1. Plaats de cursor aan het begin of het einde van de tekst die u wilt kopiëren.
- 2. Druk op de variabele toets **Menu**.
- 3. Selecteer *Kopiëren* en druk op **Selecteren**.
- 4. Selecteer de gehele tekst die u wilt kopiëren met **Links** en **Rechts** op de vierwegknop.
- 5. Druk op **Selecteren**.

De tekst wordt naar het klembord van de telefoon gekopieerd en kan vervolgens in een bericht worden geplakt.

Ga als volgt te werk om tekst te knippen (stap 1-4):

- 1. Druk op de variabele toets **Menu**.
- 2. Selecteer *Knippen* en druk op **Selecteren**.
- 3. Plaats de cursor aan het begin van de tekst die u wilt knippen en druk op **Selecteren**.
- 4. Gebruik **Links** en **Rechts** op de vierwegknop om aan te geven waar u met knippen wilt stoppen en druk op **Selecteren**.

De tekst wordt naar het klembord van de telefoon gekopieerd en kan vervolgens in een bericht worden geplakt.

Ga als volgt te werk om tekst te plakken (stap 1-2):

- 1. Knip of kopieer tekst op de hierboven beschreven manier.
- 2. Plaats de cursor daar waar u de tekst in een bericht wilt hebben, druk op de variabele toets **Menu** en selecteer *Plakken*.

## <span id="page-20-0"></span>**Gesprekken tot stand brengen en ontvangen**

In dit hoofdstuk wordt uitgelegd hoe u gesprekken tot stand brengt, beëindigt en ontvangt.

### <span id="page-20-1"></span>**Een gesprek tot stand brengen en beëindigen**

Ga als volgt te werk om een gesprek tot stand te brengen (stap 1-3):

- 1. Voer het telefoonnummer in (eventueel inclusief het internationale toegangsnummer).
- 2. Druk op **Verzenden**.

Zodra u verbonden bent, kunt u op de gebruikelijke manier praten.

3. Druk op @ om het gesprek te beëindigen.

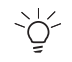

U kunt internationale gesprekken voeren door '+' toe te voegen en het internationale toegangsnummer van het land dat u belt.

### <span id="page-21-0"></span>**Een gesprek tot stand brengen vanuit het telefoonboek**

Aan elke naam in het telefoonboek kunt u maximaal drie telefoonnummers (thuis, kantoor, mobiel) koppelen. Zie voor meer informatie over het telefoonboek [het hoofdstuk](#page-23-2) *["Telefoonboek" op pagina](#page-23-2) 19*. Ga als volgt te werk om een gesprek tot stand te brengen vanuit het telefoonboek (stap 1-5):

- 1. Druk op  $\oslash$ .
- 2. Blader naar *Telefoonboek* en druk op **Selecteren**.
- 3. Selecteer *Zoeken* en druk op **Selecteren**. Er wordt een in alfabetische volgorde op naam gesorteerde lijst met telefoonboeknamen weergegeven.

U kunt ook (vanuit standby) naar het telefoonboek gaan door **links** op de vierwegtoets te drukken.

- 4. Blader naar de naam die u nodig hebt en druk op **Selecteren** om alle gegevens op te vragen.
- 5. Selecteer een nummer en druk op

### <span id="page-21-1"></span>**Verkort kiezen**

Bij verkort kiezen belt u een nummer door slechts één toets in te drukken.

Ga als volgt te werk om verkort te kiezen:

Houd een van de toetsen tussen  $\circled{=}$  en  $\circled{=}$  ingedrukt totdat de telefoon begint te kiezen.

Zie voor meer informatie over verkort kiezen *["Verkort kiezen"](#page-29-6) [op pagina](#page-29-6) 25*.

### <span id="page-21-2"></span>**Een gesprek ontvangen of weigeren**

Als u een gesprek ontvangt, gaat de telefoon over en ziet u op het scherm de melding Inkomend gesprek en de naam (als u deze in het telefoonboek hebt opgeslagen) of het nummer van de beller (afhankelijk van de mogelijkheden van het netwerk).

Druk op  $\oslash$  om het gesprek aan te nemen

of

Druk op  $\mathcal O$  om het gesprek te weigeren. De beller hoort dan de bezettoon of wordt doorgeschakeld naar uw voicemailbox.

Zie ook *["Gesprekkenoverzicht gebruiken" op pagina](#page-38-4) 34* en *["Items groeperen" op pagina](#page-27-5) 23*.

## <span id="page-21-3"></span>**Roaming**

Roaming is het gebruik van uw telefoon in het buitenland. Deze functionaliteit is afhankelijk van het netwerk en moet worden ingesteld.

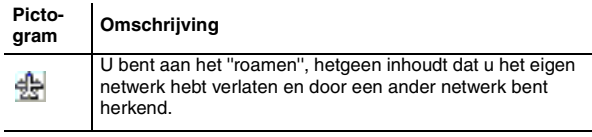

## <span id="page-22-0"></span>**Schermpictogrammen**

De pictogrammen die op de telefoon worden weergegeven, worden in de onderstaande tabel toegelicht. Deze pictogrammen worden boven en onder het hoofddeel van het scherm weergegeven.

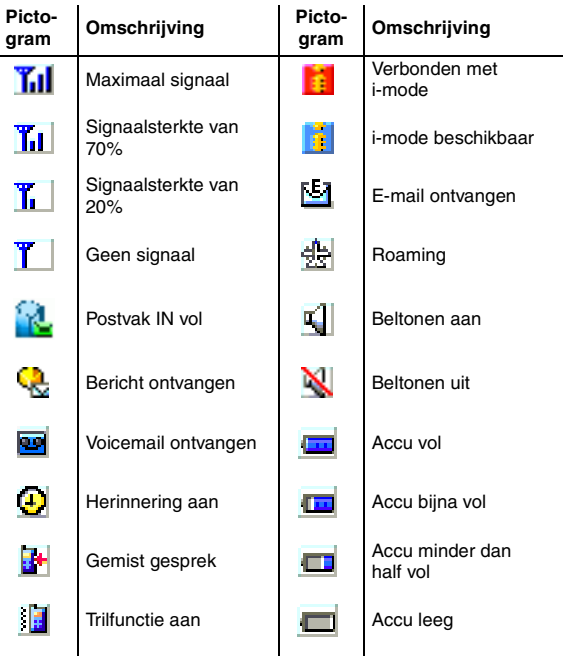

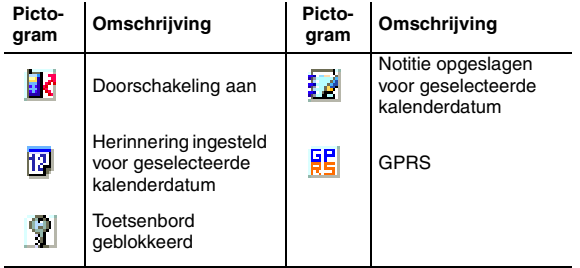

### <span id="page-22-1"></span>**Accessoires**

De volgende accessoires zijn verkrijgbaar voor de Toshiba TS21i. Neem voor details contact op met uw netwerkaanbieder of lokale distributeur of ga naar *[www.toshiba-europe.com/](http://www.toshiba-europe.com/mobile) [mobile](http://www.toshiba-europe.com/mobile)*.

- Reisoplader TM-T01
- Reserveaccu TM-B01
- Koptelefoon TM-H01
- Auto-oplader TM-V01
- Eenvoudige carkit TM-C01
- Draagetui TM-L01
- Datakabel TM-DO1

<span id="page-23-2"></span><span id="page-23-0"></span>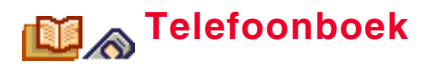

In het telefoonboek kunnen namen, telefoonnummers en andere persoonlijke gegevens worden opgeslagen.

Het telefoonboek heeft twee opslaglocaties: de SIM-kaart en het eigen geheugen van de telefoon. Zie voor meer informatie zie *["Telefoonboekgeheugens" op pagina](#page-28-2) 24*.

Wanneer u het telefoonboek opent, worden de volgende pictogrammen weergegeven om aan te geven welk soort informatie wordt bewaard.

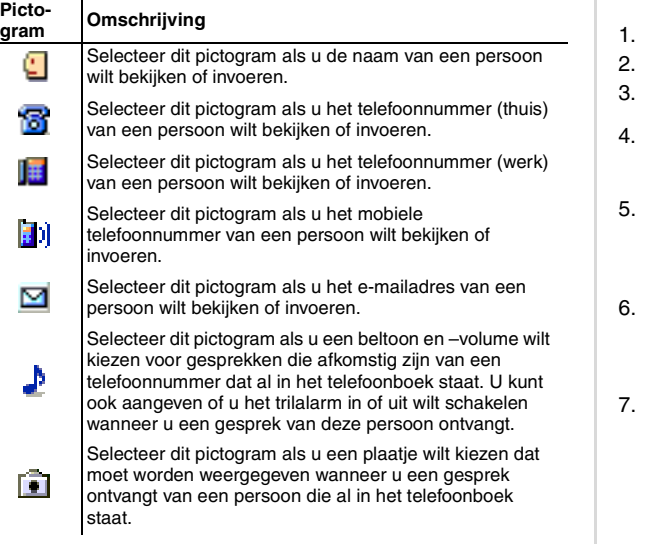

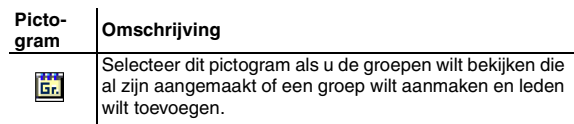

#### <span id="page-23-1"></span>**Items toevoegen**

U kunt items toevoegen aan het geheugen van de telefoon of de SIM-kaart. Als u op de SIM-kaart opslaat, zijn niet alle onderstaande opties beschikbaar. Zie voor meer informatie [zie](#page-28-2)  *["Telefoonboekgeheugens" op pagina](#page-28-2) 24*.

Ga als volgt te werk om een item toe te voegen aan het telefoonboek (stap 1-10):

- Druk op  $\oslash$ .
- 2. Blader naar *Telefoonboek* en druk op **Selecteren**.
- 3. Selecteer *Toevoegen* en druk op **Selecteren**.
- Selecteer **in** om een naam in te voeren, druk op **Selecteren**, voer de naam in en druk op **Selecteren**.
- Selecteer  $\begin{bmatrix} 1 \\ 0 \end{bmatrix}$ ,  $\begin{bmatrix} 1 \\ 0 \end{bmatrix}$  om een telefoonnummer (thuis, werk of mobiel) toe te voegen, druk op **Selecteren** , voer het nummer in en druk op **Selecteren**.
- Selecteer  $\square$  om een e-mailadres in te voeren, druk op **Selecteren**, voer het e-mailadres in en druk op **Selecteren**.
- Selecteer **om** een beltoon, een belvolume en een instelling voor de trilfunctie te kiezen. Zie *["Instellingen voor de beltoon selecteren"](#page-24-0)* hieronder voor meer informatie.

8. Selecteer  $\Box$  om een afbeelding aan het telefoonboekitem te koppelen.

Zie *["Een afbeelding selecteren" op pagina](#page-24-1) 20* voor meer informatie.

- 9. Selecteer **End** om het nieuwe item aan een groep toe te voegen.
	- Druk op **Selecteren** zodra u het groepspictogram hebt geselecteerd en kies de groep waaraan u het item wilt toevoegen.
	- Als u op **Selecteren** drukt, krijgt u de groepsnaam met de overige itemgegevens te zien.

Zie *["Items groeperen" op pagina](#page-27-0) 23* voor meer informatie.

10. Druk op de variabele toets **OK** zodra u alle gegevens hebt ingevoerd.

### <span id="page-24-0"></span>**Instellingen voor de beltoon selecteren**

Zodra u een naam voor een item hebt ingevoerd, kunt u een beltoon, een belvolume en een trilstand voor dit item selecteren.

Ga als volgt te werk om de instellingen van de beltoon aan te passen (stap 1-6 & 11-20):

- 11. Voeg nieuwe gegevens voor een item toe zoals in stap 1-6 wordt beschreven.
- 12. Selecteer **b** en druk op **Selecteren**.
- 13. Selecteer *Soort beltoon* en druk op **Selecteren**. De beschikbare beltonen worden weergegeven.
- 14. Kies een beltoon en druk op **Selecteren** als u deze beltoon wilt gebruiken

Druk op de variabele toets **Menu** als u de gegevens van de beltoon wilt wijzigen.

Er wordt een vervolgmenu weergegeven. Kies een van de volgende opties:

- Selecteer *Titel bewerken* en druk op **Selecteren** om de titeltekst van de geselecteerde beltoon te bewerken.
- Selecteer *Informatie* en druk op **Selecteren** om de gegevens van de beltoon te bekijken.
- Selecteer *Herstellen* en druk op **Selecteren** om de oorspronkelijke titel van de beltoon te herstellen.
- 15. Druk op de variabele toets **Terug** of **links** op de vierwegtoets om terug te gaan naar het menu met de *beltooninstellingen*.
- 16. Selecteer *Volume beltoon* en druk op **Selecteren**.
- 17. Druk **links** of **rechts** op de vierwegtoets om het volume aan te passen.
- 18. Druk op **Selecteren** om uw keuze te bevestigen en terug te gaan naar het menu *Beltoon selecteren*.
- 19. Selecteer *Geluid of trillen* om het de trilfunctie aan te passen.
	- U beschikt voor de trilfunctie over vier opties:
		- Alleen beltoon
		- Alleen trillen
		- Eerst trillen, dan beltoon
		- Trillen en beltoon
- 20. Selecteer een optie en druk op **Selecteren**.

### <span id="page-24-1"></span>**Een afbeelding selecteren**

Zodra u een naam voor een item hebt ingevoerd, kunt u een afbeelding aan het item koppelen.

of

Ga als volgt te werk om een afbeelding te selecteren (stap 1-6 & 21-24):

- 21. Voeg nieuwe gegevens voor een item toe zoals in stap 1-6 wordt beschreven.
- 22. Selecteer **Fillen** druk op **Selecteren**.
- 23. Selecteer een afbeelding uit de lijst en druk op **Selecteren** om deze te bekijken.
- 24. Druk op de variabele toets **Ja** om de selectie te behouden of

druk op de variabele toets **Nee** om een andere afbeelding uit de lijst te selecteren.

#### <span id="page-25-0"></span>**Items toevoegen aan de SIM-kaart**

U voert gegevens in het geheugen van de SIM-kaart in zoals u items in het telefoonboek aanmaakt (zie *["Items toevoegen" op](#page-23-1)  [pagina](#page-23-1) 19*). Het enige verschil is dat de SIM-kaart niet zo veel gegevens kan bewaren. Zo kan er maar één nummer per item worden opgeslagen.

Zie voor informatie over de manier waarop het SIMkaartgeheugen kan worden geselecteerd *["Telefoonboekgeheugens" op pagina](#page-28-2) 24*.

## <span id="page-25-1"></span>**Zoeken in het telefoonboek**

U kunt in het telefoonboek zoeken om nummers te bellen, te wijzigen, te kopiëren of te verwijderen.

#### <span id="page-25-2"></span>**Items zoeken**

Ga als volgt te werk om een item in het telefoonboek te zoeken (stap 1-5):

- 1. Druk op  $\oslash$ .
- 2. Blader naar *Telefoonboek* en druk op **Selecteren**.
- 3. Selecteer *Zoeken* en druk op **Selecteren**. Er wordt een in alfabetische volgorde op naam gesorteerde lijst met telefoonboeknamen weergegeven.

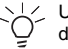

 $\frac{1}{2}$  U kunt ook (vanuit standby) naar het telefoonboek gaan door **links** op de vierwegtoets te drukken.

4. Blader naar de naam die u nodig hebt en druk op **Selecteren** om alle gegevens op te vragen

of

Voer de eerste letter in van de naam die u zoekt door op de desbetreffende toets te drukken.

 $\mathsf{f}$ 

Druk wanneer de lijst wordt weergegeven op de variabele toets **Menu** om naar een vervolgmenu te gaan.

- Selecteer *Naam zoeken* en druk op **Selecteren** om de naam in te voeren die u zoektof
- Selecteer *Groep zoeken* en druk op **Selecteren** om de naam in te voeren van de groep die u zoekt.
- 5. Selecteer een onderdeel van het item en druk op **Selecteren** om naar een ander vervolgmenu te gaan. Vanuit dit menu kunt u:
	- het geselecteerde nummer kiezen;
	- het geselecteerde onderdeel wijzigen (zie *["itemdetails](#page-26-0)  [bewerken." op pagina](#page-26-0) 22* voor meer informatie);
	- een nummer van de telefoon naar de SIM-kaart of, afhankelijk van wat u in gebruik hebt, van de SIM-kaart

naar de telefoon kopiëren (zie *["Telefoonboekgeheugens"](#page-28-2)  [op pagina](#page-28-2) 24* voor meer informatie);

• het geselecteerde onderdeel verwijderen (zie *["Items](#page-26-1)  [verwijderen" op pagina](#page-26-1) 22* voor meer informatie).

#### <span id="page-26-0"></span>**itemdetails bewerken.**

Ga als volgt te werk om een item te bewerken (stap 1-8):

- 1. Druk op  $\oslash$ .
- 2. Blader naar *Telefoonboek* en druk op **Selecteren**.
- 3. Selecteer *Zoeken* en druk op **Selecteren**. Er wordt een in alfabetische volgorde op naam gesorteerde lijst met telefoonboeknamen weergegeven.
- 4. Selecteer het item dat u wilt bewerken en druk twee keer op **Selecteren**.
- 5. Selecteer *Bewerken* en druk op **Selecteren**.
- 6. Selecteer het detail dat u wilt bewerken en druk op **Selecteren**.
- 7. Bewerk de gegevens en druk op **Selecteren**.
- 8. Druk op de variabele toets **OK** om de wijzigingen op te slaan.

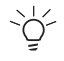

Als u op de variabele toets **Terug** drukt zonder eerst op de variabele toets **Opslaan** te drukken, worden de wijzigingen niet opgeslagen.

## <span id="page-26-1"></span>**Items verwijderen**

U kunt op drie manieren gegevens uit de telefoonboeken verwijderen:

- U kunt elk item afzonderlijk verwijderen.
- U kunt een onderdeel van een item verwijderen.

• U kunt alle telefoonboekitems tegelijkertijd verwijderen met het menu *Alles verwijderen*.

### <span id="page-26-2"></span>**Een specifiek item verwijderen**

Ga als volgt te werk om een item te verwijderen (stap 1-6):

- 1. Druk op  $\oslash$ .
- 2. Blader naar *Telefoonboek* en druk op **Selecteren**.
- 3. Selecteer het item dat u wilt verwijderen of voer de naam van het item in via het vervolgmenu. Zie *["Items zoeken"](#page-25-2)  [op pagina](#page-25-2) 21* voor meer informatie over dit vervolgmenu.
- 4. Zorg ervoor dat het  $\sqrt{1}$  (naam)pictogram is geselecteerd en druk op **Selecteren**.
- 5. Selecteer *Verwijderen* en druk op **Selecteren**.
	-

 $\bigcup_{k=1}^{\infty} A$ ls u een ander pictogram voor het item selecteert en vervolgens *Wissen* selecteert, verwijdert u alleen dit specifieke onderdeel van het item.

## <span id="page-26-3"></span>**Alle items verwijderen**

Ga als volgt te werk om alle items uit een geheugen te verwijderen (stap 1-5):

- 1. Druk op  $\mathcal{Q}$ .
- 2. Blader naar *Telefoonboek* en druk op **Selecteren**.
- 3. Blader naar *Alles wissen* en druk op **Selecteren**.
- 4. Selecteer *SIM* als u het geheugen van de SIM-kaart wilt verwijderen

of

Selecteer *Telefoon* als u het geheugen van de telefoon wilt verwijderen.

5. Druk op de variabele toets **Ja** om te bevestigen dat u wilt verwijderen

of

druk op de variabele toets **Nee** om de verwijdering te annuleren.

### <span id="page-27-5"></span><span id="page-27-0"></span>**Items groeperen**

Het kan zinvol zijn de items voor het gemak in groepen onder te verdelen. U kunt maximaal 15 groepen in de telefoon opslaan. Informatie over groepen wordt opgeslagen in het geheugen van het toestel en kan niet worden gekopieerd. Alleen nummers die in het geheugen van het toestel voorkomen, kunnen aan een groep worden toegevoegd. Zie *["Telefoonboekgeheugens" op pagina](#page-28-2) 24*.

### <span id="page-27-1"></span>**Een groep aanmaken**

Ga als volgt te werk om een groep aan te maken (stap 1-8):

- 1. Druk op  $\oslash$ .
- 2. Blader naar *Telefoonboek* en druk op **Selecteren**.
- 3. Selecteer *Groep* en druk op **Selecteren**.
- 4. Selecteer *Groep toevoegen* en druk op **Selecteren**.
- 5. Voer de naam van de groep in en druk op **Selecteren**.
- 6. Selecteer *Naam toevoegen* en druk op **Selecteren**. Er wordt een lijst met al uw telefoonboekitems weergegeven.
- 7. Selecteer een naam en druk op **Selecteren**.
- 8. Herhaal deze laatste stap totdat u alle nieuwe leden hebt toegevoegd.

### <span id="page-27-2"></span>**Groepen bewerken**

U kunt leden aan bestaande groepen toevoegen of uit groepen verwijderen, de titel van een groep bewerken of een complete groep verwijderen.

Ga als volgt te werk om een groep te selecteren (stap 1-5):

- 1. Druk op  $\oslash$ .
- 2. Blader naar *Telefoonboek* en druk op **Selecteren**.
- 3. Selecteer *Groep* en druk op **Selecteren**.
- 4. Selecteer *Groepen bewerken* en druk op **Selecteren**.
- 5. Selecteer de naam van de groep en druk op **Selecteren**.

#### <span id="page-27-3"></span>**Leden toevoegen**

Ga als volgt te werk om nummers aan een bestaande groep toe te voegen (stap 1-5 & 6-9):

- 6. Selecteer een groep op de in stap 1-5 aangegeven manier.
- 7. Selecteer *Naam toevoegen* en druk op **Selecteren**. Er wordt een lijst met al uw telefoonboekitems weergegeven.
- 8. Selecteer het item dat u wilt toevoegen en druk op **Selecteren**.
- 9. Herhaal deze laatste stap totdat u alle nieuwe leden hebt toegevoegd.

#### <span id="page-27-4"></span>**Leden verwijderen**

Ga als volgt te werk om leden uit een groep te verwijderen (stap 1-5 & 10-14):

10. Selecteer een groep op de in stap 1-5 aangegeven manier.

- 11. Selecteer *Leden weergeven* en druk op **Selecteren**.
- 12. Selecteer het lid dat u wilt verwijderen en druk op **Selecteren.**
- 13. Selecteer *Verwijderen* en druk op **Selecteren.**
- 14. Herhaal de twee laatste stappen totdat u alle leden hebt verwijderd.

#### <span id="page-28-0"></span>**Een hele groep verwijderen**

Ga als volgt te werk om een hele groep te verwijderen (stap 1- 5 & 15-17):

- 15. Selecteer een groep op de in stap 1-5 aangegeven manier.
- 16. Selecteer *Wissen* en druk op **Selecteren**.
- 17. Druk op de variabele toets **Ja** om de groep te verwijderen. of

Druk op de variabele toets **Nee** om de groep te behouden.

#### <span id="page-28-1"></span>**Groepstitel bewerken**

Ga als volgt te werk om de titel van een groep te bewerken (stap 1-5 & 18-20):

- 18. Selecteer een groep op de in stap 1-5 aangegeven manier.
- 19. Selecteer *Groep naam wijzigen* en druk op **Selecteren**.
- 20. Voer de nieuwe naam in en druk op **Selecteren**.

## <span id="page-28-4"></span><span id="page-28-2"></span>**Telefoonboekgeheugens**

Het geheugen van de telefoon kan 200 items bevatten (drie nummers en een e-mailadres per item). Hoeveel items de SIMkaart kan bevatten, is afhankelijk van het soort SIM-kaart dat u

gebruikt. Neem voor meer informatie contact op met uw netwerkaanbieder.

De SIM-kaart kan per item alleen een naam en één nummer bewaren. Sommige functies zijn alleen beschikbaar voor nummers die op de SIM-kaart zijn opgeslagen (bijvoorbeeld *["Vaste telefoonnummers \(FDN\)" op pagina](#page-80-5) 76*).

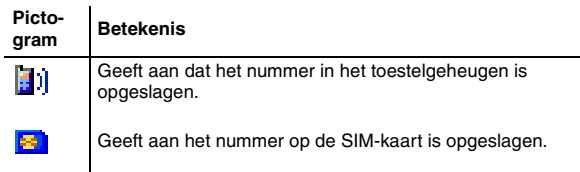

### <span id="page-28-3"></span>**Geheugen voor gebruik selecteren**

Als u een geheugen voor gebruik selecteert, worden alle nieuwe nummers in dit geheugen opgeslagen.

Ga als volgt te werk om het geheugen dat u wilt gebruiken te selecteren (stap 1-4):

- 1. Druk op  $\oslash$ .
- 2. Blader naar *Telefoonboek* en druk op **Selecteren**.
- 3. Selecteer *Geheugen in gebruik* en druk op **Selecteren**.
- 4. Selecteer *SIM* en druk op **Selecteren** als u het geheugen van de SIM-kaart wilt gebruiken. of

Selecteer *Telefoon* en druk op **Selecteren** als u het geheugen van de telefoon wilt gebruiken.

#### <span id="page-29-0"></span>**Geheugenstatus bekijken**

De geheugenstatus geeft het aantal items weer dat al is opgeslagen en de totale capaciteit van beide geheugens.

Ga als volgt te werk om de geheugenstatus te bekijken (stap 1- 3 & 5-6):

- 5. Ga op de in stap 1-3 beschreven manier naar het menu *Geheugen in gebruik*.
- 6. Selecteer *Status* en druk op **Selecteren**.

#### <span id="page-29-1"></span>**Van het ene geheugen naar het andere kopiëren**

U kunt de telefoonboekitems naar de SIM-kaart kopiëren of de SIM-kaartitems naar het telefoongeheugen.

Als er in het geheugen van de telefoon onvoldoende ruimte is voor alle SIM-nummers, worden er maar zoveel gekopieerd als er kunnen worden toegevoegd. Bestaande nummers worden niet verwijderd. Alleen de beschikbare ruimte wordt gebruikt.

Ga als volgt te werk om een geheugen dat u wilt kopiëren te selecteren (stap 1-3):

- 1. Druk op  $\oslash$ .
- 2. Blader naar *Telefoonboek* en druk op **Selecteren**.
- 3. Selecteer *Alles kopiëren* en druk op **Selecteren**.

#### <span id="page-29-2"></span>**Van SIM naar toestel kopiëren**

Ga als volgt te werk om van de SIM-kaart naar het toestel te kopiëren (stap 1-3 & 4-5):

- 4. Ga op de in stap 1-3 beschreven manier naar het menu *Alles kopiëren*.
- 5. Selecteer *Van SIM naar toestel* en druk op **Selecteren**.

De SIM-nummers worden naar het geheugen van de telefoon gekopieerd.

#### <span id="page-29-3"></span>**Van toestel naar SIM kopiëren**

Ga als volgt te werk om van het toestel naar de SIM-kaart te kopiëren (stap 1-3 & 6-8):

- 6. Ga op de in stap 1-3 beschreven manier naar het menu *Alles kopiëren*.
- 7. Selecteer *Van toestel naar SIM* en druk op **Selecteren**.
- 8. Selecteer de thuisnummers, werknummers of mobiele nummers en druk op **Selecteren**.

### <span id="page-29-6"></span><span id="page-29-4"></span>**Verkort kiezen**

U beschikt op uw telefoon over zeven geheugenplaatsen (toetsen **2**-**8**) waarmee u nummers die in het telefoonboek zijn opgeslagen verkort kunt kiezen. Alleen nummers op de SIMkaart kunnen verkort worden gekozen. Zie *["Telefoonboekgeheugens" op pagina](#page-28-2) 24*.

U kunt een nummer verkort kiezen door een van de toetsen op het toetsenbord ingedrukt te houden totdat de telefoon begint te kiezen.

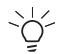

Als u een geheugenplaats geselecteerd houdt, wordt om de drie seconden de bijbehorende naam weergegeven.

### <span id="page-29-5"></span>**Verkort kiezen inschakelen**

Ga als volgt te werk om verkort kiezen in of uit te schakelen (stap 1-4):

- 1. Druk op  $\oslash$ .
- 2. Blader naar *Telefoonboek* en druk op **Selecteren**.
- 3. Selecteer *Verkort kiezen* en druk op **Selecteren**.
- 4. Selecteer *Aan* en druk op **Selecteren** om verkort kiezen in te schakelen.

of

Selecteer *Uit* en druk op **Selecteren** om verkort kiezen uit te schakelen.

### <span id="page-30-0"></span>**Geheugenplaatsen toewijzen**

Ga als volgt te werk om een geheugenplaats (opnieuw) toe te wijzen (stap 1-6):

- 1. Druk op  $\oslash$ .
- 2. Blader naar *Telefoonboek* en druk op **Selecteren**.
- 3. Selecteer *Verkort kiezen* en druk op **Selecteren**.
- 4. Selecteer *Aan* en druk op **Selecteren**.
- 5. Selecteer een geheugenplaats en druk op **Selecteren**.
- 6. Selecteer *Toewijzen* en druk op **Selecteren**. Er wordt een lijst met al uw telefoonboekitems weergegeven.

Selecteer het item waaraan u de geheugenplaats wilt toewijzen en druk op **Selecteren**.

## <span id="page-30-1"></span>**Een geheugenplaats wissen**

Ga als volgt te werk om de koppeling van een geheugenplaats te wissen (stap 1-6):

- 1. Druk op  $\oslash$ .
- 2. Blader naar *Telefoonboek* en druk op **Selecteren**.
- 3. Selecteer *Verkort kiezen* en druk op **Selecteren**.
- 4. Selecteer *Aan* en druk op **Selecteren**.
- 5. Selecteer een geheugenplaats en druk op **Selecteren**.

6. Selecteer *Wissen* en druk op **Selecteren**.

# <span id="page-30-2"></span>**Eigen gegevens opslaan of wijzigen**

Met de optie *Eigen nummer* in het telefoonboek kunt u de gegevens van uw eigen mobiele, data- en faxnummers opslaan, zodat u deze snel kunt opvragen.

Ga als volgt te werk om de eigen gegevens op te slaan of te wijzigen (stap 1-5):

- 1. Druk op  $\oslash$ .
- 2. Blader naar *Telefoonboek* en druk op **Selecteren**.
- 3. Selecteer *Eigen nummer* en druk op **Selecteren**.
- 4. Selecteer *Eigen naam* om uw naam in te voeren of te wijzigen.
- 5. Selecteer *Eigen nummer* om uw nummer in te voeren of te wijzigen.

## <span id="page-30-3"></span>**Servicenummers**

Het is mogelijk dat uw netwerkaanbieder een aantal speciale telefoonnummers (zoals het nummer van uw voicemailbox) in uw toestel programmeert.

Ga als volgt te werk om een servicenummer te bellen (stap 1-3):

- 1. Druk op  $\mathcal{D}$ .
- 2. Blader naar *Telefoonboek* en druk op **Selecteren**.
- 3. Selecteer *Service nummer* en druk op **Selecteren**.
- 4. Selecteer een nummer en druk op **Selecteren**.

# <span id="page-31-0"></span>**Opties tijdens gesprekken**

Uw telefoon heeft een aantal nuttige functies die u tijdens een gesprek kunt gebruiken. Als u een inkomend gesprek ontvangt of een uitgaand gesprek tot stand brengt, kunt u gebruikmaken van een 'gespreksmenu'. Als u twee gesprekken voert (één inkomend en één uitgaand), kunt u naar het 'tweegesprekkenmenu' gaan. U beschikt in deze menu's over

verschillende serviceopties.

 $\sim$ 

Gespreksopties zijn afhankelijk van het netwerk. Neem contact op met uw netwerkaanbieder voor meer informatie over beschikbaarheid en instructies.

## <span id="page-31-1"></span>**Wisselgesprekken verwerken**

De verwerking van wisselgesprekken omvat:

- gesprekken in de wacht zetten;
- een nieuw gesprek beginnen terwijl een ander gesprek in de wacht staat;
- tussen gesprekken wisselen;
- het ene gesprek doorschakelen naar het andere.

Bij telefonische vergaderingen is ook de verwerking van wisselgesprekken betrokken, maar dit wordt in een ander onderwerp besproken. Zie *["Telefonische vergaderingen" op](#page-33-1)  [pagina](#page-33-1) 29* voor meer informatie.

### <span id="page-31-2"></span>**Gesprekken in de wacht zetten**

Voordat u wisselgesprekken kunt verwerken, moet u weten hoe u gesprekken in de wacht kunt zetten.

#### <span id="page-31-3"></span>**Een gesprek in de wacht zetten**

Ga als volgt te werk om een inkomend gesprek in de wacht te zetten (stap 1-3)

- 1. Beantwoord een inkomend gesprek door op  $\Diamond$  te drukken.
- 2. Druk tijdens het gesprek op de variabele toets **Wacht**. Het gesprek staat nu in de wacht terwijl het nummer wordt weergegeven.

#### <span id="page-31-4"></span>**Een gesprek uit de wacht halen (terughalen)**

U kunt een gesprek uit de wacht halen (terughalen) door op de variabele toets **Opha.** te drukken.

### <span id="page-31-5"></span>**Een nieuw gesprek tot stand brengen**

Nadat u een gesprek in de wachtstand hebt gezet, kunt u op twee manieren een nieuw gesprek tot stand brengen:

- Kies het andere nummer.
- Maak gebruik van een item in het telefoonboek.

Als u een gesprek wilt voeren terwijl een ander gesprek bezig is, moet u het huidige gesprek eerst in de wacht zetten. Als u dit niet doet, wordt het oorspronkelijke gesprek beëindigd zodra u het andere nummer probeert te bellen.

#### <span id="page-31-6"></span>**Een gesprek tot stand brengen door te kiezen**

Ga als volgt te werk om een nieuw gesprek tot stand te brengen door te kiezen (stap 1-4):

- 1. Zet het huidige gesprek in de wacht.
- 2. Voer het nummer in dat u wilt bellen en druk op  $\Diamond$ .

U kunt nu tussen de gesprekken wisselen. Zie voor meer informatie *["Tussen gesprekken wisselen" op pagina](#page-32-2) 28*.

#### <span id="page-32-0"></span>**Een gesprek tot stand brengen vanuit het telefoonboek**

U hoeft het tweede nummer niet te kiezen terwijl u een gesprek in de wacht houdt. U kunt ook een nummer uit het telefoonboek selecteren. Vergeet het eerste gesprek niet in de wacht te zetten voordat u het tweede gesprek tot stand brengt.

Ga als volgt te werk om een gesprek tot stand te brengen vanuit het telefoonboek (stap 1-6):

- 1. Zet het huidige gesprek in de wacht.
- 2. Druk op  $\mathcal{Q}$ .
- 3. Selecteer *Telefoonboek* en druk op **Selecteren**. De items van het telefoonboek worden weergegeven. Zie *["Het telefoonboekmenu gebruiken"](#page-32-1)* hieronder voor meer informatie over manieren om het gewenste nummer te zoeken.
- 4. Selecteer een naam en druk op **Selecteren**. De telefoon kiest het nummer dat u hebt geselecteerd.

#### <span id="page-32-1"></span>**Het telefoonboekmenu gebruiken**

Behalve dat u een naam en een nummer uit de telefoonboeklijst kunt selecteren, kunt u het volgende doen:

• Selecteer een nummer uit de groepen van het telefoonboek (*Groepen bewerken*).

Ga als volgt te werk om een nummer uit een groep te gebruiken:

- 1. Druk op de variabele toets **Menu**.
- 2. Selecteer *Groep zoeken* en druk op **Selecteren**.
- 3. Druk op Selecteren om een lijst met groepen op te vragen.
- 4. Selecteer een groep en druk op **Selecteren**.
- 5. Selecteer de naam van een groepslid en druk op **Selecteren**.
- Selecteer een nummer uit het overzicht met inkomende, uitgaande of gemiste gesprekken (*Inkomend gesprek*, *Uitgaand gesprek* of *Gemist gesprek*). Ga als volgt te werk om een nummer uit een gesprekkenoverzicht te gebruiken:
	- 1. Selecteer met de vierwegtoets een van de overzichtsopties en druk op **Selecteren**.
	- 2. Selecteer een nummer en druk op **Selecteren**. Als u een nummer selecteert dat ook in het telefoonboek voorkomt (hetgeen u kunt zien aan het feit dat de naam in plaats van het nummer wordt weergegeven), moet u nog aangeven welk nummer (thuis, kantoor, mobiel) u wilt gebruiken.

#### <span id="page-32-2"></span>**Tussen gesprekken wisselen**

Als u twee gesprekken tegelijkertijd verwerkt, verschilt het gespreksmenu enigszins van het standaardgespreksmenu. U beschikt dan over aanvullende menuopties waarmee u een telefonische vergadering kunt starten en tussen gesprekken kunt wisselen. Dit is het zogenaamde 'tweegesprekkenmenu'.

Als er twee gesprekken gaande zijn (één actief en één in de wacht), kunt u gemakkelijk tussen deze gesprekken wisselen.

Ga als volgt te werk om tussen gesprekken te wisselen (stap 1-4):

1. Zet het huidige gesprek in de wacht.

- 2. Breng een nieuw gesprek tot stand door het nummer handmatig in te voeren of via het telefoonboek.
- 3. Druk op de variabele toets **Wissel** U kunt nu tussen de twee gesprekken blijven wisselen.

U hebt in dit geval (met twee actieve gesprekken) de mogelijkheid een telefonische vergadering te starten. Zie voor meer informatie *["Telefonische vergaderingen" op pagina](#page-33-1) 29*.

#### <span id="page-33-0"></span>**Het ene gesprek doorschakelen naar het andere**

U kunt tijdens een gesprek een ander nummer bellen en beide gesprekken vervolgens aan elkaar koppelen door de verbinding met beide te verbreken. Dit heet doorschakelen. Deze functie is afhankelijk van het netwerk.

## <span id="page-33-1"></span>**Telefonische vergaderingen**

U kunt met het tweegesprekkenmenu een telefonische vergadering starten. Dit menu wordt beschreven in *["Tussen](#page-32-2)  [gesprekken wisselen" op pagina](#page-32-2) 28*.

U kunt maximaal vijf andere deelnemers bij een telefonische vergadering betrekken.

#### <span id="page-33-2"></span>**Telefonische vergaderingen starten**

U kunt een telefonische vergadering starten als u één gesprek in de wacht en één gesprek actief hebt.

Ga als volgt te werk om een telefonische vergadering te starten (stap 1-4):

1. Bel de eerste persoon die u bij de telefonische vergadering wilt betrekken.

- 2. Zet dit gesprek in de wacht door op de variabele toets **Wacht** te drukken.
- 3. Bel de tweede deelnemer die u bij de telefonische vergadering wilt betrekken.

Er zijn nu twee gesprekken gaande, hetgeen inhoudt dat u vanuit het tweegesprekkenmenu de optie voor telefonische vergaderen kunt inschakelen.

4. Betrek het eerste gesprek bij de telefonische vergadering door op te drukken, de optie *Telefonische vergadering* te selecteren en op **Selecteren** te drukken. U bent nu met de andere deelnemers verbonden in het kader van een telefonische vergadering.

De functie voor telefonisch vergaderen heeft een eigen menu (dat wordt weergegeven als u tijdens een telefonische vergadering op  $\oslash$  drukt), waarmee u:

- een telefonische vergadering in de wacht kunt zetten Ga als volgt te werk om een telefonische vergadering in de wacht te zetten:
	- 1. Druk op  $\oslash$ .
	- 2. Selecteer *In de wacht* en druk op **Selecteren**.
- een deelnemer vanuit een nieuw gesprek aan een telefonische vergadering kunt toevoegen Zie *["Nieuwe deelnemers toevoegen" op pagina](#page-34-0) 30* voor meer informatie.
- een gesprek kunt terughalen Ga als volgt te werk om een gesprek terug te halen uit de wacht:
	- 1. Druk op  $\oslash$ .
	- 2. Selecteer *Opha.* en druk op **Selecteren**.

Zie *["In de wacht zetten en uit de wacht halen" op](#page-34-1)  [pagina](#page-34-1) 30* voor meer informatie.

• alle gesprekken kunt beëindigen die deelnemen aan een telefonische vergadering

Ga als volgt te werk om alle gesprekken van een telefonische vergadering te beëindigen:

- 1. Druk op  $\oslash$ .
- 2. Selecteer *Verbreken van alle verbindingen* en druk op **Selecteren**.
- tijdens een telefonische vergadering naar het telefoonboek gaan Ga als volgt naar het telefoonboek:
	- 1. Druk op  $\oslash$ .
	- 2. Selecteer *Telefoonboek* en druk op **Selecteren**.
- tijdens een telefonische vergadering naar het hoofdmenu gaan

Ga als volgt naar het hoofdmenu:

- 1. Druk op  $\mathbb{Q}$ .
- 2. Selecteer *Menu* en druk op **Selecteren**.

#### <span id="page-34-0"></span>**Nieuwe deelnemers toevoegen**

Ga als volgt te werk om een nieuwe deelnemer toe te voegen (stap 1-5):

- 1. Start een telefonische vergadering zoals wordt beschreven in *["Telefonische vergaderingen starten" op](#page-33-2)  [pagina](#page-33-2) 29*.
- 2. Druk terwijl de telefonische vergadering plaatsvindt op
- 3. Selecteer *Nieuw gesprek* en druk op **Selecteren**.
- 4. Voer het nieuwe nummer in en druk op  $\Diamond$ .

U kunt ook een nieuw gesprek tot stand brengen vanuit het telefoonboek. Zie *["Het telefoonboek gebruiken" op](#page-35-1)  [pagina](#page-35-1) 31* hieronder voor meer informatie.

5. Zodra uw gesprekspartner het gesprek heeft geaccepteerd, kunt u deze persoon bij de huidige

telefonische vergadering betrekken door op  $\mathbb{Z}$  te drukken, de optie *Meedoen aan telefonische vergadering* te selecteren en op **Selecteren** te drukken.

De nieuwe deelnemer wordt dan met de telefonische vergadering verbonden.

### <span id="page-34-1"></span>**In de wacht zetten en uit de wacht halen**

U kunt via het menu *Telefonische vergadering* gesprekken in de wacht zetten en weer uit de wacht halen. De manier waarop u gesprekken terughaalt, is afhankelijk van het aantal gesprekken dat u in de wacht hebt. Als u meer dan een gesprek in de wacht hebt, moet u aangeven welk gesprek u wilt terughalen.

Ga als volgt naar het menu *Telefonische vergadering*:

- 1. Start een telefonische vergadering zoals wordt beschreven in *["Telefonische vergaderingen starten" op](#page-33-2)  [pagina](#page-33-2) 29*.
- 2. Druk op  $\oslash$ .

#### <span id="page-34-2"></span>**Telefonische vergaderingen in de wacht zetten**

Ga als volgt te werk om een telefonische vergadering in de wacht te zetten (stap 1-2 & 3-4):

- 3. Ga op de in stap 1-2 beschreven manier naar het menu *Telefonische vergadering*.
- 4. Selecteer *In de wacht* en druk op **Selecteren**.

De telefonische vergadering staat nu in de wacht.

#### <span id="page-35-0"></span>**Telefonische vergaderingen terughalen**

Ga als volgt te werk om een telefonische vergadering terug te halen (stap 1-2 & 5-6):

- 5. Ga op de in stap 1-2 beschreven manier naar het menu *Telefonische vergadering*.
- 6. Selecteer *Opha.* en druk op **Selecteren**. U neemt nu weer deel aan de telefonische vergadering. Als u meer dan een gesprek in de wacht hebt, worden de bijbehorende nummers weergegeven wanneer u op *Opha.* drukt:
	- Selecteer het gesprek dat u wilt terughalen met de vierwegtoets.
	- Druk op de variabele toets **Selecteren** om uw keuze te bevestigen.

Als u een van de gesprekken hebt teruggehaald, kunt u tussen het actieve gesprek en het gesprek in de wacht wisselen door op de variabele toets **Wissel** te drukken.

Zie *["Tussen gesprekken wisselen" op pagina](#page-32-2) 28* voor meer informatie. S

## <span id="page-35-1"></span>**Het telefoonboek gebruiken**

U kunt tijdens een telefonische vergadering via het telefoonboek een nieuw gesprek tot stand brengen of gewoon de itemgegevens controleren.

Zie voor meer informatie *["Het telefoonboek gebruiken tijdens](#page-36-1)  [een gesprek" op pagina](#page-36-1) 32*.

## <span id="page-35-2"></span>**Gesprekken beëindigen**

Vanuit het standaardgespreksmenu kunt u alleen maar alle gesprekken tegelijkertijd beëindigen. Vanuit het tweegesprekkenmenu kunt u echter ook afzonderlijke gesprekken beëindigen.

## <span id="page-35-3"></span>**Gesprekken afzonderlijk beëindigen**

Deze menuoptie komt alleen voor in het tweegesprekkenmenu, dat pas beschikbaar is als u twee gesprekken voert.

Ga als volgt te werk om gesprekken afzonderlijk te beëindigen (stap 1-3):

- 1. Zorg dat er twee gesprekken gaande zijn (één uitgaand en één inkomend) en dat het gesprek dat u wilt beëindigen het actieve gesprek is.
- 2. Druk op  $\mathcal{Q}$ .
- 3. Selecteer *Dit gesprek beëindigen* en druk op **Selecteren**. Het actieve gesprek is nu beëindigd en het andere gesprek staat nog in de wacht.

### <span id="page-35-4"></span>**Alle gesprekken beëindigen**

Deze menuoptie is zowel vanuit het standaardgespreksmenu als vanuit het tweegesprekkenmenu beschikbaar.

Ga als volgt te werk om alle gesprekken te beëindigen (stap 1- 3):

- 1. Zorg dat er meer dan een gesprek gaande is. Twee of meer inkomende of uitgaande gesprekken zijn dus vereist. Als de gesprekken niet van hetzelfde soort zijn, wordt het tweegesprekkenmenu weergegeven.
- 2. Druk op  $\oslash$ .
3. Selecteer *Verbreken van alle verbindingen* en druk op **Selecteren**.

Alle gesprekken worden onmiddellijk beëindigd.

# **Telefoonboek en Berichten gebruiken**

U kunt tijdens een gesprek naar het telefoonboek gaan om de gegevens van een item te controleren of om een gesprek tot stand te brengen. U kunt ook naar het hoofdmenu *Berichten* gaan om tijdens een gesprek berichten te schrijven of te verzenden.

### **Het telefoonboek gebruiken tijdens een gesprek**

Ga als volgt te werk om tijdens een gesprek naar het telefoonboek te gaan (stap 1-2):

- 1. Druk tijdens een gesprek op  $\mathbb{Z}$ .
- 2. Selecteer *Telefoonboek* en druk op **Selecteren**. U kunt nu op de gebruikelijke wijze vanuit het telefoonboek een gesprek tot stand brengen of in het telefoonboek naar itemgegevens zoeken. Het andere gesprek wordt automatisch in de wacht gezet. Zie [het](#page-23-0)  hoofdstuk *["Telefoonboek" op pagina](#page-23-0) 19* voor meer informatie.

# **Berichten gebruiken tijdens een gesprek**

Ga als volgt te werk om tijdens een gesprek berichten te gebruiken (stap 1-2):

- 1. Druk tijdens een gesprek op  $\mathbb{Q}$ .
- 2. Selecteer *Bericht* en druk op **Selecteren**.

U kunt nu op de gebruikelijke wijze berichten schrijven en verzenden. Zie het hoofdstuk *["Berichten" op pagina](#page-43-0) 39* voor meer informatie.

### **Microfoon uitschakelen en inschakelen**

U kunt de microfoon van het toestel uitschakelen, zodat uw gesprekspartners u niet horen.

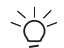

U kunt de microfoon uitschakelen en weer inschakelen door de toets  $\oslash$  ingedrukt te houden.

## **Microfoon uitschakelen**

Ga als volgt te werk om de microfoon tijdens een uitgaand gesprek in of uit te schakelen (stap 1-2):

- 1. Druk tijdens een gesprek op  $\mathbb{C}$ .
- 2. Selecteer *Stil* en druk op **Selecteren**. Er wordt een bericht weergegeven waarin wordt bevestigd dat de microfoon voor het gesprek is uitgeschakeld.
- 3. Druk op  $\oslash$  als u de microfoon weer wilt inschakelen.
- 4. Selecteer *Stil uit* en druk op **Selecteren**.

### **Een gesprek waarvoor de microfoon is uitgeschakeld, beëindigen**

Het kan noodzakelijk zijn een gesprek te beëindigen zonder de microfoon weer in te schakelen en het gesprek te hervatten.

Ga als volgt te werk om een gesprek te beëindigen zonder de microfoon weer in te schakelen (stap 1-3):

- 1. Druk tijdens een gesprek op  $\mathbb{Q}$ .
- 2. Selecteer *Stil* en druk op **Selecteren** om de microfoon uit te schakelen.
- 3. Druk als u het gesprek wilt beëindigen op  $\mathbb{Z}$ , selecteer *Verbreken van alle verbindingen* en druk op **Selecteren**.

### **Met uitgeschakelde microfoon naar het hoofdmenu gaan**

U kunt met uitgeschakelde microfoon rechtstreeks naar het hoofdmenu gaan.

Ga als volgt naar het hoofdmenu (stap 1-3):

- 1. Druk tijdens een gesprek op  $\mathbb{Q}$ .
- 2. Selecteer *Stil* en druk op **Selecteren** om de microfoon uit te schakelen.
- 3. Druk als u naar het hoofdmenu wilt gaan op  $\mathbb{Z}$ . selecteer *Menu* en druk op **Selecteren**. U kunt nu elke gewenste taak in het hoofdmenu uitvoeren terwijl de microfoon uitgeschakeld blijft.

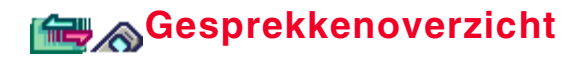

Een gesprekkenoverzicht is een gedetailleerd overzicht met alle uitgaande, inkomende en gemiste gesprekken (10 van elke categorie). De volgende gegevens worden vastgelegd:

- datum van het gesprek
- tijd van het gesprek
- naam (als nummer in telefoonboek is opgeslagen)
- nummer
- duur van het gesprek

# **Gesprekkenoverzicht gebruiken**

U kunt elk nummer in het gesprekkenoverzicht opslaan of bellen.

Ga vanuit standby als volgt naar de gesprekkenoverzichten:

- Uitgaande gesprekken: druk één keer op  $\heartsuit$  .
- Inkomende gesprekken: druk op **Omlaag** op de **vierweg**toets.
- Gemiste gesprekken: druk op **Omhoog** op de vierwegtoets.

### **Gegevens van het gesprekkenoverzicht bekijken**

Ga als volgt te werk om een gesprekkenoverzicht te bekijken (stap 1-4):

- 1. Druk op  $\oslash$ .
- 2. Blader naar *Oproep info* en druk op **Selecteren**.
- 3. Selecteer de gesprekssoort en druk op **Selecteren**. De tien recentste nummers worden weergegeven.
- 4. Blader naar een gesprek en druk op **Selecteren**. De gegevens van het gesprek worden weergegeven.
- 

Als u een gesprek markeert (selecteert), worden met tussenpozen van drie seconden om beurten naam/nummer en tijd/datum van het gesprek weergegeven.

### **Een nummer opslaan vanuit het gesprekkenoverzicht**

Ga als volgt te werk om een nummer vanuit het gesprekkenoverzicht op te slaan (stap 1-8):

- 1. Druk op  $\oslash$ .
- 2. Blader naar *Oproep info* en druk op **Selecteren**.
- 3. Selecteer de gesprekssoort en druk op **Selecteren**.
- 4. Blader naar een gesprek en druk op **Selecteren**. De gegevens van het gesprek worden weergegeven.
- 5. Druk nogmaals op **Selecteren**.
- 6. Selecteer *Nummer opslaan* en druk op **Selecteren**.
- 7. Selecteer *Nieuwe toevoegen* als het om een nieuw item gaat, voer een naam in en druk op **Selecteren**. of

Selecteer *Zoeken in telefoonboek* als bepaalde gegevens van de persoon al in het telefoonboek staan, selecteer een naam en druk op **Selecteren**.

8. Als u het geheugen van de telefoon gebruikt, moet u een categorie binnen het telefoonboek kiezen waar u het nummer wilt opslaan. Als u het nummer bijvoorbeeld als mobiel nummer wilt opslaan, moet u *Nummer mobiel* selecteren en druk op **Selecteren**.

De naam en het nummer worden opgeslagen in het geheugen dat u voor gebruik hebt geselecteerd. Zie *["Telefoonboekgeheugens" op pagina](#page-28-0) 24* voor meer informatie.

### **Een nummer bellen vanuit een gesprekkenoverzicht**

Ga als volgt te werk om een nummer vanuit een gesprekkenoverzicht te bellen (stap 1-6):

- 1. Druk op  $\oslash$ .
- 2. Blader naar *Oproep info* en druk op **Selecteren**.
- 3. Selecteer de gesprekssoort en druk op **Selecteren**.
- 4. Blader naar een gesprek en druk op  $\heartsuit$ .

### **Records uit een gesprekkenoverzicht verwijderen**

Telkens wanneer er een nieuw inkomend, uitgaand of gemist gesprek wordt geregistreerd, wordt het oudste relevante record in het gesprekkenoverzicht vervangen. Dit heeft tot gevolg dat u het overzicht niet voortdurend hoeft op te schonen.

U kunt er echter voor kiezen alle records van een specifieke categorie (bijvoorbeeld gemiste gesprekken of inkomende gesprekken) te verwijderen of alle records onder *Oproep info* tegelijkertijd te verwijderen.

## **Records van een categorie verwijderen**

Ga als volgt te werk om alle records van een specifieke categorie te verwijderen (stap 1-6):

- 1. Druk op  $\oslash$ .
- 2. Blader naar *Oproep info* en druk op **Selecteren**.
- 3. Selecteer de gesprekssoort en druk op **Selecteren**.
- 4. Blader naar een gesprek en druk op **Selecteren**. De gegevens van het gesprek worden weergegeven.
- 5. Druk nogmaals op **Selecteren**.
- 6. Selecteer *Alles wissen* en druk op **Selecteren**.

## **Gesprekkenoverzicht wissen**

Ga als volgt te werk om het gesprekkenoverzicht te wissen (stap 1-4):

- 1. Druk op  $\oslash$ .
- 2. Blader naar *Oproep info* en druk op **Selecteren**.
- 3. Selecteer *Logbestanden wissen* en druk op **Selecteren**.
- 4. Druk op de variabele toets **Ja** om het hele gesprekkenoverzicht te verwijderen. of

druk op de variabele toets **Nee** om de verwijdering te annuleren.

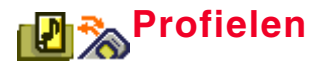

Met profielen kunt u de telefoon aan verschillende omgevingen aanpassen. U kunt het profiel Stil bijvoorbeeld instellen als u in een restaurant op een belangrijk telefoontje wacht.

De telefoon heeft zes profielen:

- Normaal
- Stil
- Bespreking
- Binnen
- Buiten
- In auto

U kunt geen nieuwe profielen aanmaken, maar u kunt de instellingen van de profielen naar wens aanpassen.

Het profiel Stil kan niet worden aangepast. Met dit profiel schakelt u alle tonen en melodieën uit en schakelt u de trilfunctie in.

# **Een profiel inschakelen**

Ga als volgt te werk om een profiel in te schakelen (stap 1-4):

- 1. Druk op  $\oslash$ .
- 2. Blader naar *Profielen* en druk op **Selecteren**.
- 3. Selecteer een profiel en druk op **Selecteren**.
- 4. Selecteer *Activeren* en druk op **Selecteren**.

 $\bigcirc$  Als u een ander profiel selecteert dan Normaal, wordt de naam van het profiel in de standby-stand weergegeven.

# **Een profiel aanpassen**

U kunt toetstonen in- of uitschakelen en verschillende soorten waarschuwingen instellen voor inkomende gesprekken, berichten of e-mails.

### **Profielinstellingen aanpassen**

Ga als volgt te werk om een profiel te selecteren (stap 1-4):

- 1. Druk op  $\oslash$ .
- 2. Blader naar *Profielen* en druk op **Selecteren**.
- 3. Selecteer een profiel en druk op **Selecteren**.
- 4. Selecteer *Gesprekken* voor inkomende gesprekken en druk op **Selecteren**.

of

Selecteer *SMS-berichten* voor SMS-berichten en druk op **Selecteren**.

of

Selecteer *Mail* voor e-mailberichten en druk op **Selecteren**.

#### **Een beltoon selecteren**

Ga als volgt te werk om een beltoon te selecteren (stap 1-4 & 5-7):

- 5. Selecteer een profiel op de in stap 1-4 aangegeven manier.
- 6. Selecteer *Soort beltoon* en druk op **Selecteren**.
- 7. Selecteer de beltoon en druk op **Selecteren**.

#### **Het belvolume instellen**

Ga als volgt te werk om het belvolume in te stellen (stap 1-4 & 8-10):

- 8. Selecteer een profiel op de in stap 1-4 aangegeven manier.
- 9. Selecteer *Volume beltoon* en druk op **Selecteren**.
- 10. Druk **links** of **rechts** op de vierwegtoets om het volume te verhogen of te verlagen en druk op **Selecteren**.

#### **Een bel- of trilinstelling selecteren**

Ga als volgt te werk om bel- en trilinstellingen te selecteren (stap 1-4 & 11-13):

- 11. Selecteer een profiel op de in stap 1-4 aangegeven manier.
- 12. Selecteer *Beltoon of trillen* en druk op **Selecteren**.
- 13. Selecteer een optie en druk op **Selecteren**.

#### **Een waarschuwingsafbeelding selecteren**

Ga als volgt te werk om een waarschuwingsafbeelding in te stellen (stap 1-4 & 14-17):

- 14. Selecteer een profiel op de in stap 1-4 aangegeven manier.
- 15. Selecteer *Afbeelding kiezen* en druk op **Selecteren**.
- 16. Selecteer een afbeelding en druk op **Selecteren**. De afbeelding wordt weergegeven.
- 17. Druk op de variabele toets **Ja** om de afbeelding te behouden.

of

Druk op de variabele toets **Nee** om de afbeelding te annuleren.

#### **Toetstonen instellen**

Ga als volgt te werk om de tonen in of uit te schakelen en het niveau in te stellen (stap 1-3 & 18-20):

- 18. Selecteer een profiel op de in stap 1-3 aangegeven manier.
- 19. Selecteer *Toetstoon* en druk op **Selecteren**.
- 20. Selecteer *Aan*, druk op **Selecteren**, selecteer een niveau van 1 tot 3 of *DTMF-tonen* en druk op **Selecteren**. of

Selecteer *Uit* en druk op **Selecteren**.

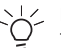

Dual Tone Multi-Frequency (DTMF) is het systeem dat door toontelefoons wordt gebruikt. DTMF wijst aan elke toets een specifieke frequentie (toon) toe zodat deze kan worden herkend door andere apparaten.

## **Een profiel resetten**

U hoeft niet alle profielinstellingen handmatig te wijzigen. U kunt ze allemaal tegelijkertijd resetten met de *reset*optie.

Ga als volgt te werk om de standaardinstellingen van een profiel te herstellen (stap 1-4):

- 1. Druk op  $\oslash$ .
- 2. Blader naar *Profielen* en druk op **Selecteren**.
- 3. Selecteer een profiel en druk op **Selecteren**.
- 4. Selecteer *Resetten* en druk op **Selecteren**.

# **Beltonen en afbeeldingen**

U beschikt op uw telefoon standaard over 20 meerstemmige beltonen (en ruimte voor nog eens 30), die allemaal met een profiel kunnen worden gecombineerd. U kunt ook alle beltonen gebruiken die u downloadt of als bijlage ontvangt.

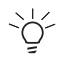

 $\mathbb{R}^d$ . De beltonen en afbeeldingen die zich in de telefoon bevinden, kunnen niet worden verwijderd of vervangen.

### **Beltonen/afbeeldingen bewerken en verwijderen**

U kunt de titel van een beltoon of afbeelding wijzigen, het object uit het geheugen van de telefoon verwijderen of de gegevens van het object bekijken.

Ga hierbij als volgt te werk (stap 1-7):

- 1. Druk op  $\oslash$ .
- 2. Blader naar *Profielen* en druk op **Selecteren**.
- 3. Selecteer een profiel en druk op **Selecteren**.
- 4. Selecteer *Gesprekken*, *SMS-berichten* of *Mail* en druk op **Selecteren**.
- 5. Selecteer *Soort beltoon* of *Afbeelding kiezen* en druk op **Selecteren**.
- 6. Druk op de variabele toets **Menu**.
- 7. Selecteer *Titel bewerken*, druk op **Selecteren**, voer de nieuwe titel in en druk nogmaals op **Selecteren** om de titel te wijzigen.

#### of

Selecteer *Wissen* en druk op de variabele toets **Ja** om de afbeelding of beltoon te verwijderen.

of

Selecteer *Informatie* en druk op **Selecteren** om informatie over de afbeelding of de beltoon te bekijken.

<span id="page-43-0"></span>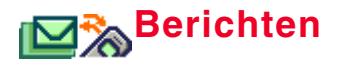

U kunt met de TS21i SMS-berichten van maximaal 160 tekens (inclusief interpunctie en spaties) verzenden.

Met de volgende pictogrammen wordt informatie over berichten weergegeven:

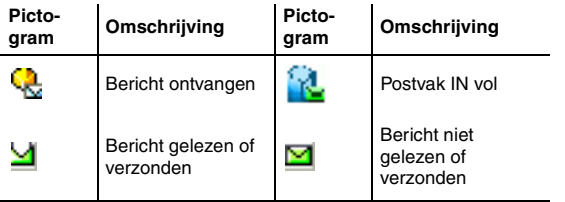

# <span id="page-43-1"></span>**Berichten maken**

U kunt een bericht dat u hebt geschreven verzenden, opslaan, wijzigen of verwijderen.

Ga als volgt te werk om een bericht te maken (schrijven) (stap 1-4):

- 1. Druk op  $\oslash$ .
- 2. Blader naar *SMS-berichten* en druk op **Selecteren**.
- 3. Selecteer *Maken* en druk op **Selecteren**.
- 4. Voer het bericht in en druk op **Selecteren**.

Zie voor meer informatie over manieren waarop u tekst kunt invoeren *["Tekst en nummers invoeren" op pagina](#page-18-0) 14.*

Zie ook het onderwerp *["De inhoud van een bericht wijzigen" op](#page-44-0)  [pagina](#page-44-0) 40* voor meer informatie over manieren waarop u de inhoud van een bericht kunt wijzigen.

### <span id="page-43-2"></span>**Bericht verzenden en opslaan**

U kunt een bericht verzenden naar een nummer dat u in het toestel hebt opgeslagen (bijvoorbeeld een nummer uit het telefoonboek) of u kunt een nummer invoeren.

Ga als volgt te werk om een bericht te verzenden (stap 1-6):

- 1. Druk op  $\mathbb{C}$ .
- 2. Blader naar *SMS-berichten* en druk op **Selecteren**.
- 3. Selecteer *Maken* en druk op **Selecteren**.
- 4. Voer het bericht in en druk op **Selecteren**.
- 5. Selecteer *Verzenden* en druk op **Selecteren**. of

Selecteer *Zend & sla op* en druk op **Selecteren**.

of

Selecteer *Opslaan* en druk op **Selecteren**.

De items van het telefoonboek worden weergegeven.

6. Selecteer een nummer en druk op **Selecteren**. of

Druk op de variabele toets **Menu**, selecteer een optie en druk op **Selecteren**. De volgende opties zijn beschikbaar:

- Groep zoeken (selecteer de groepsnaam, druk op **Menu** en selecteer *Verzenden naar hele groep* om het bericht naar alle leden van de groep te verzenden)
- Nummer invoeren
- Inkomend gesprek
- Uitgaand gesprek
- Gemist gesprek

Selecteer een naam uit de desbetreffende lijst of voer een nummer in en druk op **Selecteren**.

## <span id="page-44-2"></span><span id="page-44-0"></span>**De inhoud van een bericht wijzigen**

U kunt terwijl u de tekst van een bericht invoert naar het bewerkingsvervolgmenu gaan door op de variabele toets **Menu** te drukken.

U kunt met dit vervolgmenu:

- kopiëren, knippen en plakken;
- een nieuwe regel in een bericht invoegen;
- een andere taal selecteren;
- T9 in- of uitschakelen;
- symbolen invoegen;
- een sjabloon invoegen.

Ga als volgt te werk om een bericht te wijzigen (stap 1-5):

1. Voer het bericht in volgens de beschrijving in *["Berichten](#page-43-1)  [maken" op pagina](#page-43-1) 39*

of

Open een bericht volgens de beschrijving in *["Berichtenmappen gebruiken" op pagina](#page-45-0) 41*.

- 2. Druk op **Selecteren**, selecteer *Bewerken* en druk nogmaals op **Selecteren**.
- 3. Bewerk het bericht naar wens.
- 4. Druk op de variabele toets **Menu**.

Zie de onderwerpen *["Kopiëren, knippen en plakken"](#page-44-1)*  hieronder tot en met *["Symbolen invoegen" op pagina](#page-45-1) 41* voor meer informatie over de opties van het vervolgmenu.

5. Nadat u via het vervolgmenu wijzigingen hebt ingevoerd, kunt u het bericht op de gebruikelijke manier verzenden.

Zie *["Bericht verzenden en opslaan" op pagina](#page-43-2) 39* voor meer informatie over het verzenden van berichten.

#### <span id="page-44-1"></span>**Kopiëren, knippen en plakken**

Zie voor meer informatie over het kopiëren, knippen en plakken van tekst *["Knippen, kopiëren en plakken" op pagina](#page-19-0) 15*.

#### **Een nieuwe regel invoegen**

Een nieuwe regel invoegen is hetzelfde als op een toetsenbord op Enter drukken.

Ga als volgt te werk om een nieuwe regel in te voegen (stap 1- 2):

- 1. Druk op de variabele toets **Menu**.
- 2. Selecteer *Nieuwe regel* en druk op **Selecteren**. Er wordt een nieuwe regel in het bericht opgenomen.

#### **Een taal selecteren**

De TS21i werkt met vier talen, namelijk:

- Engels
- Duits
- Frans
- Nederlands

Ga als volgt te werk om een andere taal te selecteren voor T9 (stap 1-3):

- 1. Druk op de variabele toets **Menu**.
- 2. Selecteer *Taal* en druk op **Selecteren**.

#### 3. Selecteer een taal en druk op **Selecteren**.

 $\mathbb{R}^{\perp}$ . U kunt (tijdens het schrijven van een bericht) geen andere `Oʻ taal kiezen als T9 is uitgeschakeld. Als u de T9-taal wijzigt, verandert de displaytaal niet.

#### **Teksthulp in- of uitschakelen**

U kunt de teksthulp permanent in-/uitschakelen of alleen tijdelijk terwijl u een bericht schrijft.

U kunt T9 in- of uitschakelen terwijl u een bericht schrijft door in te drukken en vast te houden.

Zie voor meer informatie over het gebruik van de teksthulpfunctie *["Teksthulp gebruiken" op pagina](#page-19-1) 15*.

#### <span id="page-45-1"></span>**Symbolen invoegen**

Ga als volgt te werk om een symbool in een bericht in te voegen (stap 1-3):

- 1. Druk terwijl u tekst invoert op de variabele toets **Menu**.
- 2. Blader naar *Symbool invoegen* en druk op **Selecteren**.
- 3. Blader naar het symbool dat u wilt invoegen en druk op **Selecteren**..
	- U kunt symbolen invoegen door op de juiste toetsen te

drukken ( zie de tabel *["Toetsfuncties" op pagina](#page-15-0) 11* voor meer informatie over dit onderwerp).

#### **Sjablonen gebruiken**

Ga als volgt te werk om een sjabloon in te voegen (stap 1-3):

- 1. Druk op de variabele toets **Menu**.
- 2. Selecteer *Sjabloon invoegen* en druk op **Selecteren**.

3. Selecteer een sjabloon en druk op **Selecteren**. De sjabloon wordt in het bericht opgenomen. U kunt de inhoud nu bewerken of uitbreiden.

Zie *["Sjablonen gebruiken" op pagina](#page-50-0) 46* voor meer informatie over het aanmaken van nieuwe sjablonen en het bewerken van bestaande exemplaren.

# **Berichtenmappen**

Er zijn drie berichtenmappen, namelijk:

- Postvak IN: voor ontvangen berichten;
- Postvak UIT: voor opgeslagen verzonden berichten;
- Niet verzonden: voor opgeslagen maar niet verzonden berichten.

# <span id="page-45-0"></span>**Berichtenmappen gebruiken**

Ga als volgt te werk om een bericht te openen (stap 1-3):

- 1. Druk op  $\oslash$ .
- 2. Blader naar *SMS-berichten* en druk op **Selecteren**.
- 3. Selecteer een map en druk op **Selecteren**. De inhoud van de map wordt weergegeven.
- 4. Selecteer een bericht en druk op **Selecteren** of op de variabele toets **Bekijken**.

De inhoud van het bericht wordt weergegeven.

#### **Berichten beantwoorden, doorsturen en verzenden**

U kunt vanuit de berichtenmappen een ontvangen bericht beantwoorden/doorsturen of een nog niet verzonden bericht verzenden.

Ga als volgt te werk om een bericht te beantwoorden, door te sturen of te verzenden (stap 1-4 & 5-8):

- 5. Open op de in stap 1-4 beschreven manier een bericht en druk op **Selecteren**.
- 6. Selecteer de gewenste optie (*Antwoorden*, *Doorsturen* of *Verzenden*) en druk op **Selecteren**.
- 7. Schrijf (optie *Antwoorden*) of wijzig (optie *Doorsturen* of *Verzenden*) uw bericht op de gebruikelijke manier en druk op **Selecteren**.
- 8. Als u een bericht beantwoordt, wordt het naar de oorspronkelijke afzender verzonden zodra u op **Selecteren** drukt.

of

Als u een bericht doorstuurt of een nog niet verzonden bericht verzendt, selecteert u op de gebruikelijk manier een nummer. Zie *["Bericht verzenden en opslaan" op](#page-43-2)  [pagina](#page-43-2) 39* voor meer informatie.

#### **Berichten bewerken of verwijderen**

Ga als volgt te werk om een bericht te bewerken of te verwijderen (stap 1-4 & 9-11):

- 9. Open op de in stap 1-4 beschreven manier een bericht en druk op **Selecteren**.
- 10. Selecteer *Wissen* om het bericht te verwijderen en druk op **Selecteren**.

of

Selecteer *Bewerken* om het bericht te bewerken, druk op **Selecteren**, voer de gewenste wijzigingen in en druk nogmaals op **Selecteren**.

11. Als de optie *Bewerken* selecteert, moet u een van de volgende opties kiezen nadat u op **Selecteren**, hebt gedrukt:

• Verzenden

U verzendt het bericht (zie *["Bericht verzenden en](#page-43-2)  [opslaan" op pagina](#page-43-2) 39* voor meer informatie.

• Opslaan

U slaat het bericht op (zie *["De inhoud van een bericht](#page-44-0)  [wijzigen" op pagina](#page-44-0) 40* voor meer informatie.

#### **Het nummer van de afzender van een bericht opslaan**

Ga als volgt te werk om het nummer van de afzender van een bericht op te slaan (stap 1-4 & 12-14):

- 12. Open op de in stap 1-5 beschreven manier een bericht uit het postvak IN en druk op **Selecteren**.
- 13. Selecteer *Nummer opslaan* en druk op **Selecteren**.
- 14. Selecteer *Nieuwe toevoegen* als het om een nieuw item gaat, voer een naam in en druk op **Selecteren**. of

Selecteer *Zoeken in telefoonboek* als bepaalde gegevens van de persoon al in het telefoonboek staan, selecteer een naam en druk op **Selecteren**.

Als u het geheugen van de telefoon gebruikt, moet u aangeven onder welke categorie u het nummer wilt opslaan.

#### **De afzender van een bericht bellen**

Ga als volgt te werk om de afzender van een bericht te bellen (stap 1-4 & 15-16):

15. Open op de in stap 1-5 beschreven manier een bericht uit het postvak IN en druk op **Selecteren**.

16. Selecteer *Bel nummer* en druk op **Selecteren**.

### **Aantal berichten controleren**

Ga als volgt te werk om het aantal berichten te controleren (1-3):

- 1. Druk op  $\oslash$ .
- 2. Blader naar *SMS-berichten* en druk op **Selecteren**.
- 3. Selecteer *Aantal berichten* en druk op **Selecteren**. De statistische gegevens van de berichten worden weergegeven.

# **Berichtinstellingen**

U kunt vanuit *Instellingen* het nummer van de berichtencentrale wijzigen, de geldigheidsduur instellen, de berichtindeling wijzigen en het verzoek om ontvangstbevestiging in- of uitschakelen.

## **Berichtencentrale**

Het nummer van de berichtencentrale is een vooraf geprogrammeerd nummer dat voor de verzending van berichten vereist is.

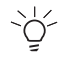

Neem contact op met uw netwerkaanbieder voordat u dit nummer wijzigt. Deze wijziging kan namelijk gevolgen hebben voor de werking van de telefoon.

Ga als volgt te werk om het nummer van de berichtencentrale in te voeren of te controleren (stap 1-5):

- 1. Druk op  $\oslash$ .
- 2. Blader naar *SMS-berichten* en druk op **Selecteren**.
- 3. Selecteer *Instellingen* en druk op **Selecteren**.
- 4. Selecteer *Service centrale* en druk op **Selecteren**.
- 5. Voer het gewenste nummer in en druk op **Selecteren**.

### **Geldigheidsduur**

U kunt instellen hoe lang de telefoon maximaal moet blijven proberen een bericht te verzenden als dit bericht niet kan worden bezorgd (bijvoorbeeld omdat de ontvanger de telefoon heeft uitgeschakeld). Zodra deze maximale limiet wordt bereikt, worden de pogingen het bericht te verzenden gestaakt.

Ga als volgt te werk om de geldigheidsduur in te stellen (stap 1-5):

- 1. Druk op  $\oslash$ .
- 2. Blader naar *SMS-berichten* en druk op **Selecteren**.
- 3. Selecteer *Instellingen* en druk op **Selecteren**.
- 4. Selecteer *Geldige tijd* en druk op **Selecteren**.
- 5. Selecteer een geldigheidsduur en druk op **Selecteren**.

## **Berichtindeling**

U kunt berichten als fax-, semafoon- of e-mailberichten verzenden.

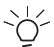

Deze functie is afhankelijk van het netwerk. Neem voor meer informatie contact op met de netwerkaanbieder.

Ga als volgt te werk om de berichtindeling in te stellen (stap 1- 5):

- 1. Druk op  $\oslash$ .
- 2. Blader naar *SMS-berichten* en druk op **Selecteren**.
- 3. Selecteer *Instellingen* en druk op **Selecteren**.
- 4. Selecteer *Indeling* en druk op **Selecteren**.
- 5. Selecteer een indeling en druk op **Selecteren**.

## **Verzoek om ontvangstbevestiging**

Als u om een ontvangstbevestiging vraagt, wordt u gewaarschuwd zodra het bericht wordt bezorgd.

Ga als volgt te werk om de ontvangstbevestiging in of uit te schakelen (stap 1-5):

- 1. Druk op  $\oslash$ .
- 2. Blader naar *SMS-berichten* en druk op **Selecteren**.
- 3. Selecteer *Instellingen* en druk op **Selecteren**.
- 4. Selecteer *Bezorg rapport* en druk op **Selecteren**.
- 5. Selecteer *Aan* om de ontvangstbevestiging in te schakelen en druk op **Selecteren**.

of

Selecteer *Uit* om de ontvangstbevestiging uit te schakelen en druk op **Selecteren**..

# **Infoservice**

Met deze functie (die niet op alle netwerken beschikbaar is) kunt u berichten over onderwerpen naar keuze ontvangen. Neem contact op met uw netwerkaanbieder voor meer informatie.

## **Infoserviceberichten in- of uitschakelen**

U kunt besluiten alle infoserviceberichten uit te schakelen of alleen specifieke onderwerpen te annuleren.

Ga als volgt naar het menu *Infoservice* (stap 1-3):

- 1. Druk op  $\oslash$ .
- 2. Blader naar *SMS-berichten* en druk op **Selecteren**.
- 3. Blader naar *Infoservice* en druk op **Selecteren**.

#### **Alle infoserviceberichten in- of uitschakelen**

Ga als volgt te werk om alle infoserviceberichten in of uit te schakelen (stap 1-3 & 4-5):

- 4. Ga op de in stap 1-3 beschreven manier naar het menu *Infoservice*.
- 5. Selecteer *Aan* om de infoservice in te schakelen en druk op **Selecteren**.

of

Selecteer *Uit* om de infoservice uit te schakelen en druk op **Selecteren**.

#### **Infoserviceonderwerpen in- of uitschakelen**

Ga als volgt te werk om een infoserviceonderwerp in of uit te schakelen (stap 1-3 & 6-10):

- 6. Ga op de in stap 1-3 beschreven manier naar het menu *Infoservice*.
- 7. Selecteer *Onderwerpen* en druk op **Selecteren**.
- 8. Selecteer *Selecteren* en druk op **Selecteren**.
- 9. Selecteer een onderwerp en druk op **Selecteren**.
- 10. Selecteer *Aan* om het onderwerp in te schakelen en druk op **Selecteren**.

of

Selecteer *Uit* om het onderwerp uit te schakelen en druk op **Selecteren**.

### **Infoserviceonderwerpen toevoegen en verwijderen**

U kunt ook nieuwe onderwerpen toevoegen of onderwerpen die u niet meer nodig hebt verwijderen.

#### **Infoserviceonderwerpen toevoegen**

Ga als volgt te werk om een infoserviceonderwerp toe te voegen (stap 1-3 & 11-15):

- 11. Ga op de in stap 1-3 beschreven manier naar het menu *Infoservice*.
- 12. Selecteer *Onderwerpen* en druk op **Selecteren**.
- 13. Selecteer *Toevoegen* en druk op **Selecteren**.
- 14. Voer de ID van het onderwerp in en druk op **Selecteren**.
- 15. Voer een titel voor het onderwerp in en druk op **Selecteren**.

#### **Onderwerpen verwijderen**

Ga als volgt te werk om een onderwerp te verwijderen (stap 1-3 & 16-19):

- 16. Ga op de in stap 1-3 beschreven manier naar het menu *Infoservice*.
- 17. Selecteer *Onderwerpen* en druk op **Selecteren**.
- 18. Selecteer *Wissen* en druk op **Selecteren**.
- 19. Selecteer een onderwerp en druk op **Selecteren**.

## **Taal voor de infoservice selecteren**

De standaardtaal van de telefoon fungeert ook als standaardtaal voor de infoservice (zie *["De taal instellen" op](#page-75-0)  [pagina](#page-75-0) 71*).

Ga als volgt te werk om een andere taal voor de infoservice te kiezen (stap 1-3 & 20-24):

- 20. Ga op de in stap 1-3 beschreven manier naar het menu *Infoservice*.
- 21. Selecteer *Taal* en druk op **Selecteren**.
- 22. Selecteer een taal en druk op **Selecteren**.
- 23. Selecteer *Aan* als u de infoserviceberichten in deze taal wilt zien.

of

Selecteer *Uit* als u de infoserviceberichten in de standaardtaal wilt zien.

24. Druk op **Selecteren**.

### **Infoserviceberichten lezen**

Ga als volgt te werk om infoserviceberichten te lezen (stap 1-5):

- 1. Druk op  $\oslash$ .
- 2. Blader naar *SMS-berichten* en druk op **Selecteren**.
- 3. Blader naar *Infoservice* en druk op **Selecteren**.
- 4. Selecteer *Lezen* en druk op **Selecteren**.
- 5. Selecteer een bericht en druk op **Selecteren**.

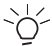

Infoserviceberichten worden op dezelfde manier weergegeven als berichten in het postvak IN.

# **Voicemail**

Met de voicemailfunctie, die niet op alle netwerken beschikbaar is, kunt u berichten beluisteren die zijn opgenomen door

mensen die uw nummer hebben gebeld op een moment dat uw telefoon geen netwerkdekking had of uitgeschakeld was.

Het volgende pictogram wordt voor voicemail gebruikt:

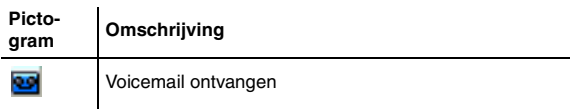

## **De voicemailbox bellen**

Als u verkort kiezen hebt ingeschakeld (zie *["Verkort kiezen](#page-29-0)  [inschakelen" op pagina](#page-29-0)* 25) hoeft u alleen maar **in te** drukken en vast te houden om de voicemailbox te bellen.

Ga als volgt te werk om de voicemailbox te bellen (stap 1-5):

- 1. Druk op  $\oslash$ .
- 2. Blader naar *SMS-berichten* en druk op **Selecteren**.
- 3. Blader naar *Voicemail* en druk op **Selecteren**.
- 4. Selecteer *Luisteren*.

De telefoon kiest het nummer van de voicemailbox, zodat u alle berichten kunt beluisteren die voor u zijn ingesproken.

5. Druk op @ om het gesprek te beëindigen.

## **Het nummer van de voicemailbox wijzigen**

Ga als volgt te werk om het nummer van de voicemailbox te wijzigen (stap 1-5):

- 1. Druk op  $\oslash$ .
- 2. Blader naar *SMS-berichten* en druk op **Selecteren**.
- 3. Blader naar *Voicemail* en druk op **Selecteren**.
- 4. Selecteer *Nummer invoeren* en druk op **Selecteren**.
- 5. Voer het gewenste nummer in en druk op **Selecteren**.

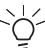

Neem contact op met uw netwerkaanbieder voordat u dit nummer wijzigt.

# **Alle berichten verwijderen**

Hiermee verwijdert u alle berichten in alledrie de berichtenmappen.

Ga als volgt te werk om alle berichten te verwijderen (stap 1-4):

- 1. Druk op  $\mathcal{Q}$ .
- 2. Blader naar *SMS-berichten* en druk op **Selecteren**.
- 3. Blader naar *Alles wissen* en druk op **Selecteren**.
- 4. Druk op de variabele toets **Ja** als u alle berichten wilt verwijderen.

of

Druk op de variabele toets **Nee** als u alle berichten wilt bewaren.

# <span id="page-50-0"></span>**Sjablonen gebruiken**

U beschikt op de telefoon over verschillende sjablonen die u in berichten kunt opnemen.

### **Sjablonen bewerken en toevoegen**

Ga als volgt te werk om een sjabloon te bewerken (stap 1-5):

- 1. Druk op  $\oslash$ .
- 2. Blader naar *SMS-berichten* en druk op **Selecteren**.
- 3. Blader naar *Sjablonen bewerken* en druk op **Selecteren**.

4. Selecteer een sjabloon en druk op **Selecteren** als u een sjabloon wilt bewerken.

of

Selecteer een lege optie en druk op **Selecteren**. als u een sjabloon wilt toevoegen.

5. Voer de wijzigingen in of maak de sjabloon en druk op **Selecteren**.

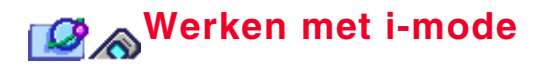

i-mode is het mobiele toegangssysteem voor het Internet van NTT DoCoMo. De 'i' in i-mode staat voor 'informatie' en 'Internet'..

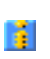

Het blauwe i-mode-pictogram (zie links) wordt weergegeven wanneer u in een gebied bent waar u imode kunt ontvangen. U kunt dan webpagina's bezoeken en e-mail verzenden en ontvangen.

Het i-mode-pictogram wordt rood als er verbinding is met een i-mode-service en knippert als u iets downloadt.

Neem voor meer informatie over i-mode-tarieven en beschikbare services contact op met uw netwerkaanbieder.

# **Compact NetFront Plus**

Copyright (c) 2002 ACCESS Co., Ltd. ACCESS en CompactNetFront zijn gedeponeerde handelsmerken of handelsmerken van ACCESS Co., Ltd. in Japan en andere landen.

De browser van deze mobiele telefoon mag niet worden gewijzigd of nagemaakt. De browser mag ook niet van de mobiele telefoon worden gescheiden.

ACCESS Co., LTD. heeft van Unisys Corporation in de Verenigde Staten een licentie gekregen voor het gebruik van de GIF-module in deze mobiele telefoon (uitsluitend als browser). Als u de GIF-module voor andere doeleinden wilt gebruiken, moet u zelf voor de vereiste licentie zorgen.

Bovendien is de licentie die ACCESS Co., LTD van Unisys Corporation in de Verenigde Staten heeft gekregen, uitsluitend van toepassing op de browser van deze mobiele telefoon en niet op de andere producten die in combinatie met deze browser op deze mobiele telefoon worden gebruikt.

# **i-mode starten**

Druk om i-mode te starten vanuit standby op  $\widehat{\mathbb{C}}$ .

### **i-mode-menu**

U kunt naar het i-mode-menu gaan door op  $\mathbb{C}$  te drukken, de optie i-Menu te selecteren en op **Selecteren** te drukken.

# **Een webpagina bezoeken**

U kunt webpagina's bezoeken vanuit de geschiedenis, via favorieten (zie *["Favorieten bekijken" op pagina](#page-54-0) 50*) of rechtstreeks door een adres in te voeren.

Ga als volgt naar een webpagina (stap 1-2):

- 1. Druk op  $\mathbb{R}$ .
- 2. Selecteer *Naar webpagina*.

## **Een webpagina rechtstreeks bezoeken**

Ga als volgt rechtstreeks naar een webpagina (stap 1-2 & 3-6):

- 3. Ga op de in stap 1-2 beschreven manier naar het menu.
- 4. Selecteer *Adres invoeren* en druk op **Selecteren**.
- 5. Voer de URL in.
- 6. Selecteer *OK* en druk op **Selecteren**.

### **Een webpagina vanuit de geschiedenis bezoeken**

Op de telefoon wordt bijgehouden welke sites u het laatst hebt bezocht.

Ga als volgt naar een webpagina vanuit de geschiedenis (stap 1-2 & 7-10):

7. Ga op de in stap 1-2 beschreven manier naar het menu.

- 8. Selecteer *Geschiedenis* en druk op **Selecteren**.
- 9. Selecteer een adres en druk op **Selecteren**.
- 10. Selecteer *OK* en druk op **Selecteren**.

# **Paginaopties**

Als u op  $\mathbb O$  drukt, krijgt u een aantal opties te zien, zoals de mogelijkheid een pagina of een afbeelding van een pagina op te slaan.

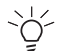

 $\frac{1}{2}$  Er wordt in dit hoofdstuk van uitgegaan dat u een webpagina hebt geopend.

#### De volgende opties zijn beschikbaar:

- *• Favoriet toevoegen* Zie *["Webpagina's als favorieten selecteren" op pagina](#page-54-1) 50*
- *• Afbeelding opslaan*
- *• Pagina opslaan* Zie *["Een webpagina opslaan" op pagina](#page-55-0) 51*
- *• Naar webpagina gaan*
- *• Vernieuwen*
- *• Pagina-info*

# **Afbeeldingen opslaan**

U kunt een afbeelding van een webpagina opslaan en als achtergrond of screensaver gebruiken (zie *["Achtergrond" op](#page-75-1)  [pagina](#page-75-1) 71* en *["Screensaver" op pagina](#page-75-2) 71*).

Ga als volgt te werk om in i-mode een afbeelding op te slaan (stap 1-5):

1. Druk op  $\oslash$ .

- 2. Selecteer *Afbeelding opslaan* en druk op **Selecteren**.
- 3. Selecteer een afbeelding (druk op **Omlaag** om de volgende afbeelding te selecteren als er verschillende op de pagina staan) en druk op **Selecteren**.
- 4. Selecteer *OK* om de afbeelding op te slaan en druk op **Selecteren**.

of

Selecteer *Annul.* om de afbeelding niet op te slaan en druk op **Selecteren**.

5. Selecteer de locatie waar u de afbeelding wilt opslaan en druk op **Selecteren**.

## **Naar webpagina gaan**

Ga als volgt naar een webpagina terwijl u een andere pagina bekijkt (stap 1-4):

- 1. Druk op  $\oslash$ .
- 2. Selecteer *Ga naar webpagina* en druk op **Selecteren**. U gaat nu naar een invoerscherm waar het adresveld al is geselecteerd.
- 3. Druk op Selecteren om het veld te openen en de URL in te voeren.
- 4. Selecteer *OK* en druk op **Selecteren**.

## <span id="page-53-0"></span>**Webpagina's vernieuwen**

Als u een webpagina bekijkt die regelmatig wordt bijgewerkt (bijvoorbeeld een nieuws- of verkeersinformatiesite) of als u de telefoon hebt ingesteld op *Cache* (zie *["Cachevoorrang](#page-64-0)  [instellen" op pagina](#page-64-0) 60*), is het een goed idee de site regelmatig opnieuw te laden (te vernieuwen). Zo weet u zeker dat u altijd de meest recente informatie ziet.

Ga als volgt te werk om een webpagina te vernieuwen (stap 1-2):

- 1. Druk op  $\oslash$ .
- 2. Blader naar *Vernieuwen* en druk op **Selecteren**.

# **Pagina-info**

Ga als volgt te werk om de URL te bekijken van de pagina die momenteel geladen is (stap 1-2):

- 1. Druk op  $\mathcal{Q}$ .
- 2. Blader naar *Pagina-info* en druk op **Selecteren**.

# **Favorieten**

Als u een webpagina als favoriet selecteert, slaat u het adres van deze pagina op in het geheugen van de telefoon.

## <span id="page-54-1"></span>**Webpagina's als favorieten selecteren**

Ga als volgt te werk om een webpagina als favoriet te selecteren (stap 1-3):

- 1. Druk op  $\mathcal{Q}$ .
- 2. Selecteer *Favoriet toevoegen* en druk op **Selecteren**.
- 3. Selecteer *OK* en druk op **Selecteren**.

## **Favorieten gebruiken**

U kunt de titel van een favoriet bekijken, verwijderen en wijzigen.

Ga als volgt naar het favorietenmenu (stap 1-3):

- 1. Druk op  $\text{S}$  om i-mode te starten.
- 2. Selecteer *Favorieten* en druk op **Selecteren**.

3. Selecteer een favoriet en druk op **menu**.

#### <span id="page-54-0"></span>**Favorieten bekijken**

Ga als volgt te werk om een favoriet te bekijken (stap 1-3 & 4-5):

- 4. Ga op de in stap 1-3 beschreven manier naar het menu *Favorieten*.
- 5. Selecteer *Openen* en druk op **Selecteren**.

#### **Titels van favorieten bewerken**

Ga als volgt te werk om de titel van een favoriet te bewerken (stap 1-3 & 6-8):

- 6. Ga op de in stap 1-3 beschreven manier naar het menu *Favorieten*.
- 7. Selecteer *Titel bewerken* en druk op **Selecteren**.
- 8. Bewerk de titel en druk op **Selecteren**.

#### **Favorieten verwijderen**

U kunt de favorieten een voor een of allemaal tegelijk verwijderen.

Ga als volgt te werk om favorieten te verwijderen (stap 1-3 & 9- 11):

- 9. Ga op de in stap 1-3 beschreven manier naar het menu *Favorieten*.
- 10. Selecteer *Eén verwijderen* om de geselecteerde favoriet te verwijderen.

of

Selecteer *Alles verwijderen* om alle favorieten te verwijderen.

11. Druk op **Selecteren**.

#### **Adressen kopiëren**

U kunt het adres van een favoriet kopiëren zodat u het later in een (e-mail)bericht kunt plakken. Het adres wordt gekopieerd naar een invoerscherm van waaruit u het naar elders kunt kopiëren.

Ga als volgt te werk om een favorietadres te kopiëren (stap 1-3 & 12-13):

- 12. Ga op de in stap 1-3 beschreven manier naar het menu *Favorieten*.
- 13. Selecteer *Adres kopiëren* en druk op **Selecteren**. Het adres staat nu op het klembord en kan worden geplakt.

# **Webpagina's opslaan**

Als u een webpagina opslaat, kunt u deze bekijken zonder dat u on line bent. U kunt ook afbeeldingen van webpagina's opslaan en als achtergronden of screensavers gebruiken.

Zie voor meer informatie over achtergronden en screensavers *["Achtergrond" op pagina](#page-75-1) 71* en *["Screensaver" op pagina](#page-75-2) 71*.

## <span id="page-55-0"></span>**Een webpagina opslaan**

U kunt een webpagina pas opslaan als u verbinding hebt met i-mode en een actieve webpagina bekijkt.

Ga als volgt te werk om een webpagina op te slaan (stap 1-3):

- 1. Druk op  $\oslash$ .
- 2. Selecteer *Pagina opslaan* en druk op **Selecteren**.
- 3. Selecteer *OK* en druk op **Selecteren**.

## **Opgeslagen webpagina's gebruiken**

U kunt opgeslagen webpagina's zelfs bekijken als u geen imode-ontvangst hebt.

#### **Opgeslagen webpagina's openen**

Ga als volgt te werk om een opgeslagen webpagina te openen  $(stat 1-3)$ :

- 1. Druk op  $\textcircled{r}$  om i-mode te starten (u hoeft geen ontvangst te hebben).
- 2. Selecteer *Bewaarde pag's* en druk op **Selecteren**.
- 3. Selecteer een pagina en druk op **Selecteren**.

#### **Afbeeldingen van een opgeslagen webpagina opslaan**

Ga als volgt te werk om een afbeelding op te slaan (stap 1-3 & 4-9):

- 4. Open op de in stap 1-3 beschreven manier een opgeslagen webpagina.
- 5. Druk op  $\oslash$ .
- 6. Selecteer *Afbeelding opslaan* en druk op **Selecteren**.
- 7. Selecteer een afbeelding (druk op **Omlaag** om de volgende afbeelding te selecteren als er verschillende op de pagina staan) en druk op **Selecteren**.
- 8. Selecteer *OK* om de afbeelding op te slaan en druk op **Selecteren**.

of

Selecteer *Annul.* om de afbeelding niet op te slaan en druk op **Selecteren**.

9. Selecteer de locatie waar u de afbeelding wilt opslaan en druk op **Selecteren**.

#### **De titel van een opgeslagen pagina bewerken**

Ga als volgt te werk om de titel van een opgeslagen webpagina te bewerken (stap 1-3 & 10-13):

- 10. Open op de in stap 1-3 beschreven manier een opgeslagen webpagina.
- 11. Druk op  $\oslash$ .
- 12. Selecteer *Titel bewerken* en druk op **Selecteren**.
- 13. Voer de nieuwe titel in en druk op **Selecteren**.

### **URL's van opgeslagen pagina's bekijken**

U kunt de URL's (adressen) van opgeslagen pagina's bekijken.

Ga als volgt te werk om de URL van een opgeslagen pagina te bekijken (stap 1-3 & 14-17):

- 14. Open op de in stap 1-3 beschreven manier een opgeslagen webpagina.
- 15. Druk op  $\oslash$ .
- 16. Selecteer *Pagina-info* en druk op **Selecteren**.
- 17. Selecteer *OK* en druk op Selecteren om terug te gaan naar het menu *Bewaarde pag's*.

### **Opgeslagen pagina's beveiligen**

Ga als volgt te werk om te voorkomen dat een opgeslagen webpagina wordt verwijderd (stap 1-3 & 18-21):

- 18. Open op de in stap 1-3 beschreven manier een opgeslagen webpagina.
- 19. Druk op  $\oslash$ .
- 20. Selecteer *Beveiliging aan/uit* en druk op **Selecteren**. Er wordt een lijst met opgeslagen webpagina's weergegeven.

21. Selecteer een pagina en druk op **Selecteren**.

#### **Alle opgeslagen webpagina's verwijderen**

Ga als volgt te werk om alle opgeslagen webpagina's te verwijderen (stap 1-3 & 22-24):

- 22. Open op de in stap 1-3 beschreven manier een opgeslagen webpagina.
- 23. Druk op  $\oslash$ .
- 24. Selecteer *Wis alles* en druk op **Selecteren**.

### **Een specifieke opgeslagen webpagina verwijderen**

Ga als volgt te werk om een specifieke opgeslagen webpagina te verwijderen (stap 1-3 & 25-27):

- 25. Open op de in stap 1-3 beschreven manier een opgeslagen webpagina.
- 26. Druk op  $\oslash$ .
- 27. Selecteer *Wis 1* en druk op **Selecteren**.

# **E-mail**

U kunt met de TS21i e-mailberichten verzenden en ontvangen. U kunt beltonen als bijlagen verzenden en u kunt e-mailberichten van een persoonlijke handtekening en/of een berichtkop voorzien.

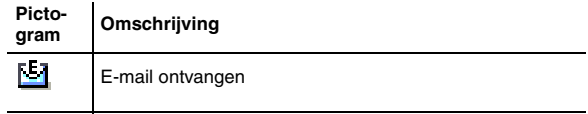

### <span id="page-57-0"></span> **e-mailberichten verzenden**

Ga als volgt te werk om een e-mailbericht te verzenden (stap 1-10):

1. Druk op de variabele toets **Mail** om rechtstreeks vanuit standby naar de mailfunctionaliteit van i-mode te gaan. of

Druk op  $\text{I}$  om i-mode te starten, selecteer *Mail* en druk op Selecteren.

- 2. Selecteer *Mail opstellen* en druk op **Selecteren**.
- 3. Selecteer het veld Onderwerp. Als er een blauwe rand om het veld staat, hebt u het geselecteerd.
- 4. Druk op **Selecteren**, voer het onderwerp in en druk op **Selecteren**.
- 5. Druk op **Omlaag** en selecteer het veld Naar 1 (adresveld). Als er een blauwe rand om het veld staat, hebt u het geselecteerd.
- 6. Druk op **Selecteren** om het adresveld te openen, voer een adres in en druk op Selecteren om terug te gaan naar het scherm waarin u het bericht samenstelt.

of

Druk op , selecteer *Open tel.boek* om naar het telefoonboek te gaan, selecteer een naam en druk op **Selecteren**.

- 7. Druk op **Omlaag** en selecteer het veld Bericht. Als er een blauwe rand om het veld staat, hebt u het geselecteerd.
- 8. Druk op **Selecteren** om het berichtveld te openen, voer het bericht in en druk op **Selecteren**.
- 9. Druk op **Omlaag** en selecteer het veld Zend. Als er een blauwe rand om het veld staat, hebt u het geselecteerd.
- 10. Druk op **Selecteren** om het bericht te verzenden.

#### **Beltonen toevoegen**

Ga als volgt te werk om een beltoon aan een e-mailbericht toe te voegen (stap 1-8 & 11-13 & 9-10):

- 11. Maak op de in stap 1-8 aangegeven manier een e-mailbericht aan.
- 12. Druk op **Omlaag** om naar het bijlageveld voor beltonen te gaan. Als er een blauwe rand om het veld staat, hebt u het geselecteerd.
- 13. Druk op **Selecteren**, kies een melodie en druk op **Selecteren**.

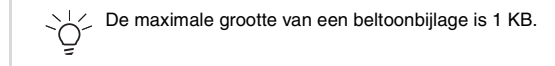

#### **Beltonen verwijderen**

Ga als volgt te werk om een bijlage met een beltoon te verwijderen (stap 1-3):

- 1. Druk op  $\oslash$ .
- 2. Selecteer *Bijlage verwijderen en druk op* **Selecteren**.
- 3. Selecteer *OK* en druk op **Selecteren**.

#### <span id="page-57-1"></span>**Handtekeningen toevoegen**

Ga als volgt te werk om een handtekening toe te voegen (stap 1-8 & 14-16):

- 4. Maak op de in stap 1-8 aangegeven manier een e-mailbericht aan.
- 5. Druk op  $\oslash$ .
- 6. Selecteer *Handtek. toev.* en druk op **Selecteren**.

#### <span id="page-58-1"></span>**Koppen toevoegen**

Ga als volgt te werk om een kop toe te voegen (stap 1-8 & 17-19):

- 7. Druk op  $\oslash$ .
- 8. Maak op de in stap 1-8 aangegeven manier een e-mailbericht aan.
- 9. Selecteer *Koptekst toev.* en druk op **Selecteren**.

# **Postvakken gebruiken**

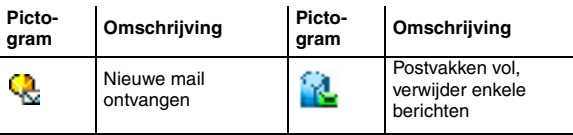

U hebt vier postvakken:

- Postvak IN (voor ontvangen berichten)
- Verzonden mail (voor verzonden berichten)
- Concept mail (voor berichten die u hebt samengesteld maar nog niet hebt verzonden)
- Mail ophalen (voor ongelezen ontvangen berichten)

### <span id="page-58-0"></span>**Een e-mailbericht openen**

Ga als volgt te werk om een e-mailbericht te openen (stap 1-5):

1. Druk op de variabele toets **Mail** om rechtstreeks vanuit standby naar de mailfunctionaliteit van i-mode te gaan. of

druk op  $\textcircled{\texttt{r}}$  om i-mode te starten.

- 2. Selecteer *Mail* en druk op **Selecteren**.
- 3. Selecteer *Postvak IN*. $\mathsf{f}$ Selecteer *Verzonden mail*.ofSelecteer *Conceptmail*. ofSelecteer *Mail ophalen*.
- 4. Druk op **Selecteren**.
- 5. Selecteer het e-mailbericht dat u wilt openen en druk op **Selecteren**.

#### **e-mailberichten beantwoorden (alleen postvak IN)**

Ga als volgt te werk om een e-mailbericht te beantwoorden (stap 1-5 & 6-8):

- 6. Open op de in stap 1-5 beschreven manier een e-mailbericht en druk op  $\mathbb{Q}$ .
- 7. Selecteer *Antwoorden* als u wilt antwoorden zonder het oorspronkelijke bericht toe te voegen.

of

Selecteer *Antwoorden met origineel* als u het oorspronkelijke bericht aan het antwoord wilt toevoegen.

8. Zie *["e-mailberichten verzenden" op pagina](#page-57-0) 53* voor meer informatie over het verzenden van e-mailberichten.

#### **e-mailberichten doorsturen (alleen postvak IN)**

Ga als volgt te werk om een e-mailbericht door te sturen (stap 1-5 & 9-12):

9. Open op de in stap 1-5 beschreven manier een e-mailbericht en druk op  $\mathbb{Q}$ .

- 10. Selecteer *Doorsturen en druk op* **Selecteren**.
- 11. Voer het adres in.

of

Druk op , selecteer *Open tel.boek* om een lijst met namen op te vragen, selecteer een naam en druk op **Selecteren**.

12. Zie *["e-mailberichten verzenden" op pagina](#page-57-0) 53* voor meer informatie over het verzenden van e-mailberichten.

#### **e-mailberichten beveiligen**

U kunt een e-mailbericht in een van uw postvakken beveiligen om te voorkomen dat het wordt verwijderd.

Ga als volgt te werk om een bericht te beveiligen (stap 1-5 & 13-14):

- 13. Open op de in stap 1-5 beschreven manier een e-mailbericht en druk op  $\mathbb{Z}$ .
- 14. Selecteer *Beveiliging aan/uit en druk op* **Selecteren**.

### **De inhoud van een e-mailbericht kopiëren en plakken**

U kunt een ontvangen e-mailbericht geheel of gedeeltelijk kopiëren en in een ander (e-mail)bericht plakken. U kunt het onderwerp, de tekst of het adres van de afzender kopiëren.

U kunt maar één object tegelijkertijd op het klembord plaatsen. | geheugen van de telefoon. 兴~

Ga als volgt te werk om een e-mailbericht geheel of gedeeltelijk te kopiëren (stap 1-7):

- 1. Open een e-mailbericht volgens de beschrijving in *["Een](#page-58-0)  [e-mailbericht openen" op pagina](#page-58-0) 54*.
- 2. Druk op  $\oslash$ .
- 3. Selecteer *Bericht kopiëren* om de tekst van het bericht te kopiëren.

of

Selecteer *Onderwerp kopiëren* om het onderwerp te kopiëren.

 $\mathsf{f}$ 

Selecteer *Adres kopiëren* om het adres te kopiëren.

- 4. Druk op **Selecteren** om het veld te openen en plaats de cursor aan het begin van de tekst die u wilt kopiëren.
- 5. Selecteer met de vierwegknop de tekst die u wilt kopiëren en druk op **Selecteren**.

De gekopieerde tekst staat nu op het klembord.

- 6. Druk op  $\oslash$  zodra u zich in een ander bericht bevindt.
- 7. Selecteer *Plakken* en druk op **Selecteren**.

### **Het adres van de afzender van een e-mailbericht e-mailbericht opslaan**

U kunt het e-mailadres van de afzender van een e-mailbericht opslaan door een nieuw item aan te maken in het telefoonboek of door een bestaand item bij te werken.

Het adres wordt opgeslagen onder de e-mailadressen in het

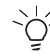

U kunt e-mailadressen uitsluitend opslaan in het geheugen van de telefoon. Als u een adres in het geheugen van de SIMkaart probeert op te slaan, krijgt u een foutbericht te zien. Zie voor meer informatie over geheugens *["Telefoonboekgeheugens" op pagina](#page-28-0) 24*.

Ga als volgt naar het menu *Adres opslaan* (stap 1-3):

- 1. Open een e-mailbericht volgens de beschrijving in *["Een](#page-58-0)  [e-mailbericht openen" op pagina](#page-58-0) 54* en druk op .
- 2. Blader naar *Adres opslaan* en druk op **Selecteren**.
- 3. Selecteer *OK* en druk op **Selecteren**.

Ga als volgt te werk om een nieuw adres op te slaan (stap 1-3 & 4-7):

- 4. Ga op de in stap 1-3 beschreven manier naar het menu *Adres opslaan*.
- 5. Selecteer *Nieuwe toevoegen* en druk op **Selecteren**.
- 6. Voer de naam van de persoon in en druk op **Selecteren**.
- 7. Druk op de variabele toets **Opslaan** om het adres op te slaan.

Een bestaand item wordt bijgewerkt als u het e-mailadres toevoegt van een persoon in het telefoonboek waarvoor nog geen e-mailadres is vastgelegd of als u een oud e-mailadres door een nieuw vervangt.

Ga als volgt te werk om een bestaand adres bij te werken (stap 1-3 & 8-11):

- 8. Ga op de in stap 1-3 beschreven manier naar het menu *Adres opslaan*.
- 9. Selecteer *Telefoonboek selecteren* en druk op **Selecteren**.
- 10. Selecteer de naam van de persoon en druk op **Selecteren**.
- 11. Druk op de variabele toets **Opslaan** om het adres op te slaan.

## **Melodiebijlagen afspelen en/of opslaan**

Als iemand u een melodie als bijlage stuurt, kunt u deze afspelen en/of opslaan als beltoon.

Ga als volgt te werk om een melodie als beltoon op te slaan  $(stat 1-5)$ :

- 1. Open een e-mailbericht volgens de beschrijving in *["Een](#page-58-0)  [e-mailbericht openen" op pagina](#page-58-0)* 54 en druk op  $\oslash$ .
- 2. Blader naar *Melodie opslaan* en druk op **Selecteren**.
- 3. Druk op de variabele toets **OK**. U kunt naar de beltoon luisteren door op de variabele toets **Afspelen** te drukken. Druk op de variabele toets **Stop** om de weergave te stoppen.
- 4. Druk op **Selecteren**.
- 5. Selecteer als u een beltoon wilt opslaan een locatie en druk op **Selecteren**.

### **e-mailberichten bewerken en verwijderen**

#### **e-mailberichten verwijderen**

U kunt e-mailberichten op verschillende manieren verwijderen. U kunt alle berichten van een map verwijderen, u kunt de berichten een voor een vanuit een map verwijderen of u kunt een geopend bericht verwijderen.

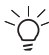

Beveiligde berichten kunnen niet worden verwijderd.

Ga als volgt te werk om alle berichten of één bericht uit een map te verwijderen (stap 1-5):

1. Druk op de variabele toets **Mail** om rechtstreeks vanuit standby naar de mailfunctionaliteit van i-mode te gaan. of

druk op  $\textcircled{\texttt{r}}$  om i-mode te starten.

- 2. Selecteer *Mail* en druk op **Selecteren**.
- 3. Selecteer *Postvak IN* en druk op **Selecteren**. of

Selecteer *Verzonden mail* en druk op **Selecteren**. of

Selecteer *Conceptmail* en druk op **Selecteren**. De inhoud van de map wordt weergegeven.

- 4. Druk op  $\oslash$ ,
- 5. selecteer *Wis 1* om de berichten een voor een te verwijderen, selecteer een bericht, druk op **Selecteren**, selecteer *OK* en druk op **Selecteren**.

of

Selecteer *Wis alles* om alle berichten van de map te verwijderen, druk op **Selecteren**, selecteer *OK* en druk op **Selecteren**.

Ga als volgt te werk om een geopend e-mailbericht te verwijderen (stap 1-3):

- 1. Open een e-mailbericht volgens de beschrijving in *["Een](#page-58-0)  [e-mailbericht openen" op pagina](#page-58-0) 54* en druk op .
- 2. Blader naar *Wis mail* en druk op **Selecteren**.
- 3. Selecteer *OK* en druk op **Selecteren**.

#### **e-mailberichten bewerken (alleen verzonden berichten)**

Ga als volgt te werk om een verzonden e-mailbericht te bewerken (stap 1-4):

- 1. Open een e-mailbericht volgens de beschrijving in *["Een](#page-58-0)  [e-mailbericht openen" op pagina](#page-58-0)* 54 en druk op  $\oslash$ .
- 2. Selecteer *Opnieuw bewerken* en druk op **Selecteren**.
- 3. Breng de gewenste wijzigingen aan.
- 4. Selecteer *Zenden* of *Opslaan* en druk op **Selecteren**.

## **E-mailinstellingen**

In dit onderwerp wordt uitgelegd hoe u e-mailinstellingen kunt wiizigen.

Ga als volgt naar de e-mailinstellingen (stap 1-2):

1. Druk op de variabele toets **Mail** om rechtstreeks vanuit standby naar de mailfunctionaliteit te gaan. of

Druk op  $\textcircled{r}$  om i-mode te starten, selecteer *Mail en druk op* **Selecteren**.

2. Selecteer *Instellingen* en druk op **Selecteren**.

#### **Koppen en handtekeningen bewerken**

Een kop is een stuk tekst dat boven in een e-mailbericht wordt geplaatst en een handtekening is een stuk tekst dat automatisch aan het einde van een bericht wordt toegevoegd.

U kunt een kop of een handtekening aanmaken en de telefoon vervolgens zo instellen dat dit object automatisch aan elk bericht wordt toegevoegd (zie voor meer informatie over het handmatig invoegen van koppen en handtekeningen *["Koppen](#page-58-1)  [toevoegen" op pagina](#page-58-1) 54* en *["Handtekeningen toevoegen" op](#page-57-1)  [pagina](#page-57-1) 53*).

Ga als volgt te werk om de berichtkop of de handtekening te bewerken (stap 1-2 & 3-9):

- 3. Ga op de in stap 1-2 beschreven manier naar het menu *Instellingen*.
- 4. Selecteer *Koptekst* en druk op **Selecteren**. of

Selecteer *Handtekening* en druk op **Selecteren**.

5. Druk op **Selecteren** als u de kop of handtekening automatisch aan alle uitgaande e-mailberichten wilt toevoegen.

Als u deze optie selecteert, wordt het vakje *Auto koppel*  aangekruist. Druk nogmaals op **Selecteren** als u de selectie van dit vakje wilt opheffen.

- 6. Druk op **Omlaag** en selecteer het tekstinvoerveld.
- 7. Druk op **Selecteren** en voer een tekst in voor de kop of handtekening.
- 8. Druk op **Selecteren** om terug te gaan naar het scherm *Koptekst* of *Handtekening*.
- 9. Druk op **Omlaag**, selecteer *OK* en druk op **Selecteren** als u de kop of handtekening wilt bewaren. of

Druk op **Omlaag**, selecteer *Annul.*, druk op **Selecteren**, selecteer *OK* en druk op **Selecteren** om de bewerking van de kop of handtekening af te sluiten. Uw wijzigingen worden niet opgeslagen.

#### **Antwoordmarkeringen instellen**

Een antwoordmarkering is een teken dat wordt gebruikt om in een antwoord het oorspronkelijke bericht aan te geven. '>' is een geschikte antwoordmarkering.

Ga als volgt te werk om de antwoordmarkering in te stellen (stap 1-2 & 10-14):

- 10. Ga op de in stap 1-3 beschreven manier naar het menu *Instellingen*.
- 11. Selecteer *Markeren* en druk op **Selecteren**.
- 12. Druk op **Selecteren** en selecteer het tekstinvoerveld.
- 13. Voer de markering in en druk op **Selecteren** om terug te gaan naar het scherm Markeren.
- 14. Druk op **Omlaag**, selecteer *OK* en druk op **Selecteren** als u de antwoordmarkering wilt bewaren.

of

Druk op **Omlaag**, selecteer *Annul.*, druk op **Selecteren**, selecteer *OK* en druk op **Selecteren** om de bewerking van de antwoordmarkering af te sluiten. Uw wijzigingen worden niet opgeslagen.

#### **Een nieuwe e-mailbeltoon in- of uitschakelen**

Ga als volgt te werk als u een nieuwe beltoonbijlage automatisch wilt afspelen wanneer u het ontvangen bericht voor het eerst opent (stap 1-2 & 15-18):

- 15. Ga op de in stap 1-2 beschreven manier naar het menu *Instellingen*.
- 16. Selecteer *Melodie mail* en druk op **Selecteren**.
- 17. Selecteer een instelling en druk op **Selecteren**.
- 18. Druk op **Omlaag**, selecteer *OK* en druk op **Selecteren** als u de instelling wilt bewaren. of

Druk op **Omlaag**, selecteer *Annul.*en druk op **Selecteren** als u het menu *Melodie mail* wilt verlaten. Uw wijzigingen worden niet opgeslagen.

#### **Automatische ontvangst in- of uitschakelen**

Met de functie voor automatische ontvangst kunt u de melding van een nieuw e-mailbericht zelfs ontvangen als u geen verbinding hebt met een i-mode-service. U moet zich echter wel in een gebied met i-mode-ontvangst bevinden.

Ga als volgt te werk om de automatische ontvangst in of uit te schakelen (stap 1-2 & 19-22):

- 19. Ga op de in stap 1-2 beschreven manier naar het menu *Instellingen*.
- 20. Selecteer *Auto-ontvangst* en druk op **Selecteren**.
- 21. Selecteer een instelling en druk op **Selecteren**.
- 22. Druk op **Omlaag**, selecteer *OK* en druk op **Selecteren** als u de instelling wilt bewaren.

of

Druk op **Omlaag**, selecteer *Annul.*en druk op **Selecteren** als u het menu *Auto-ontvangst* wilt verlaten. Uw wijzigingen worden niet opgeslagen.

#### **Bijlage ontvangen**

U kunt bepalen of u bijlagen wilt ontvangen.

Ga als volgt te werk om de ontvangst van bijlagen in te stellen (stap 1-3 & 23-26):

- 23. Ga op de in stap 1-3 beschreven manier naar het menu *Instellingen*.
- 24. Selecteer *Bijlage ontvangen* en druk op **Selecteren**.
- 25. Druk op **Selecteren** om in te stellen.

Als het vakje *MIDI* is aangekruist, ontvangt u bijlagen. Als het vakje niet is aangekruist, ontvangt u geen bijlagen.

26. Druk op **Omlaag**, selecteer *OK* en druk op **Selecteren** als u de instelling wilt bewaren.

of

Druk op **Omlaag**, selecteer *Annul.*en druk op **Selecteren** als u het menu *Bijlage ontvangen* wilt verlaten. Uw wijzigingen worden niet opgeslagen.

#### **E-mailinstellingen controleren**

Ga als volgt te werk om de e-mailinstellingen te controleren (stap 1-3 & 27-28):

- 27. Ga op de in stap 1-3 beschreven manier naar het menu *Instellingen*.
- 28. Selecteer *Overzicht* en druk op **Selecteren**.

# **SMS**

U kunt een SMS-bericht op de gebruikelijke manier ook via imode verzenden. Zie het hoofdstuk *["Berichten" op pagina](#page-43-0) 39* voor meer informatie.

# **Interne i-mode-instellingen**

In dit onderwerp wordt ingegaan op de i-mode-instellingen die vanuit het i-mode-menu kunnen worden aangepast.

Ga als volgt naar het menu *Instellingen* voor i-mode (stap 1-2):

- 1. Druk op  $\textcircled{1}$  om i-mode te starten.
- 2. Blader naar *Instellingen* en druk op **Selecteren**.

## **Time-out instellen**

De time-out zorgt ervoor dat de verbinding automatisch wordt verbroken als de telefoon er binnen een bepaalde tijd niet in slaagt een verbinding met een webpagina tot stand te brengen (bijvoorbeeld omdat het netwerk overbelast is).

Er zijn drie time-outs mogelijk:

- 60 seconden
- 90 seconden
- Inactief

Ga als volgt te werk om de time-out in te stellen (stap 1-2 & 3-6):

- 3. Ga op de in stap 1-2 beschreven manier naar het menu *Instellingen* voor i-mode.
- 4. Selecteer *Time out* en druk op **Selecteren**.
- 5. Selecteer een instelling en druk op **Selecteren**.
- 6. Druk op **Omlaag**, selecteer *OK* en druk op **Selecteren** als u de instelling wilt bewaren.

of

Druk op **Omlaag**, selecteer *Annul.*en druk op **Selecteren** als u het menu *Time-out* wilt verlaten. Uw wijzigingen worden niet opgeslagen.

## <span id="page-64-0"></span>**Cachevoorrang instellen**

In de cache van de telefoon worden de webpagina's van elke imode-sessie tijdelijk opgeslagen. Als u i-mode afsluit en teruggaat naar standby, wordt de cache automatisch leeggemaakt.

Als u de optie *Cache* inschakelt, is de webpagina die u ziet de versie die in het tijdelijke geheugen van de telefoon is opgeslagen. Als u de laatste versie van de pagina wilt zien, moet u deze opnieuw laden (zie *["Webpagina's vernieuwen" op](#page-53-0)  [pagina](#page-53-0) 49*). Zo kunt u de hoeveelheid gegevens die de telefoon moet downloaden beperken en tijd en kosten besparen.

Als u de telefoon instelt op *Niet-cache* is de weergegeven webpagina de laatste versie.

Ga als volgt te werk om de cachevoorrang in te stellen (stap 1-2 & 7-10):

- 7. Ga op de in stap 1-2 beschreven manier naar het menu *Instellingen* voor i-mode.
- 8. Selecteer *Cache instellen* en druk op **Selecteren**.
- 9. Selecteer een instelling en druk op **Selecteren**.
- 10. Druk op **Omlaag**, selecteer *OK* en druk op **Selecteren** als u de instelling wilt bewaren.

of

Druk op **Omlaag**, selecteer *Annul.*en druk op **Selecteren** als u het scherm *Cache instellen* wilt verlaten. Uw wijzigingen worden niet opgeslagen.

### **Tabellen weergeven of verbergen**

U kunt de telefoon zo instellen dat deze informatie in tabelvorm niet downloadt. Zo neemt de snelheid waarmee webpagina's worden geopend toe.

Ga als volgt te werk om tabellen weer te geven of te verbergen (stap 1-2 & 11-14):

- 11. Ga op de in stap 1-2 beschreven manier naar het menu *Instellingen* voor i-mode.
- 12. Selecteer *Weergave tabel* en druk op **Selecteren**.
- 13. Selecteer een instelling en druk op **Selecteren**.
- 14. Druk op **Omlaag**, selecteer *OK* en druk op **Selecteren** als u de instelling wilt bewaren. of

Druk op **Omlaag**, selecteer *Annul.*en druk op **Selecteren** als u het scherm *Toon tabellen* wilt verlaten. Uw wijzigingen worden niet opgeslagen.

## **Afbeeldingen weergeven of verbergen**

U kunt de telefoon zo instellen dat afbeeldingen niet worden gedownload. Zo neemt de snelheid waarmee webpagina's worden geopend toe.

Ga als volgt te werk om afbeeldingen weer te geven of te verbergen (stap 1-2 & 15-18):

- 15. Ga op de in stap 1-2 beschreven manier naar het menu *Instellingen* voor i-mode.
- 16. Selecteer *Afbeeldingen* en druk op **Selecteren**.
- 17. Selecteer een instelling en druk op **Selecteren**.
- 18. Druk op **Omlaag**, selecteer *OK* en druk op **Selecteren** als u de instelling wilt bewaren.

of

Druk op **Omlaag**, selecteer *Annul.*en druk op **Selecteren** als u het scherm *Afbeeldingen* wilt verlaten. Uw wijzigingen worden niet opgeslagen.

### **Automatische terugloop instellen**

Als u de automatische terugloop inschakelt, worden altijd volledige woorden weergegeven. Als u de automatische terugloop uitschakelt, wordt een woord in zijn geheel niet meer weergegeven als er aan het einde van een regel niet voldoende ruimte is.

Ga als volgt te werk om de automatische terugloop in of uit te schakelen (stap 1-2 & 19-22):

- 19. Ga op de in stap 1-2 beschreven manier naar het menu *Instellingen* voor i-mode.
- 20. Selecteer *Woord afbreken* en druk op **Selecteren**.
- 21. Selecteer een instelling en druk op **Selecteren**.

22. Druk op **Omlaag**, selecteer *OK* en druk op **Selecteren** als u de instelling wilt bewaren.

of

Druk op **Omlaag**, selecteer *Annul.*en druk op **Selecteren** als u het scherm *Woord afbreken* wilt verlaten. Uw wijzigingen worden niet opgeslagen.

### **Instellingen controleren**

Ga als volgt te werk om de instellingen van i-mode te controleren (stap 1-2 en 23-24):

- 23. Ga op de in stap 1-2 beschreven manier naar de *instellingen* van *i-mode*.
- 24. Selecteer *Overzicht* en druk op **Selecteren**.

# **Externe i-mode-instellingen**

In dit onderwerp wordt ingegaan op de i-mode-instellingen die vanuit het menu *Telefooninstellingen* kunnen worden aangepast.

Ga als volgt naar de externe *instellingen van i-mode* (stap 1-3):

- 1. Druk op  $\mathcal{Q}$ .
- 2. Blader naar *Telefooninstellingen* en druk op **Selecteren**.
- 3. Blader naar *i-mode-instellingen* en druk op **Selecteren**.

### **Een host selecteren**

Ga als volgt te werk om een i-mode-host te selecteren (stap 1- 3 & 4-6):

- 4. Ga op de in stap 1-3 beschreven manier naar het menu *Instellingen i-mode*.
- 5. Selecteer *Host selecteren* en druk op **Selecteren**.

6. Selecteer een host en druk op **Selecteren**.

## **Een host voor i-mode definiëren**

Neem contact op met uw netwerkaanbieder voordat u deze instellingen wijzigt.

Ga als volgt te werk om een i-mode-host te definiëren (stap 1- 3 & 7-10):

- 7. Ga op de in stap 1-3 beschreven manier naar het menu *Instellingen i-mode*.
- 8. Selecteer *Host selecteren* en druk op **Selecteren**.
- 9. Selecteer *Eigen* en druk op **Selecteren**.
- 10. Voer de gewenste gegevens in en druk op **Selecteren**.

## **i-mode vergrendelen**

U kunt voorkomen dat de telefoon overschakelt naar i-mode.

Ga als volgt te werk om de vergrendeling van i-mode in of uit te schakelen (stap 1-3 & 11-14):

- 11. Ga op de in stap 1-3 beschreven manier naar het menu *Instellingen i-mode*.
- 12. Selecteer *Blokkering i-mode* en druk op **Selecteren**.
- 13. Selecteer *Aan* of *Uit* en druk op **Selecteren**.
- 14. Voer een wachtwoord in en druk op **Selecteren**. Zie *["Wachtwoord van de telefoon" op pagina](#page-78-0) 74* voor meer informatie over het wachtwoord.

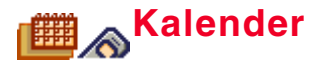

Uw TS21i heeft een kalender waarmee u kunt plannen en herinneringen kunt instellen voor acties die in de kalender zijn ingevoerd.

# **Navigeren in de kalender**

Hieronder ziet u hoe u tussen datums of maanden kunt navigeren:

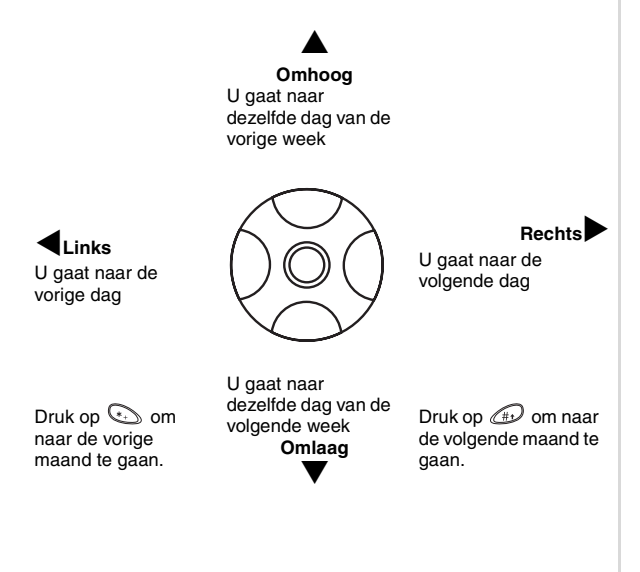

In de onderstaande tabel ziet u met welke pictogrammen informatie over de kalender wordt weergegeven.

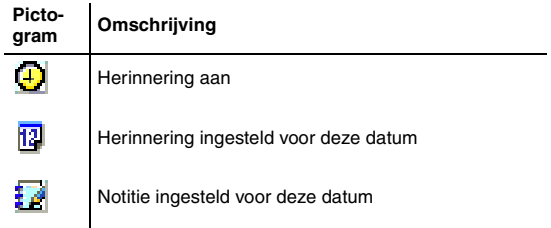

# **Notities invoeren**

Als u gegevens wilt invoeren voor een specifieke datum van de kalender, kunt u dit in de vorm van een notitie doen. Deze notitie wordt vervolgens aan de datum gekoppeld en in het geheugen van de telefoon opgeslagen.

Ga als volgt te werk om notities in te voeren (stap 1-9):

- 1. Druk op  $\oslash$ .
- 2. Blader naar *Kalender* en druk op **Selecteren**. De kalender wordt weergegeven.
- 3. Selecteer de datum waarvoor u een notitie wilt invoeren en druk op **Selecteren**.
- 4. Selecteer *Notitie maken* en druk op **Selecteren**.
- 5. Voer de notitie in en druk op **Selecteren**.

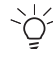

 $\Sigma$ / Zie voor meer informatie over het invoeren van tekst voor notities *["Tekst en nummers invoeren" op pagina](#page-18-0) 14* en *["De](#page-44-2)  [inhoud van een bericht wijzigen" op pagina](#page-44-2) 40*.

6. druk op **Selecteren** om de oorspronkelijk geselecteerde datum te bevestigen.

of

Bewerk de datum van de notitie en druk op **Selecteren** U moet nu bepalen of u een herinnering voor de notitie wilt instellen.

7. Als u een herinnering wilt instellen, selecteert u *Alarm aan*, drukt u op **Selecteren** en drukt u nogmaals op **Selecteren** om de oorspronkelijk geselecteerde datum te bevestigen.

of

Bewerk de datum van de notitie en druk op **Selecteren** of

selecteer *Herinnering uit* en druk op **Selecteren** als u geen herinnering wilt instellen. De notitie is opgeslagen. Als u *Alarm aan* hebt geselecteerd, moet u nu de tijd invoeren.

- 8. Geef aan wanneer de herinnering moet worden geproduceerd en druk op **Selecteren**. Druk **rechts** op de vierwegtoets om de tijd te wijzigen.
- 9. Selecteer een melodie uit de lijst en druk op **Selecteren**.

U kunt maximaal 50 notities in de kalender invoeren.

# <span id="page-68-0"></span>**Notities gebruiken**

Zodra u de notities hebt ingevoerd, hoeft u alleen maar een datum van de kalender te selecteren om de bijbehorende notitie te bekijken. U kunt de notitie die u bekijkt verwijderen, bewerken of verzenden.

### **Notities bekijken**

Ga als volgt te werk om notities te bekijken (stap 1-4):

- 1. Druk op  $\oslash$ .
- 2. Blader naar *Kalender* en druk op **Selecteren**.
- 3. Selecteer een datum met de vierwegtoets en druk op **Selecteren**.
- 4. Selecteer *Notities bekijken* en druk op **Selecteren**. De notitie wordt weergegeven.

U kunt naar de volgende notitie gaan (als er verschillende notities voor een datum zijn ingevoerd) door op de variabele toets **Volgende** te drukken. U kunt teruggaan door op de variabele toets **Terug** te drukken. U kunt ook **links** en **rechts** op de vierwegtoets drukken om tussen de notities te navigeren.

### <span id="page-68-1"></span>**Een notitie verwijderen nadat u deze hebt bekeken**

Als u een notitie die u hebt bekeken niet meer nodig hebt, kunt u deze verwijderen. Zie *["Notities verwijderen" op pagina](#page-69-0) 65* voor meer informatie.

Ga als volgt te werk om een notitie die u hebt bekeken te verwijderen (stap 1-4 en 5-7):

- 5. Open op de in stap 1-4 beschreven manier een notitie.
- 6. Druk op **Selecteren**.
- 7. Selecteer *Wissen* en druk op **Selecteren**.

### <span id="page-68-2"></span>**Notities bewerken**

Ga als volgt te werk om een notitie te bewerken (stap 1-4 & 8-14):

- 8. Open op de in stap 1-4 beschreven manier een notitie.
- 9. Druk op **Selecteren**.
- 10. Selecteer *Bewerken*.
- 11. Bewerk de inhoud naar wens en druk op **Selecteren**.
- 12. Bewerk de datum indien nodig en druk op **Selecteren**
- 13. Selecteer *Herinnering aan* of *Herinnering uit*, afhankelijk van uw voorkeur.
- 14. Als u *Herinnering aan* selecteert, moet u ervoor zorgen dat de datum en tijd correct zijn en moet u op **Selecteren** drukken om de wijzigingen op te slaan

of

als u *Herinnering uit* selecteert, kunt u gewoon op **Selecteren** drukken om de wijzigingen op te slaan.

### **Notities verzenden**

Het is mogelijk dat u de inhoud van een notitie naar iemand in het telefoonboek wilt sturen. De desbetreffende persoon ontvangt de notitie in de vorm van een SMS-bericht.

Ga als volgt te werk om een notitie naar een nummer in het telefoonboek te verzenden (stap 1-4 & 15-19):

- 15. Selecteer een notitie voor weergave op de in stap 1-4 aangegeven manier.
- 16. Druk op **Selecteren**.
- 17. Selecteer *Notitie verzenden*.
- 18. Voer het nummer in

of

druk op de variabele toets **Menu** en selecteer een optie. De volgende opties zijn beschikbaar:

- Namen weergeven
- Nummer invoeren
- Inkomend gesprek
- Uitgaand gesprek
- Gemist gesprek
- 19. Druk op **Selecteren** en selecteer een naam uit de gewenste lijst en druk op **Selecteren**.

# **Alle notities bekijken**

Via de menuoptie *Alle notities bekijken* kunt u door alle notities bladeren zonder dat u datums hoeft in te voeren.

De opties komen overeen met die van de menuoptie *Notities bekijken* (zie voor meer informatie *["Notities gebruiken" op](#page-68-0)  [pagina](#page-68-0) 64*).

De menuopties *Wissen* en *Bewerken* functioneren op dezelfde manier als *Notities bekijken*. Zie *["Een notitie verwijderen nadat](#page-68-1)  [u deze hebt bekeken" op pagina](#page-68-1) 64* en *["Notities bewerken" op](#page-68-2)  [pagina](#page-68-2) 64*.

# <span id="page-69-0"></span>**Notities verwijderen**

U kunt notities van de kalender verwijderen.

De volgende opties zijn beschikbaar:

- notities voor specifieke datums verwijderen;
- door de notities bladeren en ze een voor een verwijderen;
- alle notities tegelijkertijd verwijderen.

Ga als volgt te werk om notities te verwijderen (stap 1-5):

- 1. Druk op  $\oslash$ .
- 2. Blader naar *Kalender* en druk op **Selecteren**.
- 3. Selecteer een datum en druk op **Selecteren**.
- 4. Selecteer *Notitie wissen* en druk op **Selecteren**.
- 5. Selecteer *Van gekozen dag* en druk op **Selecteren**.

Blader door de notities voor deze dag en verwijder ze voor zover dit nodig is een voor een door op **Selecteren** te drukken.

#### of

Selecteer *Eén voor één* en druk op **Selecteren**.

De eerste notitie van de kalender (op basis van de datum) wordt weergegeven. Blader door de notities door op de variabele toets **Meer** te drukken en verwijder ze een voor een door op **Selecteren** te drukken.

#### of

Selecteer *Alles wissen* en druk op **Selecteren**. Druk op de variabele toets **Ja** om alle notities te verwijderen (druk op de variabele toets **Nee** om de notities te bewaren).

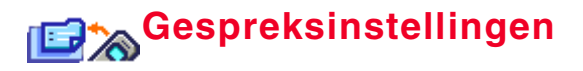

U beschikt op de telefoon over verschillende nuttige gespreksfuncties, namelijk:

- minutenteller
- antwoordmodus
- doorschakelen
- wachtstand
- nummerherkenning

# **De minutenteller inschakelen**

De minutenteller is handig als u wilt bijhouden hoe lang u in gesprek bent. U kunt de minutenteller om de minuut, om de vijf minuten of met een andere frequentie een herinneringstoon laten produceren.

#### **Een voorgedefinieerde minutenteller selecteren**

Ga als volgt te werk om de minutenteller in of uit te schakelen (stap 1-5):

- 1. Druk op  $\oslash$ .
- 2. Blader naar *Gesprekinstellingen* en druk op **Selecteren**.
- 3. Selecteer *Minuten teller* en druk op **Selecteren**.
- 4. Selecteer *Aan* en druk op **Selecteren** om de minutenteller in te schakelen.

of

Selecteer *Uit* en druk op **Selecteren** om de minutenteller uit te schakelen.

5. Als u *Aan* selecteert, moet u nu nog de gewenste minutenteller instellen en op **Selecteren** drukken.

## **Uw eigen minutenteller instellen**

Als geen van de standaardopties u geschikt lijkt, kunt u een eigen minutenteller instellen.

Ga als volgt te werk om een eigen minutenteller in te stellen (stap 1-6):

- 1. Druk op  $\oslash$ .
- 2. Blader naar *Gesprekinstellingen* en druk op **Selecteren**.
- 3. Selecteer *Minuten teller* en druk op **Selecteren**.
- 4. Selecteer *Aan* en druk op **Selecteren** om de minutenteller in te schakelen.
- 5. Selecteer *Instellingen* en druk op **Selecteren**.
- 6. Voer de nieuwe instelling van de minutenteller in en druk op de variabele toets **OK**.

# **De antwoordmodus selecteren**

U kunt een gesprek op drie manieren beantwoorden:

- met een willekeurige toets;
- met (≧∖;
- automatisch (in combinatie met een handsfree kit).

Ga als volgt te werk om een antwoordmodus te selecteren (stap 1-4):

- 1. Druk op  $\oslash$ .
- 2. Blader naar *Gesprekinstellingen* en druk op **Selecteren**.
- 3. Selecteer *Opneem toetsen* en druk op **Selecteren**.
- 4. Selecteer de gewenste antwoordmodus en druk op **Selecteren**.
# <span id="page-72-0"></span>**Doorschakelen**

Met deze functie kunt u gesprekken van de telefoon doorschakelen naar een ander nummer, bijvoorbeeld uw nummer thuis of op kantoor of het nummer van uw voicemailbox.

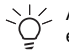

 $\frac{1}{2}$  Als u wilt doorschakelen naar uw voicemailbox, moet u eerst contact opnemen met uw netwerkaanbieder.

Het volgende pictogram wordt voor de doorschakelfunctie gebruikt:

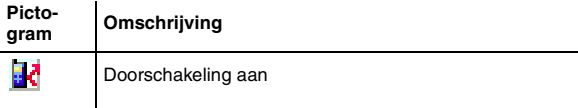

Er zijn vijf doorschakelopties:

- <span id="page-72-2"></span>• *Alles doorschakelen*Alle inkomende gesprekken worden doorgeschakeld.
- *• Bezet*

Inkomende gesprekken worden doorgeschakeld als u in gesprek bent.

- *Geen gehoor* Inkomende gesprekken worden doorgeschakeld als u niet opneemt.
- *Buiten bereik*

Inkomende gesprekken worden doorgeschakeld als de telefoon uit staat of via het netwerk niet kan worden bereikt.

*• Alles annuleren*Alle doorschakelingen worden geannuleerd.

## <span id="page-72-1"></span>**Doorschakeloptie selecteren**

Ga als volgt te werk om een doorschakeloptie in of uit te schakelen (stap 1-7):

- 1. Druk op  $\oslash$ .
- 2. Blader naar *Gesprekinstellingen* en druk op **Selecteren**.
- 3. Selecteer *Doorschakelen* en druk op **Selecteren**.
- 4. Selecteer de gewenste optie en druk op **Selecteren**.
- 5. Selecteer *Aan* en druk op **Selecteren** als u de doorschakeloptie wilt inschakelen (selecteer *Uit* en druk op **Selecteren** als u de doorschakeloptie wilt uitschakelen).
- 6. Voer een nummer in of druk op de variabele toets **Naam** om een nummer uit het telefoonboek te selecteren.
- 7. Druk op **Selecteren**.

## <span id="page-72-3"></span>**De doorschakelstatus controleren**

Ga als volgt te werk om de status van een doorschakeloptie te controleren (stap 1-5):

- 1. Druk op  $\oslash$ .
- 2. Blader naar *Gesprekinstellingen* en druk op **Selecteren**.
- 3. Selecteer *Doorschakelen* en druk op **Selecteren**.
- 4. Selecteer de optie die u wilt controleren en druk op **Selecteren**.
- 5. Selecteer *Status* en druk op **Selecteren**.

De status van de doorschakeloptie wordt weergegeven. U kunt aan de status alleen zien of de optie aan of uit staat.

#### <span id="page-73-0"></span>**Alle doorschakelopties annuleren**

U hoeft de doorschakelopties niet een voor een uit te schakelen. U kunt ze ook allemaal tegelijk annuleren.

Ga als volgt te werk om alle doorschakelopties te annuleren (stap 1-4):

- 1. Druk op  $\oslash$ .
- 2. Blader naar *Gesprekinstellingen* en druk op **Selecteren**.
- 3. Selecteer *Doorschakelen* en druk op **Selecteren**.
- 4. Selecteer *Alles annuleren* en druk op **Selecteren**. Alle doorschakelopties zijn nu uitgeschakeld.

# <span id="page-73-2"></span>**Wachtstand**

De wachtstand is een functie die niet op alle netwerken beschikbaar is en waarmee u een inkomend gesprek kunt beantwoorden terwijl u een ander gesprek voert.

# <span id="page-73-3"></span>**Wachtstand inschakelen**

Ga als volgt te werk om de wachtstand in of uit te schakelen (stap 1-4):

- 1. Druk op  $\oslash$ .
- 2. Blader naar *Gesprekinstellingen* en druk op **Selecteren**.
- 3. Selecteer *Gesprek in wacht* en druk op **Selecteren**.
- 4. Selecteer *Aan* en druk op **Selecteren** om de wachtstand in te schakelen.

of

Selecteer *Uit* en druk op **Selecteren** om de wachtstand uit te schakelen.

## <span id="page-73-4"></span>**De wachtstandstatus controleren**

Ga als volgt te werk om de status van de wachtstand te controleren (stap 1-3 & 5-6):

- 5. Ga op de in stap 1-3 beschreven manier naar het menu *Gesprek in wacht*.
- 6. Selecteer *Status* en druk op **Selecteren**. De status van de wachtstand wordt weergegeven.

# <span id="page-73-1"></span>**Nummerherkenning**

Nummerherkenning is een functie die niet op alle netwerken beschikbaar is en waarmee u uw nummer bij de persoon die u belt kunt verbergen of weergeven.

Ga als volgt te werk om uw telefoonnummer weer te geven of te blokkeren (stap 1-4):

- 1. Druk op  $\oslash$ .
- 2. Blader naar *Gesprekinstellingen* en druk op **Selecteren**.
- 3. Selecteer *Eigen nummer zenden* en druk op **Selecteren**.
- 4. Selecteer *Aan* en druk op **Selecteren** als u uw nummer wilt verzenden wanneer u belt.

of

Selecteer *Uit* en druk op **Selecteren** als u uw nummer wilt blokkeren.

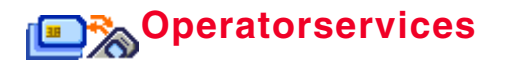

<span id="page-74-0"></span>Met SAT (SIM Application Toolkit) kan uw netwerkaanbieder SMS-achtige berichten naar uw telefoon sturen om de SIMkaart met nieuwe en verbeterde mogelijkheden bij te werken.

Denk hierbij aan zaken als mobiel bankieren, mobiel winkelen en manieren om uw telefoon als portemonnee te gebruiken.

SAT is niet op alle netwerken beschikbaar. Neem voor meer informatie contact op met uw netwerkaanbieder.

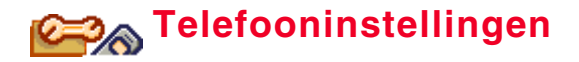

## <span id="page-75-11"></span><span id="page-75-5"></span>**De taal instellen**

De TS21i ondersteunt de volgende talen:

- Engels
- Duits
- Frans
- Nederlands

Ga als volgt te werk om de taal in te stellen (stap 1-4):

- 1. Druk op  $\oslash$ .
- 2. Blader naar *Telefooninstellingen* en druk op **Selecteren**.
- 3. Selecteer *Taal* en druk op **Selecteren**.
- <span id="page-75-4"></span>4. Blader naar de gewenste taal en druk op **Selecteren**.

# **Weergaveopties**

Maak optimaal gebruik van de 256 kleuren van de TS21i door de display van de telefoon aan uw persoonlijke wensen aan te passen.

Ga als volgt naar het menu met de weergaveopties:

- 1. Druk op  $\oslash$ .
- 2. Blader naar *Telefooninstellingen* en druk op **Selecteren**.
- 3. Selecteer *Weergave opties* en druk op **Selecteren**.

# <span id="page-75-6"></span><span id="page-75-0"></span>**Achtergrond**

De achtergrond is de afbeelding die op de achtergrond wordt weergegeven wanneer de telefoon in gebruik is. U beschikt

standaard over vijf afbeeldingen en u kunt er nog eens 15 downloaden en opslaan.

#### <span id="page-75-2"></span><span id="page-75-1"></span>**De achtergrond in- of uitschakelen en bekijken**

Ga als volgt te werk om de achtergrond in/uit te schakelen of te bekijken (stap 1-3 & 4-8):

- 4. Ga op de in stap 1-3 beschreven manier naar het menu Weergave opties.
- 5. Selecteer *Afbeelding* en druk op **Selecteren**.
- 6. Selecteer *Aan* en druk op **Selecteren**.

of

Selecteer *Uit* en druk op **Selecteren**.

7. Kies als u *Aan* selecteert vervolgens een achtergrond en druk op **Selecteren**.

De achtergrond wordt weergegeven.

8. Druk op de variabele toets **Ja** als u de achtergrond wilt gebruiken.

of

<span id="page-75-8"></span><span id="page-75-7"></span>Druk op de variabele toets **Nee** als u terug wilt gaan naar de lijst met achtergronden.

#### <span id="page-75-3"></span>**Screensaver**

De screensaver wordt weergegeven als u de telefoon 10 seconden lang niet hebt gebruikt. U beschikt standaard over één screensaver en u kunt er nog eens vijf downloaden en opslaan.

#### <span id="page-75-10"></span><span id="page-75-9"></span>**De screensaver in- of uitschakelen en bekijken**

Ga als volgt te werk om de screensaver in/uit te schakelen of te bekijken (stap 1-3 & 9-13):

- 9. Ga op de in stap 1-3 beschreven manier naar het menu Weergave opties.
- 10. Selecteer *Schermbeveiliging* en druk op **Selecteren**.
- 11. Selecteer *Aan* en druk op **Selecteren**.

of

Selecteer *Uit* en druk op **Selecteren**.

12. Kies als u *Aan* selecteert vervolgens een screensaver en druk op **Selecteren**.

De screensaver wordt weergegeven.

13. Druk op de variabele toets **Ja** als u de screensaver wilt gebruiken.

of

Druk op de variabele toets **Nee** als u terug wilt gaan naar de lijst met screensavers.

# <span id="page-76-0"></span>**Contrast**

Het contrast is het verschil in helderheid tussen de lichte en de donkere delen van de telefoondisplay.

Ga als volgt te werk om het contrast bij te stellen (stap 1-3 & 14-17):

- 14. Ga op de in stap 1-3 beschreven manier naar het menu *Weergave opties*.
- 15. Blader naar *Contrast* en druk op **Selecteren**.
- 16. Druk **omhoog** of **omlaag** op de vierwegtoets om het contrast in te stellen.
- 17. Druk op de variabele toets **Terug** als u klaar bent.

# **Verlichting**

De accu hoeft minder snel te worden opgeladen als u de verlichting van de telefoon uitschakelt. De verlichting wordt automatisch uitgeschakeld als u de telefoon een tijd lang niet gebruikt en weer ingeschakeld zodra u een toets indrukt.

Ga als volgt te werk om de verlichting in of uit te schakelen (stap 1-3 & 18-21):

- 18. Ga op de in stap 1-3 beschreven manier naar het menu *Weergave opties*.
- 19. Blader naar *Verlichting* en druk op **Selecteren**.
- 20. Selecteer *Aan* om de verlichting in te schakelen  $\mathsf{f}$

selecteer *Uit* om de verlichting uit te schakelen.

21. Druk op **Selecteren**.

# **Achtergrondkleur**

De display van de telefoon heeft drie achtergrondkleuren. namelijk:

- wit
- lichtblauw
- oranje

Ga als volgt te werk om de achtergrondkleur in te stellen (stap 1-3 & 22-25):

- 22. Ga op de in stap 1-3 beschreven manier naar het menu *Weergave opties*.
- 23. Selecteer *Achtergrond kleur* en druk op **Selecteren**.
- 24. Selecteer de gewenste achtergrondkleur.
- 25. Druk op **Selecteren**.

# **Welkomsttekst**

U kunt de telefoon zo instellen dat deze een welkomsttekst of een animatie weergeeft wanneer u het toestel aanzet.

U beschikt standaard over één animatie en u kunt er nog eens vijf downloaden en opslaan.

Ga als volgt te werk om de welkomsttekst in te stellen (stap 1- 4 & 26-29):

- 26. Selecteer *Welkomsttekst* en druk op **Selecteren**.
- 27. Selecteer *Animatie* en druk op **Selecteren** als u een animatie wilt gebruiken.

of

Selecteer *Tekst* en druk op **Selecteren**.

28. Voer als u *Tekst* hebt geselecteerd een welkomsttekst in en druk op **Selecteren**.

U kunt ook op **Menu** drukken om naar een vervolgmenu met bewerkingsopties te gaan.

29. Selecteer *Opslaan* en druk op **Selecteren**.

 $\overleftrightarrow{O}$ U kunt de welkomsttekst verwijderen door bij stap 29 plaats van *Opslaan* de optie *Wissen* te selecteren.

#### **Gedeeltelijke weergave**

Bij een gedeeltelijke weergave wordt het hoofddeel van de telefoondisplay uitgeschakeld als u de telefoon 30 seconden lang niet gebruikt. Zo bespaart u energie.

U kunt het scherm weer inschakelen door een willekeurige toets in te drukken.

Ga als volgt te werk om de gedeeltelijke weergave in of uit te schakelen (stap 1-3 & 30-32):

- 30. Ga op de in stap 1-3 beschreven manier naar het menu *Weergave opties*.
- 31. Blader naar *Scherm halvering* en druk op **Selecteren**.

32. Selecteer *Aan* om de gedeeltelijke weergave in te schakelen.

of

Selecteer *Uit* om de gedeeltelijke weergave uit te schakelen.

# <span id="page-77-0"></span>**Toetsen instellingen**

Met *Toetsen sinstellingen* kunt u SOS-toets 9 in- of uitschakelen en de blokkering van het toetsenbord instellen.

#### <span id="page-77-2"></span><span id="page-77-1"></span>**SOS-toets 9**

Met SOS-toets 9 kunt u plaatselijke nooddiensten bellen door **in te drukken en vast te houden. Het toestel kiest dan het** internationaal erkende alarmnummer 112.

Ga als volgt te werk om SOS-toets 9 in of uit te schakelen:

- 1. Druk op  $\mathcal{Q}$ .
- 2. Blader naar *Telefooninstellingen* en druk op **Selecteren**.
- 3. Blader naar *Toetsen instellingen* en druk op **Selecteren**.
- 4. Selecteer *Alarmnummertoets* en druk op **Selecteren**.
- 5. Selecteer een instelling en druk op **Selecteren**.

## **Toetsblokkering**

Als u het toetsenbord blokkeert, kan de telefoon niet ongewild nummers kiezen.

U kunt het toetsenbord op twee manieren blokkeren:

- automatisch;
- via het toetsenbord.

#### <span id="page-78-1"></span>**Automatisch blokkeren**

Als u de automatische blokkering inschakelt, wordt het toetsenbord automatisch geblokkeerd als u de telefoon meer dan 20 seconden lang niet gebruikt.

Ga als volgt te werk om de automatische blokkering in of uit te schakelen (stap 1-5):

- 1. Druk op  $\mathcal{Q}$ .
- 2. Blader naar *Telefooninstellingen* en druk op **Selecteren**.
- 3. Blader naar *Toetsen instellingen* en druk op **Selecteren**.
- 4. Selecteer *Toetsblokkering* en druk op **Selecteren**.
- 5. Selecteer *Automatische blokkering aan* om de automatische blokkering in te schakelen.

of

Selecteer *Automatische blokkering uit* om de automatische blokkering uit te schakelen.

#### <span id="page-78-4"></span>**Via het toetsenbord blokkeren**

U kunt de toetsblokkering ook in- of uitschakelen door enkele seconden **rechts** op de vierwegtoets te drukken.

# <span id="page-78-3"></span><span id="page-78-2"></span>**Fabrieksinstellingen herstellen**

In dit onderwerp wordt uitgelegd hoe u de fabrieksinstellingen van de telefoon kunt herstellen. Alle wijzigingen die u in de instellingen hebt doorgevoerd, komen dan te vervallen.

Ga als volgt te werk om de telefooninstellingen te resetten (stap 1-4):

- 1. Druk op  $\oslash$ .
- 2. Blader naar *Telefooninstellingen* en druk op **Selecteren**.
- 3. Blader naar *Instellingen resetten* en druk op **Selecteren**.

Er wordt gevraagd of u zeker weet dat u dit wilt doen.

4. Druk op de variabele toets **Ja** om de telefoon te resetten of

Druk op de variabele toets **Nee** om de telefoon ongewijzigd te laten en terug te gaan naar het menu *Telefooninstellingen*.

# <span id="page-78-0"></span>**Wachtwoord van de telefoon**

U definieert uw wachtwoord zelf. Dit wachtwoord wordt voor de toegang tot bepaalde functies van de telefoon gebruikt (bijvoorbeeld de vergrendeling van de i-mode, zie *["i-mode](#page-66-0)  [vergrendelen" op pagina](#page-66-0) 62*).

Ga als volgt te werk om uw wachtwoord te definiëren of te wijzigen (stap 1-6):

- 1. Druk op  $\oslash$ .
- 2. Blader naar *Telefooninstellingen* en druk op **Selecteren**.
- 3. Blader naar *Wachtwoord* en druk op **Selecteren**.
- 4. Voer uw wachtwoord in (0000 fungeert als standaardwaarde) en druk op **Selecteren**.
- 5. Voer het nieuwe wachtwoord in en druk op **Selecteren**.
- 6. Voer het nieuwe wachtwoord nogmaals in en druk op **Selecteren**.

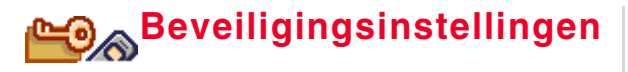

De telefoon wordt door een aantal veiligheidsvoorzieningen beveiligd tegen misbruik door anderen, namelijk:

- <span id="page-79-6"></span>• PIN-codes
- gespreksblokkering
- <span id="page-79-2"></span>• vaste telefoonnummers (FDN)

# <span id="page-79-1"></span>**PIN-instellingen**

Uw PIN-codes zijn twee nummers met vier cijfers die worden genoemd in de documentatie die u bij de telefoon ontvangt.

PIN1 activeert de telefoon volledig wanneer u deze inschakelt. PIN2 hebt u nodig voor bepaalde functies, zoals wijzigingen van de instellingen voor de gespreksmeter.

# <span id="page-79-3"></span>**PIN1-verzoek in- of uitschakelen**

Ga als volgt te werk om het PIN1-verzoek in of uit te schakelen (stap 1-5):

- 1. Druk op  $\oslash$ .
- 2. Blader naar *Beveiliging* en druk op **Selecteren**.
- 3. Selecteer *PIN* en druk op **Selecteren**.
- 4. Selecteer *Aan* om het PIN-verzoek in te schakelen.of

<span id="page-79-4"></span>Selecteer *Uit* om het PIN-verzoek uit te schakelen.

5. Voer PIN1 in en druk op **Selecteren**.

# **Een PIN-code wijzigen**

Ga als volgt te werk om een PIN-code te wijzigen (stap 1-7):

- 1. Druk op  $\oslash$ .
- 2. Blader naar *Beveiliging* en druk op **Selecteren**.
- 3. Selecteer *PIN* en druk op **Selecteren**.
- 4. Selecteer *PIN1 wijzigen* om PIN1 te wijzigen. of

Selecteer *PIN2 wijzigen* om PIN2 te wijzigen.

- 5. Voer de gevraagde PIN-code in en druk op **Selecteren**.
- 6. Voer een nieuwe PIN-code van vier tot acht cijfers in en druk op **Selecteren**.
- 7. Voer de nieuwe PIN-code ter bevestiging nogmaals in en druk op **Selecteren**.

## <span id="page-79-5"></span><span id="page-79-0"></span>**De SIM-kaart deblokkeren**

Met de PUK-code (Personal Unblocking Code) krijgt u toegang tot de telefoon als deze is geblokkeerd omdat er drie keer een verkeerde PIN-code is ingevoerd. Als dit het geval is, krijgt u Voer PUK in te zien wanneer u de telefoon aanzet.

U vindt deze code in de documentatie die bij de telefoon is geleverd. Als u deze code kwijtraakt of tien keer de verkeerde PUK-code invoert, moet u contact opnemen met uw netwerkaanbieder.

Ga als volgt te werk om de SIM-kaart te deblokkeren (stap 1-3):

- 1. Voer wanneer dit wordt gevraagd de PUK-code in.
- 2. Voer een nieuwe PIN-code van vier tot acht cijfers in en druk op **Selecteren**.
- 3. Voer de nieuwe PIN-code nogmaals in en druk op **Selecteren**.

# <span id="page-80-0"></span>**Gespreksblokkering**

Gespreksblokkering is een functie die niet op alle netwerken beschikbaar is en waarmee u kunt voorkomen dat bepaalde soorten gesprekken met het toestel worden ontvangen of tot stand worden gebracht.

Als deze functie beschikbaar is, hebt u van uw netwerkaanbieder een wachtwoord en gebruiksinstructies ontvangen.

U kunt de volgende soorten gesprekken blokkeren:

- alle uitgaande gesprekken;
- uitgaande internationale gesprekken;
- ICHE (alle uitgaande internationale gesprekken behalve met eigen land tijdens roaming);
- alle inkomende gesprekken;
- inkomende gesprekken tijdens roaming.

# <span id="page-80-1"></span>**Gespreksblokkering in- of uitschakelen**

Het wachtwoord waarmee u een gespreksblokkering kunt inen uitschakelen, wordt verstrekt door uw netwerkaanbieder.

Ga als volgt te werk om een gespreksblokkering in of uit te schakelen (stap 1-6):

- 1. Druk op  $\oslash$ .
- 2. Blader naar *Beveiliging* en druk op **Selecteren**.
- 3. Selecteer *Gespreksblokkering* en druk op **Selecteren**.
- 4. Selecteer de gesprekssoort en druk op **Selecteren**.
- 5. Selecteer *Aan* om de gespreksblokkering in te schakelen. of

Selecteer *Uit* om de gespreksblokkering uit te schakelen.

6. Voer uw wachtwoord in en druk op **Selecteren**.

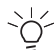

U kunt alle gespreksblokkeringen uitschakelen door *Alles annuleren* te selecteren bij stap 4.

## <span id="page-80-2"></span>**Status van gespreksblokkering bekijken**

Ga als volgt te werk om de status van de blokkering van een specifiek soort gesprekken te bekijken (stap 1-5):

- 1. Druk op  $\oslash$ .
- 2. Blader naar *Beveiliging* en druk op **Selecteren**.
- 3. Selecteer *Gespreksblokkering* en druk op **Selecteren**.
- 4. Selecteer de gesprekssoort en druk op **Selecteren**.
- 5. Selecteer *Status* en druk op **Selecteren**. De status van de gespreksblokkering wordt weergegeven.

# <span id="page-80-3"></span>**Vaste telefoonnummers (FDN)**

FDN is een functie die niet op alle netwerken beschikbaar is en waarmee u kunt vastleggen dat alleen de nummers in het telefoonboek kunnen worden gebeld.

Als deze functie beschikbaar is, hebt u van uw netwerkaanbieder een PIN2-code en gebruiksinstructies ontvangen.

#### <span id="page-80-4"></span>**FDN in- of uitschakelen**

Ga als volgt te werk om FDN in of uit te schakelen (stap 1-5):

- 1. Druk op  $\oslash$ .
- 2. Blader naar *Beveiliging* en druk op **Selecteren**.
- 3. Selecteer *Vaste nummers* en druk op **Selecteren**.
- 4. Selecteer *Aan* om FDN in te schakelen.

of

Selecteer *Uit* om FDN uit te schakelen.

5. Voer PIN2 in en druk op **Selecteren**.

## <span id="page-81-0"></span>**De FDN-lijst bekijken**

Ga als volgt te werk om de nummers van de FDN-lijst te bekijken (stap 1-5):

- 1. Druk op  $\oslash$ .
- 2. Blader naar *Beveiliging* en druk op **Selecteren**.
- 3. Selecteer *Vaste nummers* en druk op **Selecteren**.
- 4. Selecteer *Instellingen* en druk op **Selecteren**.
- 5. Selecteer *Weergeven* en druk op **Selecteren**. De nummers die aan de lijst zijn toegevoegd, worden weergegeven.

# **De FDN-lijst bewerken**

U kunt nummers aan de FDN-lijst toevoegen of uit deze lijst verwijderen. U kunt ook de gegevens van een nummer wijzigen.

Ga als volgt naar de instellingen van de FDN-lijst (stap 1-4):

- 1. Druk op  $\oslash$ .
- 2. Blader naar *Beveiliging* en druk op **Selecteren**.
- 3. Selecteer *Vaste nummers* en druk op **Selecteren**.
- 4. Selecteer *Instellingen* en druk op **Selecteren**.

#### <span id="page-81-1"></span>**Namen aan de FDN-lijst toevoegen**

Ga als volgt te werk om een naam aan de FDN-lijst toe te voegen (stap 1-4 & 5-8):

- 5. Ga op de in stap 1-4 beschreven manier naar de instellingen van de FDN-lijst.
- 6. Selecteer *Toevoegen* en druk op **Selecteren**.
- 7. Voer PIN2 in en druk op **Selecteren**.
- 8. Selecteer een naam en druk op **Selecteren**. Herhaal deze stap als u meer nummers wilt toevoegen.

#### <span id="page-81-2"></span>**Nummers afzonderlijk uit de FDN-lijst verwijderen**

Ga als volgt te werk om een naam uit de FDN-lijst te verwijderen (stap 1-4 & 9-13):

- 9. Ga op de in stap 1-4 beschreven manier naar de instellingen van de FDN-lijst.
- 10. Selecteer *Weergeven* en druk op **Selecteren**.
- 11. Selecteer een naam en druk op **Selecteren**.
- 12. Selecteer *Wissen* en druk op **Selecteren**.
- 13. Voer PIN2 in en druk op **Selecteren**. Het nummer is uit de FDN-lijst verwijderd.

#### **Alle nummers van de FDN-lijst verwijderen**

Ga als volgt te werk om alle nummers van de FDN-lijst te verwijderen (stap 1-4 & 14-15):

- 14. Ga op de in stap 1-4 beschreven manier naar de instellingen van de FDN-lijst.
- 15. Selecteer *Alles wissen* en druk op **Selecteren**.

#### **Nummers in de FDN-lijst wijzigen**

Ga als volgt te werk om een nummer in de FDN-lijst te wijzigen (stap 1-4 & 16-20):

16. Ga op de in stap 1-4 beschreven manier naar de instellingen van de FDN-lijst.

- 17. Selecteer *Weergeven* en druk op **Selecteren**.
- 18. Selecteer het nummer dat u wilt wijzigen en druk op **Selecteren**.
- 19. Selecteer *Wijzigen* en druk op **Selecteren**.
- 20. Wijzig het nummer zoals u dit in het telefoonboek zou doen.

Zie *["itemdetails bewerken." op pagina](#page-26-0) 22*.

## **Nummers van de FDN-lijst bellen**

Ga als volgt te werk om een nummer rechtstreeks vanuit de FDN-lijst te bellen (stap 1-7):

- 1. Druk op  $\mathcal{Q}$ .
- 2. Blader naar *Beveiliging* en druk op **Selecteren**.
- 3. Selecteer *Vaste nummers* en druk op **Selecteren**.
- 4. Selecteer *Instellingen* en druk op **Selecteren**.
- 5. Selecteer *Weergeven* en druk op **Selecteren**.
- 6. Selecteer het nummer dat u wilt bellen en druk op **Selecteren**.
- 7. Selecteer *Verzenden* en druk op **Selecteren**. De telefoon kiest het nummer dat u hebt geselecteerd.

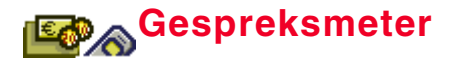

De telefoon heeft een interne teller die de duur en de kosten van uw gesprekken meet. U kunt het volgende bekijken:

- <span id="page-83-2"></span>• duur van elk gesprek;
- kosten van elk gesprek;
- tarief van elk gesprek.

 $\overleftrightarrow{\mathcal{Q}}'$ U kunt de gesprekskosten alleen bekijken als deze functie in uw telefoonabonnement inbegrepen is.

# **De gesprekstimer gebruiken**

<span id="page-83-3"></span>De gesprekstimer van de telefoon kan de duur van het laatste gesprek weergeven alsmede de duur van alle gesprekken sinds de laatste keer dat u de timer hebt gewist.

#### **De duur van het laatste gesprek bekijken**

Ga als volgt te werk om de duur van het laatste gesprek te bekijken (stap 1-4):

- 1. Druk op  $\oslash$ .
- 2. Blader naar *Gespreksmeter* en druk op **Selecteren**.
- 3. Selecteer *Timers* en druk op **Selecteren**.
- 4. Selecteer *Laatste gesprek* en druk op **Selecteren**. De duur van het laatste gesprek wordt weergegeven.

#### **De totale duur van alle gesprekken bekijken**

<span id="page-83-4"></span>Ga als volgt te werk om de totale gespreksduur te bekijken (stap 1-4):

- 1. Druk op  $\oslash$ .
- 2. Blader naar *Gespreksmeter* en druk op **Selecteren**.
- 3. Selecteer *Timers* en druk op **Selecteren**.
- 4. Selecteer *Totale tijd* en druk op **Selecteren**. De totale gespreksduur wordt weergegeven.

#### <span id="page-83-5"></span>**De gesprekstimer wissen**

Ga als volgt te werk om de gesprekstimer van de telefoon te wissen (stap 1-5):

- 1. Druk op  $\oslash$ .
- 2. Blader naar *Gespreksmeter* en druk op **Selecteren**.
- 3. Selecteer *Timers* en druk op **Selecteren**.
- 4. Selecteer *Alle timers wissen* en druk op **Selecteren**.
- 5. Druk op de variabele toets **Ja** om de verwijdering te bevestigen.

of

<span id="page-83-0"></span>Druk op de variabele toets **Nee** om de tellerwaarden te behouden.

# **De gesprekskostenmeter gebruiken**

U kunt de totale kosten van alle uitgaande telefoongesprekken en de kosten van het laatste gesprek bekijken. U kunt ook een kostenlimiet met een waarschuwing op de telefoon instellen.

#### <span id="page-83-1"></span>**De totale kosten van alle gesprekken bekijken**

Ga als volgt te werk om de totale gesprekskosten te bekijken (stap 1-4):

- 1. Druk op  $\oslash$ .
- 2. Blader naar *Gespreksmeter* en druk op **Selecteren**.
- 3. Selecteer *Kosten* en druk op **Selecteren**.
- 4. Selecteer *Totale kosten* en druk op **Selecteren**. De totale kosten van alle tot nu toe gevoerde gesprekken worden weergegeven.

#### <span id="page-84-0"></span>**De kosten van het laatste gesprek bekijken**

Ga als volgt te werk om de kosten van het laatste gesprek te bekijken (stap 1-4):

- 1. Druk op  $\oslash$ .
- 2. Blader naar *Gespreksmeter* en druk op **Selecteren**.
- 3. Selecteer *Kosten* en druk op **Selecteren**.
- 4. Selecteer *Laatste gesprek* en druk op **Selecteren**. De kosten van het laatste gesprek worden weergegeven.

#### <span id="page-84-1"></span>**De kostenlimiet bekijken**

U kunt een bovenlimiet instellen voor de kosten van afzonderlijke gesprekken. Zodra deze limiet wordt bereikt, wordt u door een signaal gewaarschuwd.

Ga als volgt te werk om de kostenlimiet per gesprek te bekijken (stap 1-4):

- 1. Druk op  $\oslash$ .
- 2. Blader naar *Gespreksmeter* en druk op **Selecteren**.
- 3. Selecteer *Kosten* en druk op **Selecteren**.
- 4. Selecteer *Kostenlimiet* en druk op **Selecteren**. De kostenlimiet wordt weergegeven.

#### <span id="page-84-2"></span>**De kosten wissen**

Ga als volgt te werk om de kosten op de telefoon te wissen (stap 1-5):

- 1. Druk op  $\oslash$ .
- 2. Blader naar *Gespreksmeter* en druk op **Selecteren**.
- 3. Selecteer *Kosten* en druk op **Selecteren**.
- 4. Selecteer *Alle timers wissen* en druk op **Selecteren**.
- 5. Voer PIN2 in en druk op **Selecteren**. De kostenteller wordt op '0' gezet.

#### <span id="page-84-4"></span>**Een kostenlimiet voor uw gesprekken instellen**

Ga als volgt te werk om een kostenlimiet in te stellen (stap 1-7):

- 1. Druk op  $\oslash$ .
- 2. Blader naar *Gespreksmeter* en druk op **Selecteren**.
- 3. Selecteer *Kosten* en druk op **Selecteren**.
- 4. Selecteer *Limiet* en druk op **Selecteren**.
- 5. Voer PIN2 in en druk op **Selecteren**.
- 6. Selecteer *Aan* en druk op **Selecteren**. of

Selecteer *Uit* om de functie uit te schakelen.

7. Voer uw persoonlijke kostenlimiet in en druk op **Selecteren**.

<span id="page-84-3"></span>De persoonlijke limiet wordt nu in de telefoon opgeslagen.

# **Het gesprekstarief gebruiken**

U kunt de prijs per gesprekseenheid in de telefoon opgeven. Deze informatie wordt op de SIM-kaart van de telefoon opgeslagen, waarna de gespreksmeter de ingevoerde prijs gebruikt om de kosten van uw gesprekken te berekenen.

#### <span id="page-85-1"></span>**Het gesprekstarief instellen**

U kunt een valuta en een prijs per eenheid voor het tarief invoeren.

Ga als volgt te werk om het gesprekstarief in te stellen (stap 1-7):

- 1. Druk op  $\oslash$ .
- 2. Blader naar *Gespreksmeter* en druk op **Selecteren**.
- 3. Selecteer *Tarief* en druk op **Selecteren**.
- 4. Selecteer *Instellingen* en druk op **Selecteren**.
- 5. Voer PIN2 in en druk op **Selecteren**.
- 6. Selecteer de gewenste valuta en druk op **Selecteren**.
- 7. Voer de prijs per eenheid in en druk op **Selecteren**. Het tarief is nu ingesteld.

#### <span id="page-85-0"></span>**Het gesprekstarief bekijken**

Ga als volgt te werk om het gesprekstarief te bekijken (stap 1-4):

- 1. Druk op  $\oslash$ .
- 2. Blader naar *Gespreksmeter* en druk op **Selecteren**.
- 3. Selecteer *Tarief* en druk op **Selecteren**.
- 4. Selecteer *Weergeven* en druk op **Selecteren**. Het gesprekstarief wordt weergegeven.

 $\sim$ 

De gesprekskosten die in het menu *Kosten* worden weergegeven, zijn afhankelijk van netwerk en netwerkaanbieder, terwijl de tariefkosten afhangen van het bedrag dat u in het menu *Tarief* hebt ingevoerd.

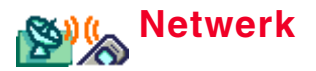

## <span id="page-86-0"></span>**Het netwerk instellen**

De telefoon zoekt automatisch het netwerk van de aanbieder waarbij u een abonnement hebt.

Ga als volgt te werk om van netwerk te veranderen of een lijst met beschikbare netwerken te bekijken (stap 1-4):

- 1. Druk op  $\mathcal{Q}$ .
- 2. Blader naar *Netwerk* en druk op **Selecteren**.
- 3. Selecteer *Handmatig* en druk op **Selecteren**. Er wordt een lijst met beschikbare netwerken weergegeven.
- 4. Selecteer het gewenste netwerk en druk op **Selecteren**.

Selecteer om weer op automatische netwerkselectie over te schakelen *Automatisch* in plaats van *Handmatig* bij stap 3 hierboven.

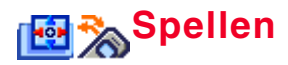

U beschikt op de TS21i over twee spellen, namelijk Puzzle en DJ.

# **Puzzle**

Bij Puzzle is het de bedoeling dat u de blokjes zo verplaatst dat ze de figuur links in de display op de hieronder afgebeelde manier vullen.

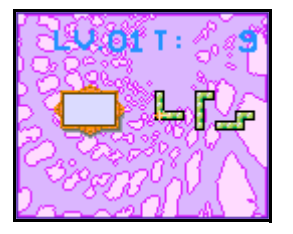

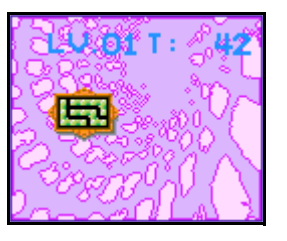

Telkens wanneer u een puzzel afmaakt, is de volgende puzzel moeilijker. Uw score wordt bepaald door de snelheid waarmee u de puzzels oplost.

# **Puzzle spelen**

Ga als volgt te werk om Puzzle te spelen (stap 1-11):

- 1. Druk op  $\oslash$ .
- 2. Blader naar *Spellen* en druk op **Selecteren**.
- 3. Selecteer *Puzzel* en druk op **Selecteren**.
- 4. Selecteer *Game* en druk op a.
- 5. Selecteer *New Game* en druk op  $\mathbb{R}$ .
- 6. Beweeg het witte pijltje met de vierwegtoets totdat het zich boven een blokie bevindt.
- 7. Druk op **Selecteren**. Als u het blokje correct hebt geselecteerd, verdwijnt het witte piiltie.
- 8. Sleep het blokie met de vierwegtoets naar wat volgens u de juiste plaats in de figuur is.

Druk op  $\mathbb{R}$  om het blokie te roteren en  $\mathbb{R}$  te kantelen.

- 9. Druk op **Selecteren** om het blokje neer te zetten. Als u een blokje neerzet, wordt het witte pijltje weer weergegeven.
- 10. Herhaal deze procedure totdat u de figuur hebt gevuld.
- 11. Druk op  $\oslash$  om het spel te beëindigen.

# **D.I**

Bij DJ gaat het om de timing. Het is de bedoeling de pijlen in hun bakjes te laten vallen.

U kunt een pijl laten vallen door de juiste toets in te drukken op het moment dat de pijl over het bakje beweegt. Als u bijvoorbeeld een **w**ilt laten vallen, drukt u **links** op de vierwegtoets op het moment dat deze pijl over het bakje met dezelfde vorm beweegt. De pijlen bewegen altijd over het juiste bakje. U hoeft alleen maar op tijd te drukken.

# **DJ spelen**

Ga als volgt te werk om DJ te spelen (stap 1-6):

- 1. Druk op  $\oslash$ .
- 2. Blader naar *Spellen* en druk op **Selecteren**.
- 3. Selecteer *Muziek* en druk op **Selecteren**.
- 4. Druk op  $\textcircled{\tiny{4D}}$  om het spel te starten.
- 5. Druk aan de juiste kant op de vierwegtoets op het moment dat de pijlen over de bakjes bewegen. Als de pijl bijvoorbeeld naar links wijst, drukt u **links** op de vierwegtoets en als de pijl naar boven wijst, drukt u **boven** op de vierwegtoets.
- 6. Druk op  $\oslash$  om het spel te beëindigen.

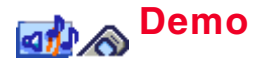

Met dit menu kunt u de volgende zaken afspelen of bekijken:

- Melodie
- Afbeelding
- Schermbeveiliging

Het gaat hierbij zowel om objecten die standaard op de telefoon aanwezig zijn als om eventueel gedownloade objecten.

U kunt via deze optie alleen maar melodieën beluisteren of afbeeldingen bekijken. U kunt vanuit *Demo* geen melodieën of afbeeldingen wijzigen.

# **Melodieën beluisteren**

Ga als volgt te werk om een melodie of toon te beluisteren (stap 1-4):

- 1. Druk op  $\oslash$ .
- 2. Blader naar *Demo* en druk op **Selecteren**.
- 3. Selecteer *Melodie* en druk op **Selecteren**. Er wordt een lijst met melodieën en tonen weergegeven.
- 4. Zodra u een melodie markeert, wordt deze afgespeeld. U hoeft niet op **Selecteren** te drukken.

# **Afbeeldingen bekijken**

Ga als volgt te werk om een afbeelding weer te geven (stap 1-5):

1. Druk op  $\oslash$ .

- 2. Blader naar *Demo* en druk op **Selecteren**.
- 3. Selecteer *Afbeelding* en druk op **Selecteren**. Er wordt een lijst met afbeeldingen weergegeven.
- 4. Selecteer een afbeelding en druk op **Selecteren** om deze weer te geven.
- 5. Druk op de variabele toets **Terug** als u terug wilt gaan naar de lijst met afbeeldingen.

# **Screensavers bekijken**

Ga als volgt te werk om een screensaver weer te geven (stap 1-5):

- 1. Druk op  $\oslash$ .
- 2. Blader naar *Demo* en druk op **Selecteren**.
- 3. Selecteer *Schermbeveiliging* en druk op **Selecteren**. Er wordt een lijst met screensavers weergegeven.
- 4. Selecteer een screensaver en druk op **Selecteren** om deze weer te geven.
- 5. Druk op de variabele toets **Terug** als u terug wilt gaan naar de lijst met afbeeldingen.

# **Problemen oplossen**

In dit hoofdstuk wordt ingegaan op enkele van de foutberichten die u kunt tegenkomen en wordt uitgelegd wat u in dergelijke gevallen kunt doen.

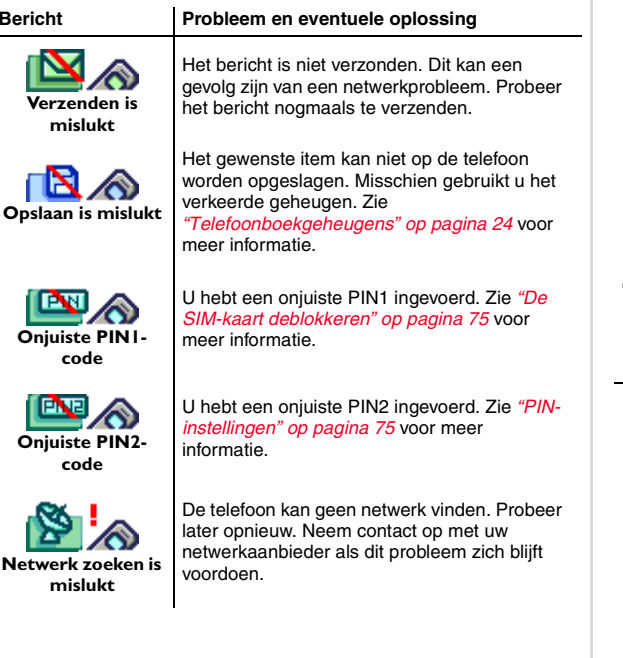

#### **Bericht Probleem en eventuele oplossing**

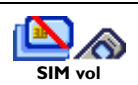

Er kunnen geen gegevens meer op de SIMkaart worden opgeslagen. Verwijder alle overbodige berichten en telefoonnummers.

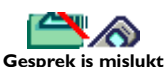

Het gesprek is om de een of andere reden (bijvoorbeeld een netwerkprobleem) niet gelukt. Probeer opnieuw een verbinding tot stand te brengen.

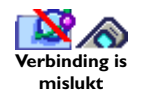

De telefoon kan geen verbinding maken met een i-mode-service. U bevindt zich misschien niet in een gebied met i-mode-ontvangst. Probeer later opnieuw wanneer het symbool

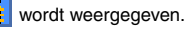

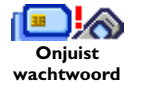

U hebt een onjuist wachtwoord ingevoerd. Voer het juiste wachtwoord in. Zie *["Wachtwoord van de telefoon" op pagina](#page-78-0) 74* voor meer informatie over het wachtwoord.

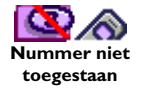

U hebt geprobeerd een geblokkeerd nummer te kiezen. Zie *["Gespreksblokkering" op](#page-80-0)  [pagina](#page-80-0) 76* voor meer informatie.

# DECLARATION OF CONFORMITY

Toshiba Information Systems UK (Ltd), Mobile Communications Division We,

Weybridge Business Park **Addlestone Road Toshiba Court** Weybridge KT15<sub>2</sub>UL  $\overline{\sigma}$ 

declare under our sole responsibility that the product

Type (Model) Name is SA2 - E01 TS21

GSM/DCS Terminal (Dual band 900 & 1800)

to which this declaration relates, is in conformity with the following standards and/or other normative documents.

EN 301 511, EN 301 419-1, EN 301 489-07, EN 41003, EN 60950 and EN 50360

We hereby declare that all essential radio test suites, EMC & safety requirements have been<br>carried out and that the above named product is in conformity to all the essential requirements of Directive 1999/5/EC.

The conformity assessment procedure referred to in Article 10(5) and detailed in Annex IV of Directive 1999/5/EC has been followed with the involvement of the following Notified Body:

BABT, Claremont House, 34 Molesey Road, Walton-on-Thames, KT12 4RQ

0168 Identification mark: The technical documentation relevant to the above equipment will be held at:

Toshiba Information Systems (UK) Ltd, Mobile Communications Division<br>Riverside Way, Camberley, Surrey, GU15 3YA

Name:-Seiji Yasunaga

Title:- Deputy Managing Director<br>Mobile Communications Division

Signature:-

Date:-

# **INDEX**

#### **A**

aanmaken[groepen 23](#page-27-0) [accu 6](#page-10-0)[informatie 2](#page-6-0)[opladen 7](#page-11-0) [pictogrammen 6](#page-10-1) accuoplader [verbinding verbreken 7](#page-11-1) [achtergrond 71](#page-75-0) [bekijken 71](#page-75-1) [inschakelen 71](#page-75-2)afbeeldingen [gegevens bewerken 38](#page-42-0) afspelen [beltoonbijlagen 56](#page-60-0) antwoorden[e-mail 54](#page-58-0)[antwoordmodus 67](#page-71-0)[automatisch blokkeren 74](#page-78-1)

#### **B**

beltonen[bijlagen 56](#page-60-1) [gegevens bewerken 38](#page-42-1) berichten[aantal berichten controleren 43](#page-47-0)[alle berichten verwijderen 46](#page-50-0) [beantwoorden 41](#page-45-0)[bewerken 42](#page-46-0)[doorsturen 41](#page-45-1)[gebruiken tijdens gesprekken 32](#page-36-0)

[maken 39](#page-43-0)[nummer van afzender opslaan 42](#page-46-1) [opslaan 39](#page-43-1) [verwijderen 42](#page-46-2) [verzenden 39,](#page-43-2) [41](#page-45-2) [wijzigen 40](#page-44-0) [berichtencentrale 43](#page-47-1)[berichtinstellingen 43](#page-47-2) [geldigheidsduur 43](#page-47-3) [indeling 43](#page-47-4) [verzoek om ontvangst](#page-48-0)bevestiging 44 bewerken[groepen 23](#page-27-1) [groepstitel 24](#page-28-1) [notities 64](#page-68-0)[telefoonboekitems 22](#page-26-1)[titel van de achtergrond 71](#page-75-3) [verzonden e-mail 57](#page-61-0)

#### **D**

datum[instellen 8](#page-12-0)datumweergave [notatie instellen 10](#page-14-0)deblokkeren[SIM 75](#page-79-0)[doorschakelen 68](#page-72-0)[annuleren 69](#page-73-0)[optie selecteren 68](#page-72-1) [opties 68](#page-72-2) [status controleren 68](#page-72-3) [doorschakelen van gesprekken 29](#page-33-0) doorsturen[e-mail 54](#page-58-1)

#### **E**

[e-mail 52](#page-56-0)[adres van afzender opslaan 55](#page-59-0) [antwoorden 54](#page-58-2)[beltoon toevoegen 53](#page-57-0) [beveiligen tegen verwijderen 55](#page-59-1) [doorsturen 54](#page-58-3)[handtekening toevoegen 53](#page-57-1) [instellingen 57](#page-61-1) [kop toevoegen 54](#page-58-4) [kopiëren en plakken 55](#page-59-2) [openen 54](#page-58-5) [postvakken 54](#page-58-6) [verwijderen 56](#page-60-2) [verzenden 53](#page-57-2)[verzonden e-mail bewerken 57](#page-61-2)e-mailinstellingen [antwoordmarkeringen instellen 58](#page-62-0) [automatische ontvangst in-/](#page-63-0) uitschakelen 59[beltoon in-/uitschakelen 58](#page-62-1)[controleren 59](#page-63-1)[handtekening bewerken 58](#page-62-2) [koppen en handtekeningen be](#page-61-3)werken 57

#### **F**

[fabrieksinstellingen herstellen 74](#page-78-2) [favorieten 50](#page-54-0)

```
titel wiizigen 50
verwijderen 50
webpagina's 50
webpagina's bezoeken via 50
```
#### **G**

[garantie 3](#page-7-0) [geheugen 24](#page-28-2) [kopiëren 25](#page-29-0) [selecteren 24](#page-28-3)[status bekijken 25](#page-29-1) [geheugenplaatsen 25](#page-29-2) [toewijzen 26](#page-30-0) [wissen 26](#page-30-1)[gesprek beëindigen 16](#page-20-0) gesprekken [beëindigen 16,](#page-20-1) [31](#page-35-0) [in de wacht zetten 27](#page-31-0)[microfoon inschakelen 32](#page-36-1)[ontvangen 17](#page-21-0) [terughalen 27](#page-31-1) [tot stand brengen 16](#page-20-2) [uitschakelen 32](#page-36-2)[verkort kiezen 17](#page-21-1)[weigeren 17](#page-21-2) [wisselen 28](#page-32-0)[gesprekken beëindigen 31](#page-35-1) [gesprekken doorschakelen 29](#page-33-1) [gesprekken in de wacht zetten 27](#page-31-2) [annuleren 27](#page-31-3)[gesprekken ontvangen 16](#page-20-3) [gesprekken terughalen 27](#page-31-4) [gesprekken tot stand brengen 16](#page-20-4) gesprekkenoverzicht

[wissen 35](#page-39-0)[gespreksblokkering 76](#page-80-0) [in-/uitschakelen 76](#page-80-1)[status bekijken 76](#page-80-2) [gespreksinstellingen 67](#page-71-1) gesprekskostenmeter [gebruiken 79](#page-83-0) [kosten van alle gesprekken](#page-83-1)  bekijken 79 [kosten van laatste gesprek](#page-84-0)  bekijken 80 [kostenlimiet bekijken 80](#page-84-1) [wissen 80](#page-84-2)[gespreksmenu 27](#page-31-5) [gespreksmeter 79](#page-83-2) [gespreksopties 27](#page-31-6) gesprekstarief [bekijken 81](#page-85-0) [gebruiken 80](#page-84-3) [instellen 81](#page-85-1)gesprekstimer [gebruiken 79](#page-83-3) [gespreksduur bekijken 79](#page-83-4) [wissen 79](#page-83-5)[groepen 23](#page-27-2) [aanmaken 23](#page-27-3)[bewerken 23](#page-27-4)[hele groep verwijderen 24](#page-28-4) [leden toevoegen 23](#page-27-5) [leden verwijderen 23](#page-27-6) [titel bewerken 24](#page-28-5)

#### **H**

herinnering

[herinnering annuleren 9](#page-13-0) [herinnering uitschakelen 9](#page-13-1) [instellen 8](#page-12-1)**I**i-mode[geschiedenis 48](#page-52-0) [instellingen 61](#page-65-0) [paginaopties 49](#page-53-0) [starten 48](#page-52-1)i-mode-instellingen [host definiëren 62](#page-66-1)[host selecteren 61](#page-65-1)instellen[datum 8](#page-12-2)[datumnotatie 9](#page-13-2)[herinnering 8](#page-12-3) [klokweergave 9](#page-13-2) [netwerk 71](#page-75-4)[taal 71](#page-75-5)[tijd 9](#page-13-2) instellingen [berichten 43](#page-47-5)[i-mode 61](#page-65-2)[i-mode-mail 57](#page-61-4)[PIN 75](#page-79-2)[instellingen van de weergave 71](#page-75-4) [achtergrond 71](#page-75-6) [gedeeltelijke weergave 73](#page-77-0) [screensaver 71](#page-75-7)[verlichting 73](#page-77-0) [welkomsttekst 72](#page-76-0)[instellingen voor de beltoon 20](#page-24-0)

#### **K**

kalender[gebruiken 63](#page-67-0) [navigeren 63](#page-67-1) [notities 63](#page-67-2)klok[instellen 8](#page-12-4)klokweergave [instellen 9](#page-13-3)[notatie instellen 9](#page-13-4)[knippen, kopiëren en plakken 15](#page-19-0) kopiëren [geheugen naar geheugen 25](#page-29-3) kostenlimiet[instellen 80](#page-84-4)

#### **M**

[microfoon inschakelen 32](#page-36-3)minutenteller

[uw eigen instellen 67](#page-71-2) [voorgedefinieerde herinnering](#page-71-3)  selecteren 67

#### **N**

navigeren [kalender 63](#page-67-3)[menusysteem 12](#page-16-0) netwerk[instellen 82](#page-86-0)nieuws[alle berichten in-/uitschakelen 44](#page-48-1)[berichten lezen 45](#page-49-0)[onderwerp verwijderen 45](#page-49-1) [onderwerpen toevoegen 45](#page-49-2) [specifieke berichten](#page-48-2) 

[in-/uitschakelen 44](#page-48-2)[taal selecteren 45](#page-49-3)[notities 64](#page-68-1)[alles bekijken 65](#page-69-0) [bekijken 64](#page-68-2) [bewerken 64](#page-68-3)[herinnering instellen 64](#page-68-4) [invoeren 63](#page-67-4)[maximum 64](#page-68-5)[verwijderen 64,](#page-68-6) [65](#page-69-1) [verzenden 65](#page-69-2)[nummerherkenning 69](#page-73-1)

#### **O**

[onderhoud 3](#page-7-1)openen [e-mail 54](#page-58-7)opgeslagen webpagina's [titel verwijderen 52](#page-56-1) [titel wijzigen 52](#page-56-2) opslaan [beltoonbijlagen 56](#page-60-3) [e-mailadres van afzender van](#page-59-3) e-mailbericht 55[nummer van afzender van bericht](#page-46-3) 42[webpagina's 51](#page-55-0)

#### **P**

[paginaopties 49](#page-53-1) [afbeelding opslaan 49](#page-53-2) [naar andere webpagina gaan 49](#page-53-3) [pagina-info 50](#page-54-5) [vernieuwen 49](#page-53-4)[pictogrammen 18](#page-22-0)

PIN[invoeren 7](#page-11-2)[verzoek 7](#page-11-3)[verzoek in-/uitschakelen 75](#page-79-3)[wijzigen 75](#page-79-4) [PIN-instellingen 75](#page-79-1) [profielen 36](#page-40-0) [aanpassen 36](#page-40-1) [inschakelen 36](#page-40-2)

#### **S**

[schermpictogrammen 18](#page-22-1) [screensaver 71](#page-75-8)[bekijken 71](#page-75-9) [inschakelen 71](#page-75-10)selecteren[geheugen 24](#page-28-6) [servicenummers 26](#page-30-2)[SIM-kaart 5](#page-9-0)[aanbrengen 5](#page-9-1) [deblokkeren 75](#page-79-5)[sneltoetsen 18](#page-22-1)[SOS-toets 9 73](#page-77-1)[STK 70](#page-74-0)**T**T9[in-/uitschakelen 15](#page-19-1)taal[instellen 71](#page-75-11)[tekst en nummers invoeren 14](#page-18-0) [symbolen invoegen 14](#page-18-1) tekst invoeren[knippen, kopiëren en plakken 15](#page-19-0) teksthulp

[in-/uitschakelen 15](#page-19-2)[info 15](#page-19-3)[telefonische vergaderingen 29](#page-33-2) [het telefoonboek gebruiken](#page-35-2)  tiidens 31 [in de wacht zetten 30](#page-34-0)[menu 29](#page-33-3)[nieuwe deelnemer toevoegen 30](#page-34-1) [starten 29](#page-33-4)[terughalen 30,](#page-34-2) [31](#page-35-3) telefoonboek[gebruiken tijdens gesprekken 32](#page-36-4) [geheugens 24](#page-28-7) [groepen 23](#page-27-7) [items verwijderen 22](#page-26-2) [pictogrammen 19](#page-23-0) [zoeken 21](#page-25-0)telefooninstellingen [herstellen 74](#page-78-3)tijd [instellen 8](#page-12-5)[toetsen 11](#page-15-0)[functies 11](#page-15-1)[sneltoetsen 13](#page-17-0)[variabele toetsen 13](#page-17-1)toetsenbord[blokkeren/deblokkeren 14](#page-18-2)[toetsinstellingen 73](#page-77-0) [automatisch blokkeren 74](#page-78-1)[SOS-toets 9 73](#page-77-2)[via het toetsenbord blokkeren 74](#page-78-4)toevoegen [leden aan groepen 23](#page-27-8)

toewijzen [geheugenplaatsen 26](#page-30-3) [tussen gesprekken wisselen 28](#page-32-1) [tweegesprekkenmenu 28](#page-32-2) **U**

[uitschakelen 32](#page-36-5)[gesprek beëindigen tijdens 32](#page-36-6) [hoofdmenu gebruiken tijdens 33](#page-37-0)

#### **V**

[Variabele SOS-toets 2](#page-6-1)[variabele toetsen 12](#page-16-1)[vaste telefoonnummers 76](#page-80-3)[in-/uitschakelen 76](#page-80-4)[lijst bekijken 77](#page-81-0) [namen aan lijst toevoegen 77](#page-81-1) [namen uit lijst verwijderen 77](#page-81-2) [veiligheidsinstructies 1](#page-5-0) [veiligheidsvoorzieningen 75](#page-79-6) [verkort kiezen 17](#page-21-3)[inschakelen 25](#page-29-4)verwijderen [e-mail 56](#page-60-4)[hele groep 24](#page-28-8) [leden uit groepen 23](#page-27-9) [notities 64,](#page-68-7) [65](#page-69-3) [opgeslagen webpagina's 52](#page-56-3) [telefoonboekitems 22](#page-26-2)verzenden[e-mail 53](#page-57-2)[notities 65](#page-69-4)[vierwegtoets 12](#page-16-2) [voicemail 46](#page-50-1)voicemailbox

[bellen 46](#page-50-2)[nummer wijzigen 46](#page-50-3)

#### **W**

[wachtstand 27,](#page-31-7) [69](#page-73-2) [annuleren 27](#page-31-8)[een nieuw gesprek tot stand](#page-31-9)  brengen tijdens 27 [inschakelen 69](#page-73-3)[status controleren 69](#page-73-4)webpagina's [afbeeldingen opslaan 51](#page-55-1) [als favoriet selecteren 50](#page-54-6)[bezoeken 48](#page-52-2)[bezoeken vanuit geschiedenis 48](#page-52-3) [opgeslagen gebruiken 51](#page-55-2) [opslaan 51](#page-55-3) [paginaopties 49](#page-53-5) [rechtstreeks bezoeken 48](#page-52-4)wisselgesprekken [verwerken 27](#page-31-10)wissen[geheugenplaatsen 26](#page-30-4)

#### **Z**

Zoekmenu[gebruiken 28](#page-32-3)